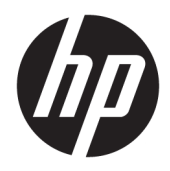

Посібник користувача

Клієнт-термінал HP

© Copyright 2019 HP Development Company, L.P.

DisplayPort™, логотип DisplayPort™ і VESA® — це торгові марки або зареєстровані торгові марки, які належать Асоціації з розробки стандартів у галузі відеоелектроніки (VESA) у США та інших країнах. Linux — це зареєстрована торгова марка Лінуса Торвальдса (Linus Torvalds) у США та інших країнах. Microsoft і Windows зареєстровані торгові марки або торгові марки корпорації Microsoft у США та/або інших країнах.

Інформацію, наведену тут, може бути змінено без попереднього повідомлення. Єдині гарантії щодо продуктів і послуг HP викладено в явних положеннях щодо гарантії, які супроводжують відповідні продукти та послуги. Вміст цього документа не можна тлумачити як додаткову гарантію. Компанія HP не несе відповідальності за технічні або редакційні помилки або пропуски в цьому документі.

Друге видання: листопад 2019 р.

Перше видання: липень 2019 р.

Номер документа: L63760-BD2

#### **Зауваження щодо продукту**

У цьому посібнику користувача описано функції, спільні для більшості моделей. На вашому комп'ютері деякі функції можуть бути не доступні.

Перелік доступних функцій залежить від випуску та версії Windows. Щоб мати змогу використовувати всі функції ОС Windows, вам, можливо, знадобиться оновити апаратне та програмне забезпечення, систему BIOS або драйвери комп'ютера. ОС Windows 10 оновлюється автоматично; функцію оновлення увімкнуто завжди. Інтернет-провайдер може стягати плату, а згодом для встановлення оновлень може бути необхідно виконати додаткові вимоги. Докладніші відомості див. на веб-сайті <http://www.microsoft.com>.

Щоб отримати останню версію посібників користувача, перейдіть за посиланням <http://www.hp.com/support>і дотримуйтеся вказівок пошуку пристрою. Потім виберіть **Руководства пользователя** (Посібники користувача).

#### **Умови використання програмного забезпечення**

Установлюючи, копіюючи, завантажуючи або в інший спосіб використовуючи будьякий програмний продукт, попередньо інстальований на цьому комп'ютері, ви погоджуєтеся з умовами ліцензійної угоди з кінцевим користувачем (EULA) компанії HP. Якщо ви не згодні з умовами цієї ліцензійної угоди, то зобов'язані повністю повернути невикористаний продукт (апаратне обладнання та устаткування) протягом 14 днів для повного отримання коштів відповідно до порядку відшкодування, встановленого продавцем.

Щоб отримати докладніші відомості чи подати запит на повне відшкодування, зверніться до продавця.

## **Відомості про цей посібник**

- **УВАГА!** Указує на небезпечну ситуацію, яка **може** призвести до серйозних травм або смерті.
- **ПОПЕРЕДЖЕННЯ.** Вказує на небезпечну ситуацію, яка, якщо її не попередити, **може** спричинити незначну або середню травму.
- **| <mark>≫ ВАЖЛИВО.</mark> Вказує на інформацію, яка вважається важливою, але не стосується небезпек (наприклад,** повідомлення, які стосуються пошкодження майна). Сповіщає користувача про те, що недотримання описаної процедури може призвести до втрати даних або пошкодження обладнання чи програмного забезпечення. Тут також міститься пояснення поняття або важлива інформація про завершення завдання.
- **Э ПРИМІТКА.** Додаткова інформація, що виділяє або доповнює важливі аспекти головного тексту.
- **ПОРАДА.** Корисні поради для завершення виконання завдання.

# **3MICT**

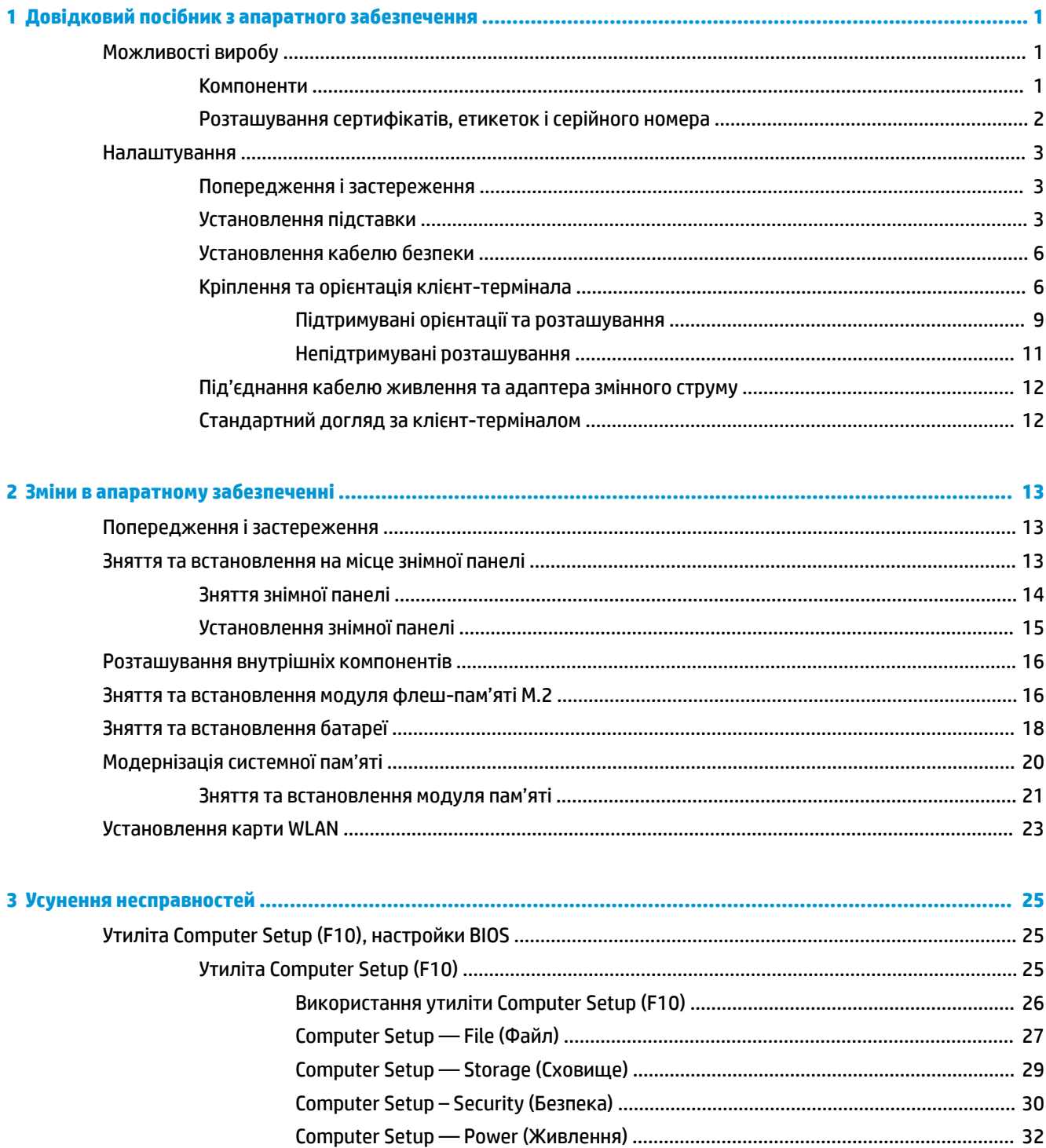

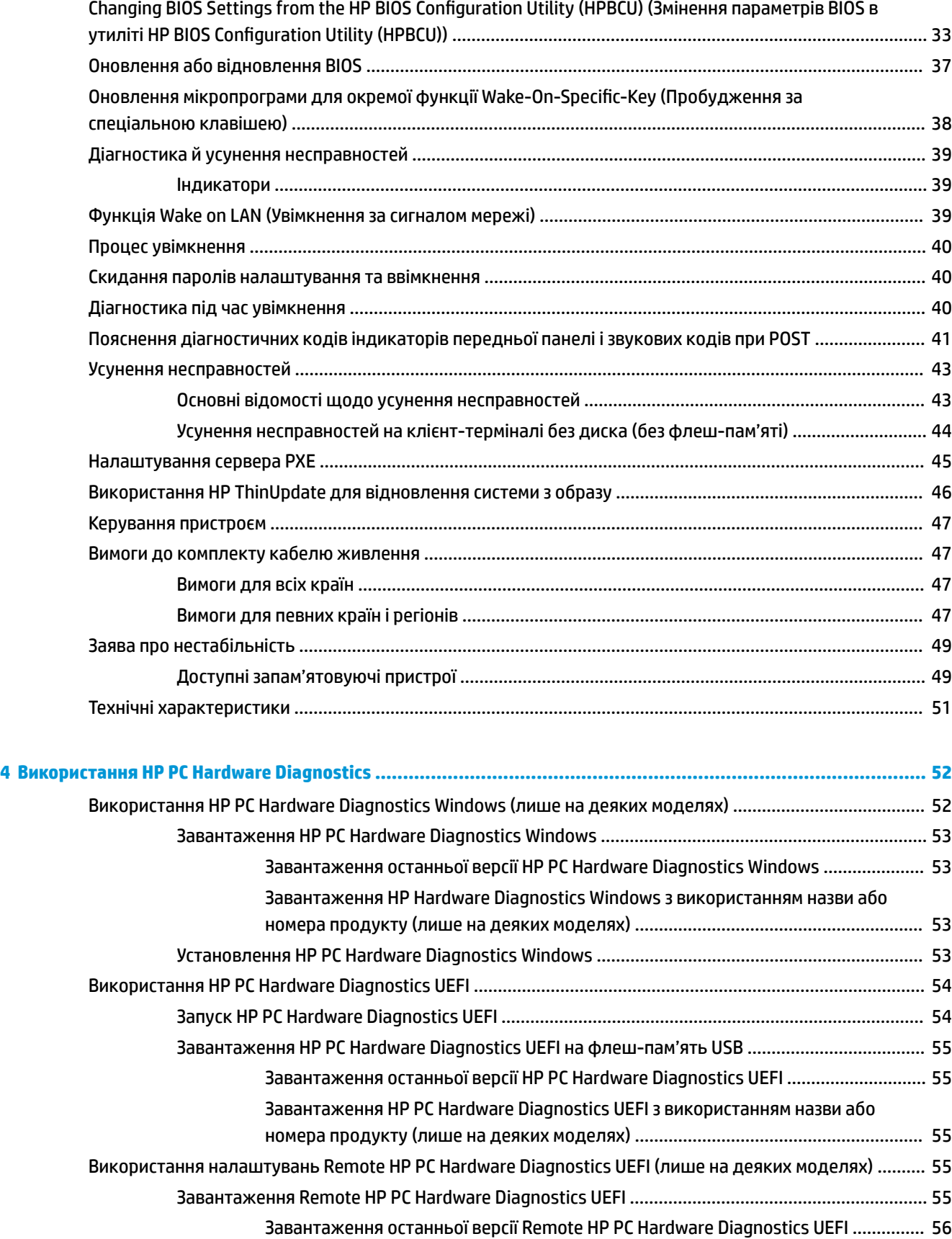

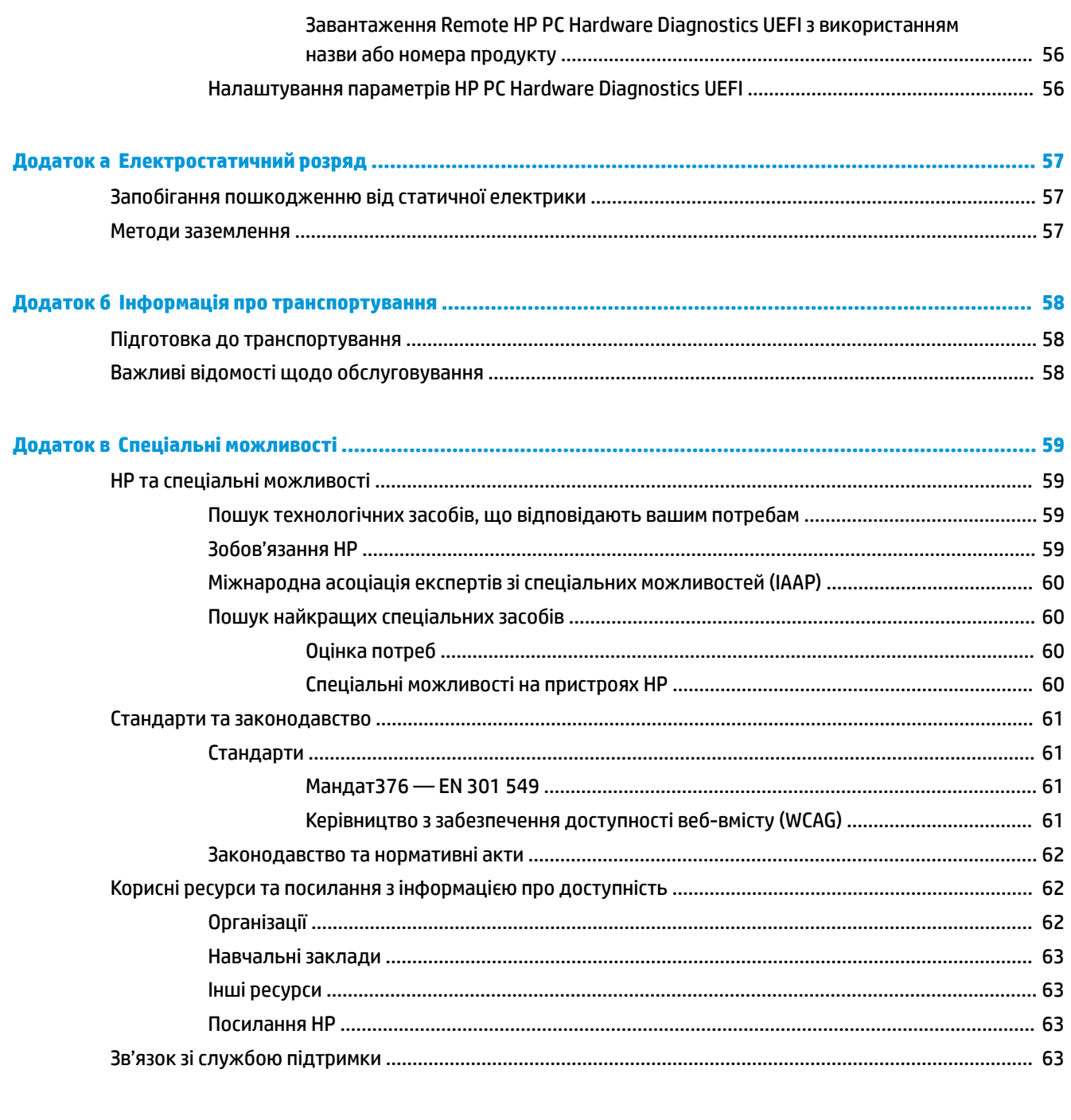

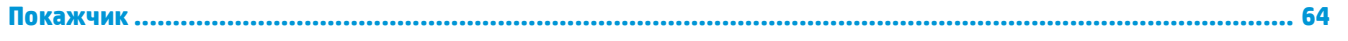

# <span id="page-8-0"></span>**1 Довідковий посібник з апаратного забезпечення**

# **Можливості виробу**

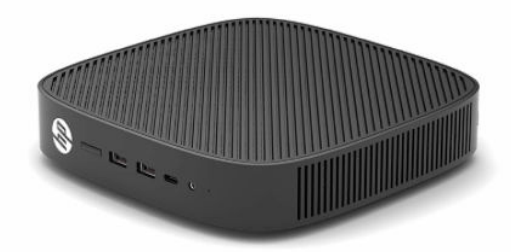

Найновіші або додаткові технічні характеристики виробу див. на веб-сайті [http://www.hp.com/go/](http://www.hp.com/go/quickspecs) [quickspecs](http://www.hp.com/go/quickspecs) та виконайте пошук конкретної моделі, щоб знайти характеристики QuickSpecs саме для цієї моделі.

Для клієнт-термінала доступні різні параметри. Щоб отримати додаткові відомості про всі доступні параметри, перейдіть на веб-сайт<http://www.hp.com> і знайдіть потрібну модель.

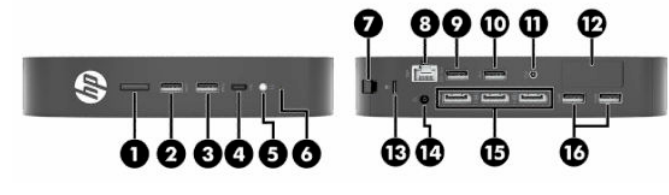

# **Компоненти**

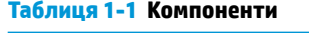

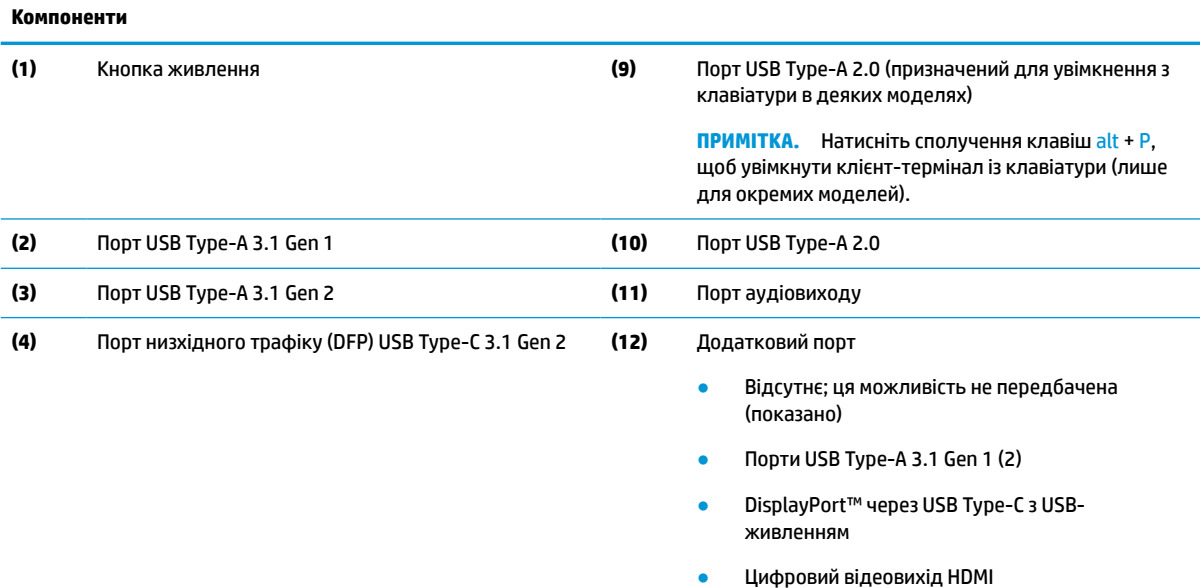

#### <span id="page-9-0"></span>**Таблиця 1-1 Компоненти (продовження)**

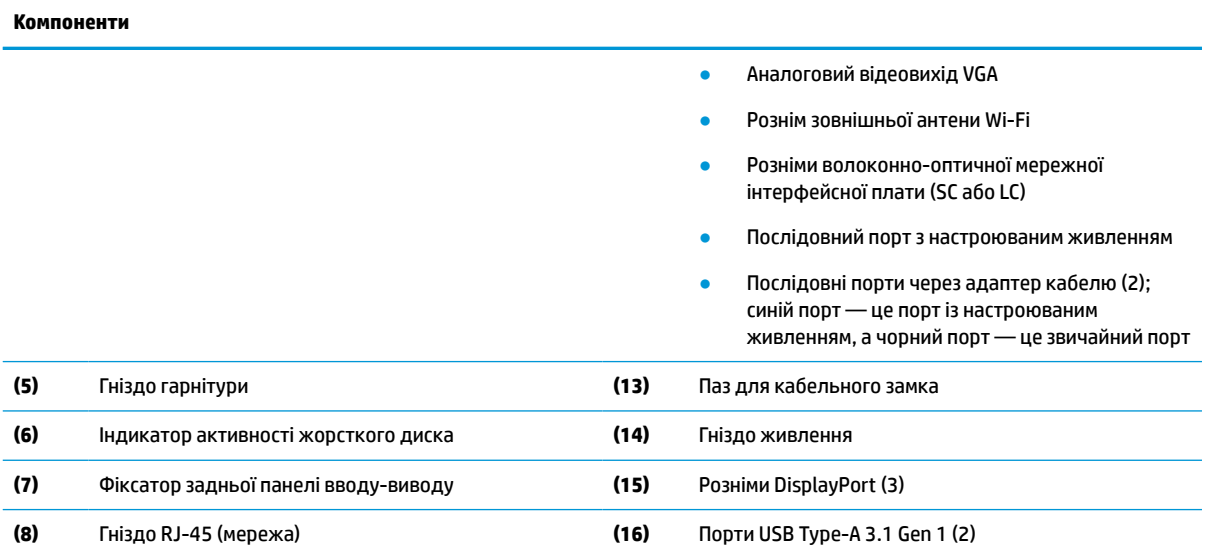

## **Розташування сертифікатів, етикеток і серійного номера**

Сертифікати, етикетки і серійний номер розміщено під боковою кришкою. Цей серійний номер потрібно мати під рукою в разі звернення до служби підтримки HP.

#### **Таблиця 1-2 Попередження про небезпеку опіку**

#### **Попередження про небезпеку опіку**

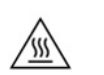

Якщо перед зняттям бокової кришки клієнт-термінал працював, металева пластина під нею може досягати температур, дискомфортних у разі безпосереднього дотику. Вимкніть клієнт-термінал і зачекайте 20 хвилин, щоб він охолонув до кімнатної температури, перш ніж знімати бокову кришку.

- **1.** Покладіть клієнт-термінал донизу лівим боком догори та лицьовим боком із логотипом HP до себе.
- **2.** Вставте ніготь у паз (1) і зніміть бокову кришку (2) з клієнт-термінала.

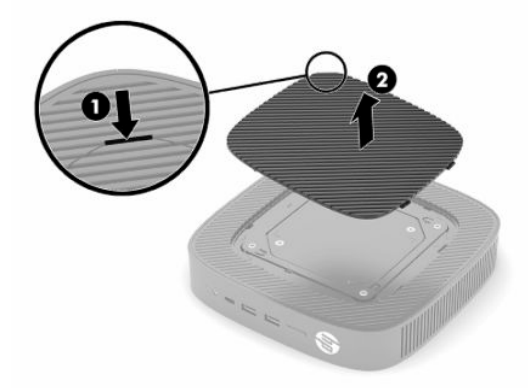

<span id="page-10-0"></span>**3.** Знайдіть сертифікати, етикетки і серійний номер, як показано на малюнку нижче.

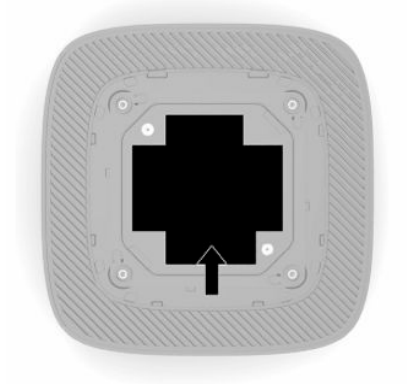

# **Налаштування**

### **Попередження і застереження**

Перш ніж виконувати оновлення, обов'язково прочитайте всі відповідні інструкції, застороги та попередження в цьому посібнику.

**УВАГА!** Щоб зменшити ризик особистого травмування чи пошкодження обладнання внаслідок ураження електричним струмом, гарячими поверхнями або загорання, дотримуйтеся наведених нижче рекомендацій.

Встановлюйте клієнт-термінал у місцях, недоступних для дітей.

Не підключайте телефонні розніми до розеток мережевого адаптеру (NIC).

Не вставляйте предмети у вентиляційні отвори системи або через них.

Під'єднуйте кабель живлення до розетки змінного струму, розташованої в доступному місці.

Якщо кабель живлення має 3-контактну вилку, під'єднуйте цей кабель до заземленої 3-контактної розетки.

Відключайте живлення комп'ютера, від'єднуючи кабель живлення від розетки змінного струму. Під час вимкнення кабелю живлення з розетки тримайте кабель за штепсельну вилку.

**УВАГА!** Щоб запобігти ризику отримання важких травм, ознайомтеся з *Посібником HP із техніки безпеки та забезпечення зручності користування*, який надається разом із посібниками користувача. У цьому посібнику описано правильну організацію робочого місця, поставу, робочі та побутові звички для користувачів комп'ютерів. Крім того, у *Посібник із техніки безпеки та забезпечення зручності користування* наведено важливу інформацію щодо правил безпеки під час роботи з електричним і механічним обладнанням. *Посібник HP із техніки безпеки та забезпечення зручності користування*  також доступний в Інтернеті за адресою <http://www.hp.com/ergo>.

### **Установлення підставки**

<u>IZ</u> ВАЖЛИВО. Якщо клієнт-термінал не змонтовано зі схваленим монтажним кронштейном VESA® 100 мм, його слід використовувати зі спеціальною системною підставкою для забезпечення належної вентиляції навколо системи.

Якщо клієнт-термінал знаходиться на рівній горизонтальній поверхні, наприклад на робочому столі, його можна розташувати в горизонтальному або вертикальному положенні. Підставка необхідна в будь-якій орієнтації.

- **1.** Зніміть усі пристрої захисту, які перешкоджають під'єднанню підставки до клієнт-термінала.
- **2.** Вийміть із клієнт-термінала всі знімні носії, наприклад флеш-накопичувачі USB.
- **3.** Якщо клієнт-термінал увімкнено, належним чином вимкніть його за допомогою операційної системи, а потім вимкніть усі зовнішні пристрої.
- **4.** Якщо підключено кабель живлення, від'єднайте його від розетки змінного струму, а також від'єднайте всі зовнішні пристрої.
- **5.** Приєднання підставки до клієнт-термінала:
	- Приєднайте підставку до нижньої панелі клієнт-термінала, щоб використовувати його в вертикальній орієнтації.
	- **а.** Переверніть клієнт-термінал догори дном і знайдіть два отвори для гвинтів у сітці на нижній панелі.
	- **б.** Розташуйте підставку на нижній частині клієнт-термінала (1) і встановіть два невипадаючі гвинти (2), щоб прикріпити підставку до клієнт-термінала.

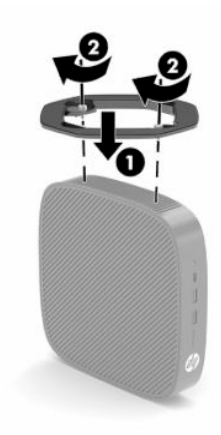

- Приєднайте підставку до лівого боку клієнт-термінала, щоб використовувати його в горизонтальній орієнтації.
- **а.** Покладіть клієнт-термінал донизу лівим боком догори та лицьовим боком із логотипом HP до себе.
- **б.** Вставте ніготь у паз (1) і зніміть бокову кришку (2) з клієнт-термінала.
	- **2 ПРИМІТКА.** Збережіть бокову кришку для можливого подальшого використання.
	- **ПОПЕРЕДЖЕННЯ.** Якщо перед зняттям бокової кришки клієнт-термінал працював, металева пластина під нею може досягати температур, які можуть викликати дискомфорт у разі безпосереднього дотику. Перш ніж знімати бокову кришку, вимкніть клієнт-термінал і зачекайте 20 хвилин, щоб він охолонув до кімнатної температури.

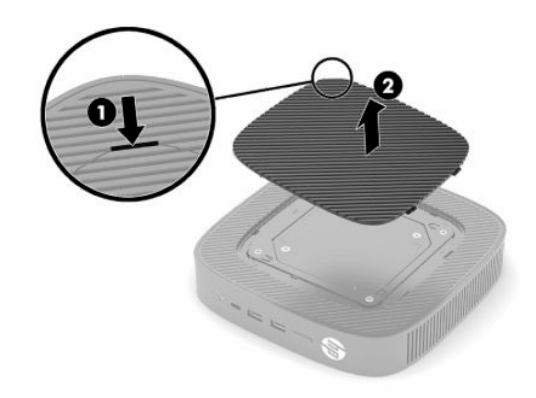

- **в.** Якщо в системі є кронштейн із прокладкою, зніміть його перед установленням підставки.
	- **ПРИМІТКА.** Збережіть кронштейн із прокладкою для можливого подальшого використання.

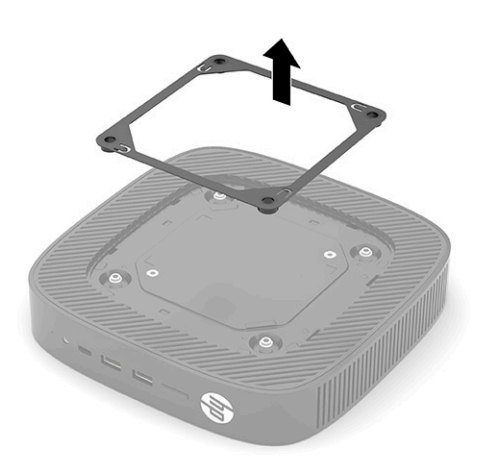

**г.** Знайдіть два отвори для гвинтів із лівого боку клієнт-термінала.

<span id="page-13-0"></span>**ґ.** Розташуйте підставку на боковій стороні клієнт-термінала (1) і встановіть два невипадаючі гвинти (2), щоб прикріпити підставку до клієнт-термінала.

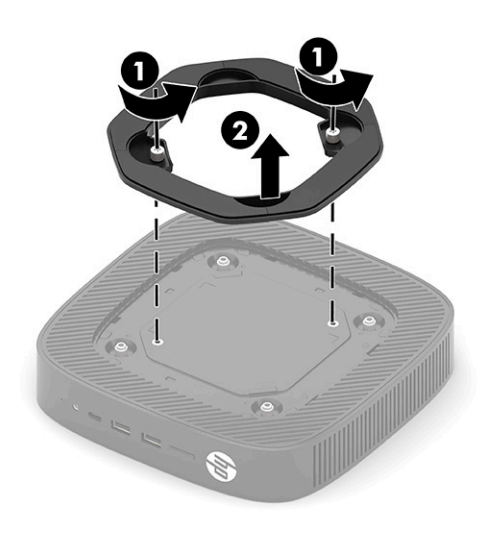

**ПРИМІТКА.** Переконайтеся, що на відстані принаймні **2,54 см** (1 дюйм) з усіх боків клієнттермінала немає жодних предметів і перешкод.

### **Установлення кабелю безпеки**

Клієнт-термінал можна прикріпити до нерухомого об'єкта за допомогою додаткового кабельного замка, який можна придбати в компанії HP. За допомогою ключа з комплекту постачання можна встановлювати та знімати замок.

 $\mathbb{B}^{\!\!*}$  <mark>ПРИМІТКА.</mark> Кабельний замок служить як застережний засіб, проте він не може захистити тонкий клієнт від неналежного використання чи крадіжки.

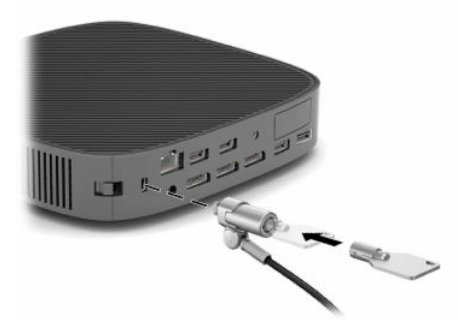

### **Кріплення та орієнтація клієнт-термінала**

Цей клієнт-термінал має чотири точки кріплення з правого боку корпусу. Ці точки кріплення відповідають стандарту VESA (Асоціація з розробки стандартів в галузі відеоелектроніки) 100 мм, який забезпечує стандартні кріпильні інтерфейси для різних монтажних кронштейнів і аксесуарів. Компанія HP пропонує різні додаткові монтажні кронштейни VESA для кріплення клієнт-термінала на рівних поверхнях, а також поворотні кронштейни та монітори для різних середовищ та орієнтації.

Приєднання монтажного кронштейна до клієнт-термінала:

- **1.** Зніміть усі пристрої захисту, які перешкоджають під'єднанню монтажного кронштейна до клієнттермінала.
- **2.** Вийміть із клієнт-термінала всі знімні носії, наприклад флеш-накопичувачі USB.
- **3.** Якщо клієнт-термінал увімкнено, належним чином вимкніть його за допомогою операційної системи, а потім вимкніть усі зовнішні пристрої.
- **4.** Якщо приєднано клієнт-термінал, від'єднайте кабель живлення від розетки змінного струму та від'єднайте всі зовнішні пристрої.
- **5.** Покладіть клієнт-термінал донизу лівим боком догори та лицьовим боком із логотипом HP до себе.
- **6.** Вставте ніготь у паз (1) і зніміть бокову кришку (2) з клієнт-термінала.
- **2 ПРИМІТКА.** Збережіть бокову кришку для можливого подальшого використання.
- **ПОПЕРЕДЖЕННЯ.** Якщо клієнт-термінал працював, металева пластина під боковою кришкою може досягати температур, дискомфортних у разі безпосереднього дотику. Перш ніж знімати бокову кришку, вимкніть клієнт-термінал і зачекайте 20 хвилин, щоб він охолонув до кімнатної температури.

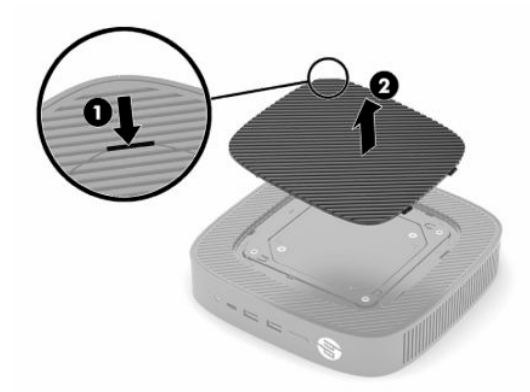

- **7.** Якщо для монтажного пристрою необхідний кронштейн із прокладкою, встановіть його в заглибину на боці клієнт-термінала.
	- $\mathbb{R}^n$  **примітка.** Монтажні отвори VESA 100 мм втоплено на 2 мм в поверхню бокової панелі корпусу. Деякі моделі постачатимуться з кронштейном із прокладкою 2 мм для допомоги зі встановленням монтажного пристрою. Якщо ваша модель постачається без кронштейна з прокладкою, ви все одно зможете встановити монтажний пристрій VESA 100 на клієнт-термінал.

Якщо до системи входить 2 мм кронштейн із прокладкою в горизонтальній орієнтації, його можна зберігати на внутрішньому боці кришки VESA. Розташуйте кронштейн із прокладкою в центральній частині кришки VESA та трохи прокрутіть його, щоб закріпити його на кришці VESA для зберігання.

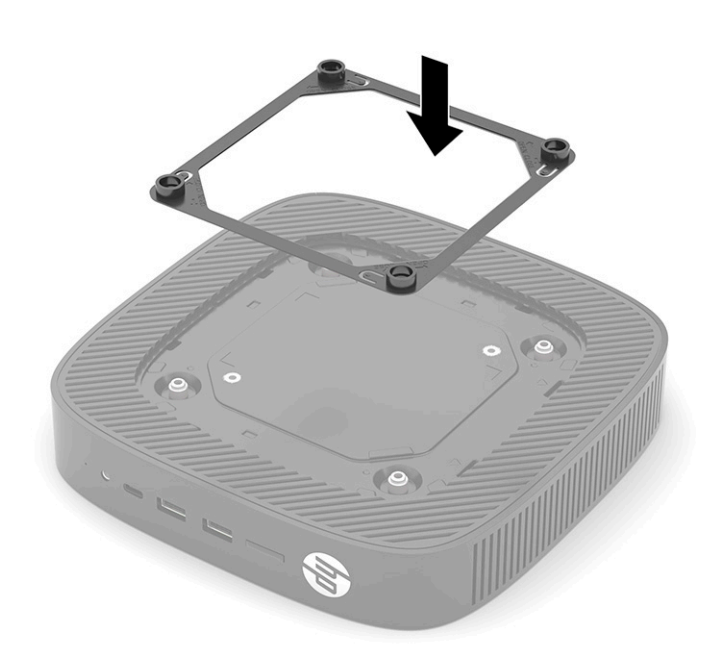

**8.** Прикріпіть монтажний пристрій до клієнт-термінала, дотримуючись інструкцій, що входять до комплекту постачання монтажного пристрою.

### <span id="page-16-0"></span>**Підтримувані орієнтації та розташування**

- **ПОПЕРЕДЖЕННЯ.** Якщо клієнт-термінал працював, металева пластина під боковою кришкою може досягати температур, дискомфортних у разі безпосереднього дотику. Перш ніж знімати комплект настінного кріплення, вимкніть клієнт-термінал і зачекайте 20 хвилин, щоб він охолонув до кімнатної температури.
- $\ddot{\textbf{C}}$ 2 ВАЖЛИВО. ЦОб забезпечити належну роботу клієнт-термінала, потрібно дотримуватися інструкцій щодо орієнтацій, які підтримуються HP.

Якщо клієнт-термінал не змонтовано з монтажним кронштейном VESA 100 мм, його слід використовувати зі спеціальною підставкою для забезпечення належної вентиляції навколо системи.

Клієнт-термінали HP можна встановлювати й розташовувати в шести різних положеннях для підтримки будь-якого можливого сценарію розміщення.

● **Вертикальна плюс**. Це типове вертикальне розміщення на робочому столі або іншій рівній поверхні з системною підставкою на нижній панелі клієнт-термінала, коли логотип HP зорієнтовано правою стороною вгору. Орієнтацію «Вертикальна плюс» також можна використовувати для монтажу клієнт-термінала на рівній вертикальній поверхні за допомогою монтажного кронштейна.

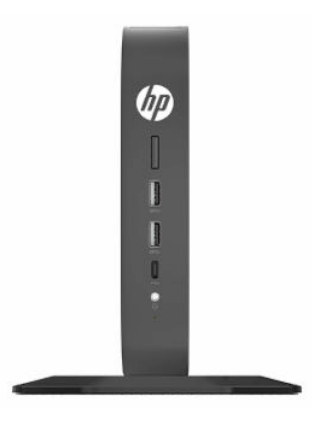

● **Вертикальна мінус**. Ця орієнтація зазвичай використовується для кріплення клієнт-термінала на рівну вертикальну поверхню, коли логотип HP розташовано знизу у перевернутій орієнтації.

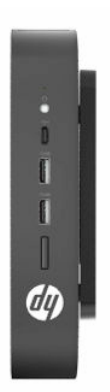

● **Горизонтальна плюс**. Це стандартна орієнтація для встановлення клієнт-термінала на рівній горизонтальній поверхні (наприклад, на робочому столі) з системною підставкою, прикріпленою до бокової панелі пристрою.

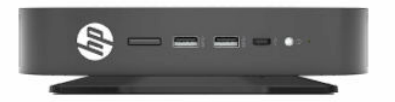

● **Горизонтальна мінус**. Це стандартна орієнтація для монтажу клієнт-термінала під рівною горизонтальною поверхнею за допомогою монтажного кронштейна, який використовується для кріплення пристрою до нижньої сторони рівної поверхні (наприклад, робочого столу).

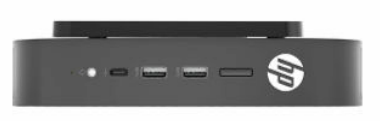

● **Лицьова панель плюс**. Ця орієнтація використовується для кріплення клієнт-термінала на рівній вертикальній поверхні (наприклад, стіні) так, щоб передні порти вводу-виводу і кнопка живлення системи були повернуті вгору.

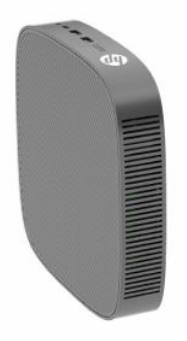

● **Лицьова панель мінус**. У цій орієнтації клієнт-термінал кріпиться на рівній вертикальній поверхні так, щоб задні порти вводу-виводу були повернуті вгору.

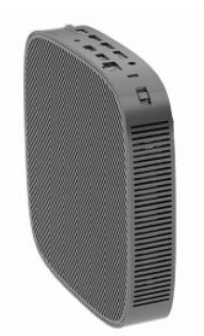

### <span id="page-18-0"></span>**Непідтримувані розташування**

Компанія HP не підтримує наступні розташування клієнт-термінала.

**ВАЖЛИВО.** Використання клієнт-терміналів у непідтримуваних розташуваннях може призвести до відмови роботи та пошкодження пристроїв.

Для клієнт-терміналів потрібно забезпечити належну вентиляцію, щоб підтримувати робочу температуру. Не блокуйте вентиляційні отвори.

Не розташовуйте клієнт-термінали у шухлядах або інших герметичних місцях. Не розташовуйте монітор або інші предмети зверху на клієнт-терміналі. Не встановлюйте клієнт-термінал між стіною та монітором, якщо не використовується схвалений подвійний монтажний адаптер VESA, спеціально призначений для цього варіанту кріплення. Для клієнт-терміналів потрібна належна вентиляція, щоб підтримувати робочу температуру.

У разі розташування в шухляді стола:

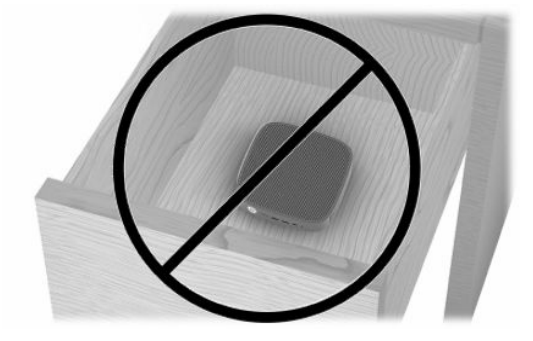

● Монітор установлено на клієнт-термінал:

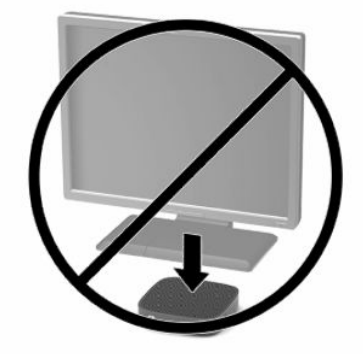

### <span id="page-19-0"></span>**Під'єднання кабелю живлення та адаптера змінного струму**

- **1.** Під'єднайте кабель живлення до адаптера змінного струму (1).
- **2.** Під'єднайте кабель живлення до розетки змінного струму (2).
- **3.** Під'єднайте адаптер змінного струму до клієнт-термінала (3).

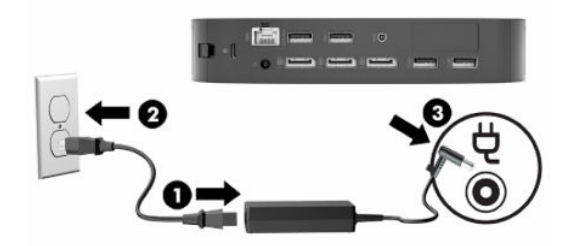

### **Стандартний догляд за клієнт-терміналом**

Нижче наведено відомості для належного догляду за клієнт-терміналом.

- Ніколи не використовуйте клієнт-термінал зі знятою зовнішньою панеллю.
- Розташовуйте клієнт-термінал подалі від джерел надмірної вологості, прямого сонячного проміння та надзвичайно високих або низьких температур. Інформацію про рекомендовані діапазони температури та вологості для клієнт-термінала див. за посиланням [http://www.hp.com/](http://www.hp.com/go/quickspecs) [go/quickspecs](http://www.hp.com/go/quickspecs).
- Уникайте потрапляння рідини на клієнт-термінал і клавіатуру.
- Вимкніть клієнт-термінал і протріть м'якою вологою тканиною за необхідності. Використання миючих засобів може призвести до вицвітання або пошкодження зовнішньої поверхні.

# <span id="page-20-0"></span>**2 Зміни в апаратному забезпеченні**

# **Попередження і застереження**

Перш ніж виконувати оновлення, обов'язково прочитайте всі відповідні інструкції, застереження та попередження в цьому посібнику.

**УВАГА!** Щоб зменшити ризик травмування чи пошкодження обладнання внаслідок ураження електричним струмом, гарячими поверхнями або загорання, дотримуйтеся наведених нижче рекомендацій.

Усередині клієнт-термінала містяться деталі під струмом і деталі, що рухаються. Відключайте живлення від обладнання перед зняттям кришки.

Зачекайте, доки внутрішні компоненти системи охолонуть, перш ніж торкатися їх.

Перед включенням живлення обладнання слід установити кришку на місце та надійно її закріпити.

Не підключайте телекомунікаційні або телефонні розніми до гнізд мережної інтерфейсної плати (NIC).

Забороняється відключати контакт заземлення кабелю живлення. Контакт заземлення є важливою складовою системи безпеки.

Підключайте кабель живлення тільки до заземленої розетки змінного струму, яка завжди знаходиться в зоні досяжності.

Щоб запобігти ризику отримання важких травм, ознайомтеся з *Посібником HP із техніки безпеки та забезпечення зручності користування*, який надається разом із посібниками користувача. У цьому посібнику описано правильну організацію робочого місця, поставу, робочі та побутові звички для користувачів комп'ютерів. Крім того, у *Посібник із техніки безпеки та забезпечення зручності користування* наведено важливу інформацію щодо правил безпеки під час роботи з електричним і механічним обладнанням. *Посібник HP із техніки безпеки та забезпечення зручності користування*  також доступний в Інтернеті за адресою <http://www.hp.com/ergo>.

**ВАЖЛИВО.** Статична електрика може пошкодити електронні деталі клієнт-термінала чи додаткове обладнання. Перш ніж розпочинати описані нижче процедури, зніміть електростатичний заряд. Для цього торкніться заземленого металевого об'єкта. Додаткові відомості див. у розділі Запобігання [пошкодженню від статичної електрики на сторінці 57.](#page-64-0)

Коли клієнт-термінал підключено до джерела живлення змінного струму, на системну плату завжди подається напруга. Перш ніж відкривати клієнт-термінал, потрібно від'єднати кабель живлення від джерела живлення, щоб запобігти пошкодженню внутрішніх деталей.

# **Зняття та встановлення на місце знімної панелі**

#### **Таблиця 2-1 Попередження про небезпеку опіку**

#### **Попередження про небезпеку опіку**

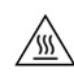

**ПОПЕРЕДЖЕННЯ.** Небезпека опіку! Щоб уникнути можливих опіків, зачекайте 20 хвилин після вимкнення клієнт-термінала, перш ніж знімати та заміняти панель доступу.

# <span id="page-21-0"></span>**Зняття знімної панелі**

**УВАГА!** Щоб зменшити ризик травмування або пошкодження обладнання внаслідок ураження електричним струмом, гарячими поверхнями або займання, *завжди* працюйте з клієнт-терміналом з установленою на місце знімною панеллю. Окрім покращення системи безпеки на знімній панелі можуть міститися важливі інструкції, а також ідентифікаційна інформація, яку можна втратити, якщо не використовувати панель. *Не* використовуйте на клієнт-терміналах будь-які знімні панелі, крім наданих компанією HP.

Перед зняттям знімної панелі переконайтеся, що клієнт-термінал вимкнено, а кабель живлення від'єднано від розетки змінного струму.

Щоб зняти знімну панель, виконайте такі дії:

- **1.** Зніміть усі пристрої захисту, які запобігають відкриванню клієнт-термінала.
- **2.** Вийміть із клієнт-термінала всі знімні носії, наприклад флеш-накопичувачі USB.
- **3.** Належним чином вимкніть клієнт-термінал за допомогою операційної системи, а потім вимкніть усі зовнішні пристрої.
- **4.** Від'єднайте кабель живлення від розетки змінного струму та від'єднайте всі зовнішні пристрої.
- <u><sup>17</sup> в**АЖЛИВО.** Незалежно від того, чи ввімкнуто напругу, системна плата завжди перебуває під</u> напругою, якщо комп'ютер підключено до розетки змінного струму. Потрібно від'єднати кабель живлення, щоб запобігти пошкодженню внутрішніх деталей клієнт-термінала.
- **5.** За потреби зніміть підставку чи монтажний кронштейн з клієнт-термінала.
- **6.** Покладіть клієнт-термінал на стійку поверхню правим боком догори.
- **7.** Розблокуйте фіксатор (1) на лівому боці задньої панелі вводу-виводу, поверніть панель вводувиводу (2) праворуч, а потім зніміть її з клієнт-термінала.

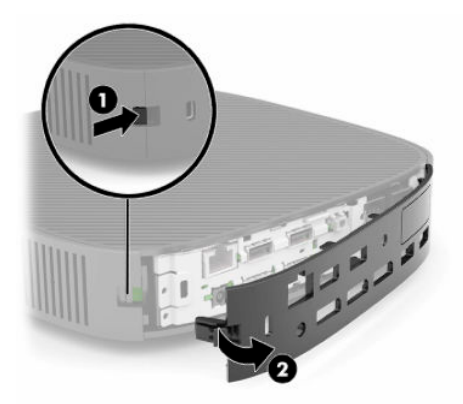

**8.** Натисніть фіксатор знімної панелі (1), щоб зняти панель.

<span id="page-22-0"></span>**9.** Поверніть задню частину панелі доступу (2) вгору, а потім підніміть її передню частину (3) і зніміть панель із корпусу.

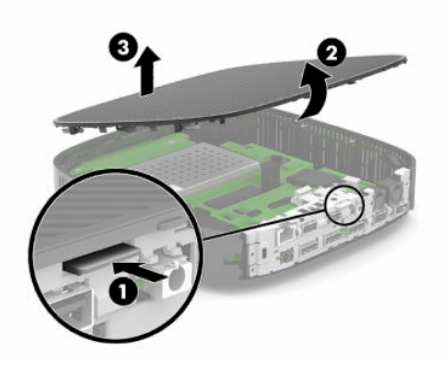

## **Установлення знімної панелі**

Установлення знімної панелі:

**1.** Під нахилом установіть знімну панель шарнірною стороною в передню частину системи (1), а потім опустіть задню частину знімної панелі (2) таким чином, щоб вона стала на місце.

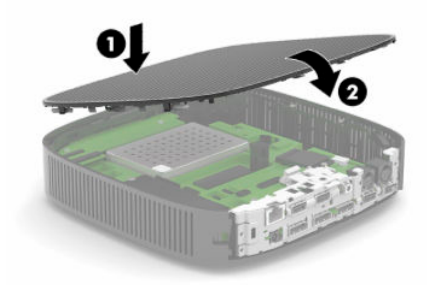

**2.** Вставте гачки, розташовані на правому боці задньої панелі вводу-виводу (1) у праву частину задньої панелі корпусу, поверніть ліворуч (2) до корпусу, а потім затисніть панель у корпус, доки вона не стане на місце.

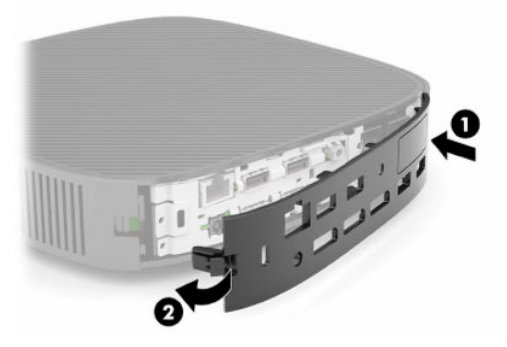

- **3.** Установіть підставку клієнт-термінала або монтажний кронштейн, якщо вони були зняті.
- **4.** Під'єднайте кабель живлення та ввімкніть клієнт-термінал.
- **5.** Закріпіть усі пристрої захисту, які були від'єднані під час зняття знімної панелі клієнт-термінала.

# <span id="page-23-0"></span>**Розташування внутрішніх компонентів**

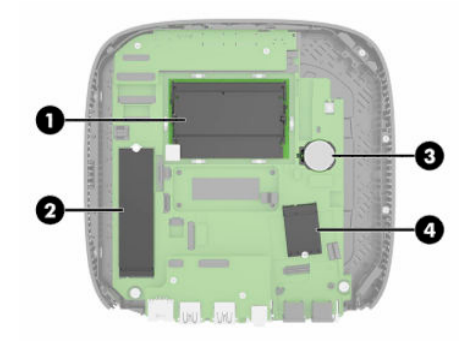

#### **Таблиця 2-2 Внутрішні компоненти**

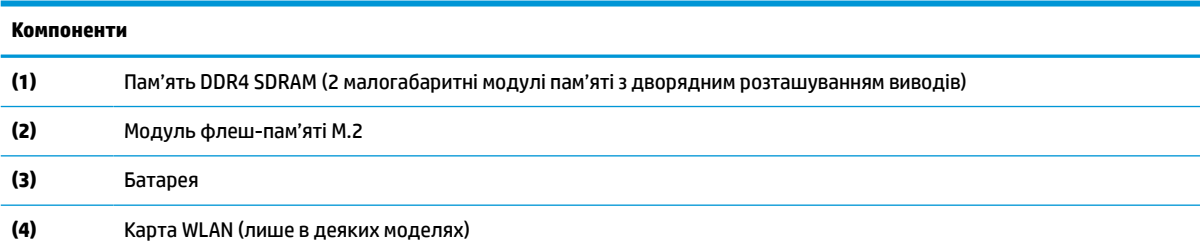

# **Зняття та встановлення модуля флеш-пам'яті M.2**

Щоб вийняти модуль флеш-пам'яті M.2, виконайте такі дії:

- **1.** Зніміть усі пристрої захисту, які запобігають відкриванню клієнт-термінала.
- **2.** Вийміть із клієнт-термінала всі знімні носії, наприклад флеш-накопичувачі USB.
- **3.** Належним чином вимкніть клієнт-термінал за допомогою операційної системи, а потім вимкніть усі зовнішні пристрої.
- **4.** Від'єднайте кабель живлення від розетки змінного струму та від'єднайте всі зовнішні пристрої.
- **[<sup>2</sup>/ ВАЖЛИВО.** Незалежно від того, чи ввімкнуто напругу, системна плата завжди перебуває під напругою, якщо комп'ютер підключено до розетки змінного струму. Потрібно від'єднати кабель живлення, щоб запобігти пошкодженню внутрішніх деталей клієнт-термінала.
- **5.** Зніміть підставку чи монтажний кронштейн з клієнт-термінала.
- **6.** Покладіть пристрій на стійку поверхню.
- **7.** Зніміть знімну панель клієнт-термінала. Див. розділ [Зняття та встановлення на місце знімної панелі](#page-20-0)  [на сторінці 13](#page-20-0).

**ПОПЕРЕДЖЕННЯ.** Щоб зменшити ризик травмування гарячими поверхнями, дайте внутрішнім компонентам системи охолонути, перш ніж торкатися їх.

- **8.** Знайдіть гніздо M.2 для модуля флеш-пам'яті на системній платі.
- **9.** Відкручуйте гвинт, яким кріпиться модуль флеш-пам'яті, доки не можна буде підняти кінець модуля.

**10.** Витягніть модуль флеш-пам'яті з гнізда.

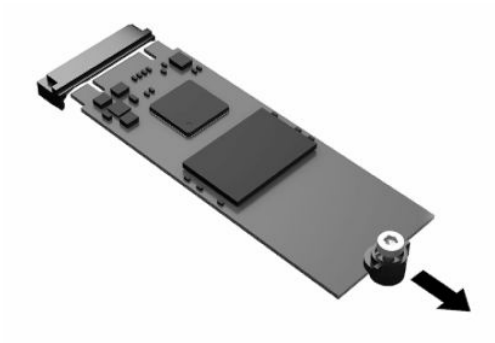

**11.** Вийміть комплект гвинта із модуля флеш-пам'яті та прикріпіть його до модуля для заміни.

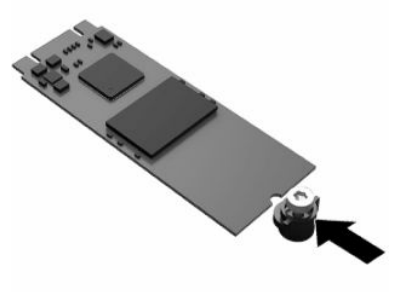

**12.** Вставте новий модуль флеш-пам'яті в гніздо M.2 на системній платі та сильно притисніть модуль, щоб його контакти ввійшли в гніздо.

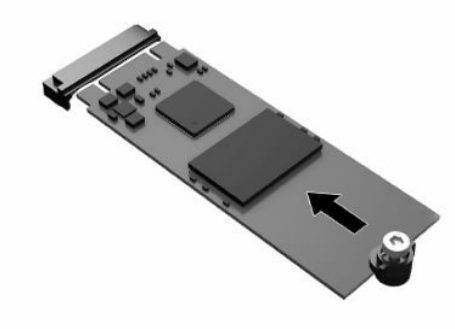

**<sup>₩</sup> ПРИМІТКА.** Модуль флеш-пам'яті можна встановити лише в один спосіб.

<span id="page-25-0"></span>**13.** Притисніть модуль флеш-пам'яті та використовуйте викрутку, щоб закрутити гвинт і закріпити модуль на системній платі.

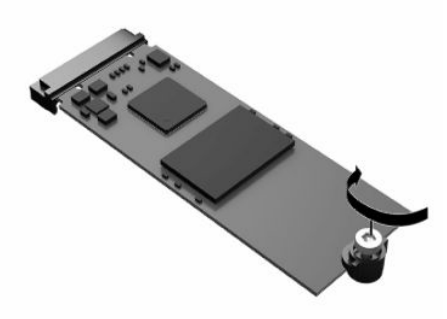

- **14.** Установіть і зафіксуйте знімну панель, а потім установіть задню панель вводу-виводу. Див. розділ [Зняття та встановлення на місце знімної панелі на сторінці 13](#page-20-0).
- **15.** Установіть підставку клієнт-термінала або монтажний кронштейн.
- **16.** Під'єднайте кабель живлення та ввімкніть клієнт-термінал.
- **17.** Закріпіть усі пристрої захисту, які були від'єднані під час зняття знімної панелі клієнт-термінала.

# **Зняття та встановлення батареї**

Щоб витягнути і замінити батарею, виконайте такі дії:

- **1.** Зніміть усі пристрої захисту, які запобігають відкриванню клієнт-термінала.
- **2.** Вийміть із клієнт-термінала всі знімні носії, наприклад флеш-накопичувачі USB.
- **3.** Належним чином вимкніть клієнт-термінал за допомогою операційної системи, а потім вимкніть усі зовнішні пристрої.
- **4.** Від'єднайте кабель живлення від розетки змінного струму та від'єднайте всі зовнішні пристрої.
- **ВАЖЛИВО.** Незалежно від стану живлення, системна плата завжди перебуває під напругою, якщо систему підключено до розетки змінного струму. Потрібно від'єднати кабель живлення змінного струму, щоб запобігти пошкодженню внутрішніх компонентів клієнт-термінала.
- **5.** Зніміть підставку чи монтажний кронштейн з клієнт-термінала.
- **6.** Покладіть пристрій на стійку поверхню.
- **7.** Зніміть знімну панель клієнт-термінала. Див. розділ [Зняття та встановлення на місце знімної панелі](#page-20-0)  [на сторінці 13](#page-20-0).

**ПОПЕРЕДЖЕННЯ.** Щоб зменшити ризик травмування гарячими поверхнями, дайте внутрішнім компонентам системи охолонути, перш ніж торкатися їх.

**8.** Знайдіть батарею на системній платі. Див. розділ [Розташування внутрішніх компонентів](#page-23-0)  [на сторінці 16](#page-23-0).

**9.** Щоб витягти батарею з тримача, стисніть металевий затискач (1), що виступає над одним боком батареї. Потягніть батарею вгору, щоб вийняти її (2).

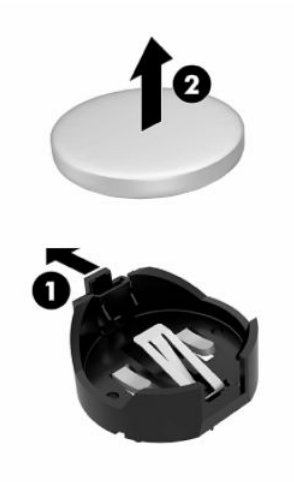

**10.** Щоб вставити нову батарею, посуньте її боком під кромку тримача (1) позитивно зарядженим боком угору. Натисніть на інший бік, поки затискач не зафіксує батарею (2).

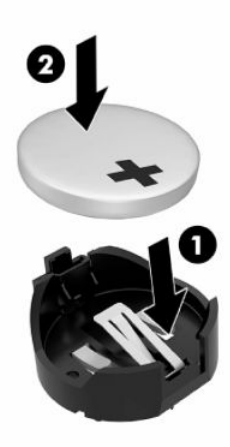

- **11.** Установіть і зафіксуйте знімну панель, а потім установіть задню панель вводу-виводу. Див. розділ [Зняття та встановлення на місце знімної панелі на сторінці 13](#page-20-0).
- **12.** Установіть підставку клієнт-термінала або монтажний кронштейн.
- **13.** Під'єднайте кабель живлення та ввімкніть клієнт-термінал.
- **14.** Заблокуйте всі пристрої безпеки, вимкнуті під час зняття панелі доступу клієнт-термінала.

HP радить користувачам утилізувати спрацьоване електронне обладнання, оригінальні картриджі HP та акумуляторні батареї. Щоб отримати додаткові відомості про програми утилізації, перейдіть за посиланням <http://www.hp.com>і виконайте пошук за словом «утилізація».

#### <span id="page-27-0"></span>**Таблиця 2-3 Визначення піктограм батареї**

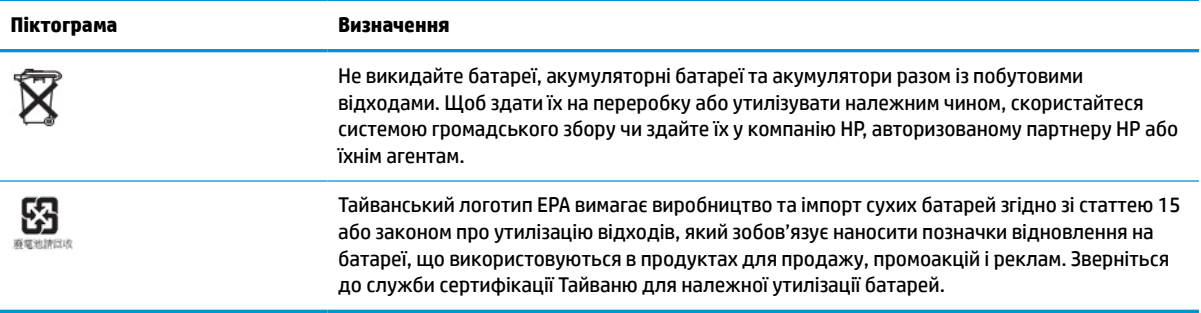

# **Модернізація системної пам'яті**

У розніми пам'яті на системній платі можна вставити до двох стандартних модулів SODIMM. У ці розніми пам'яті вже встановлено принаймні один модуль SODIMM. Щоб досягти максимальної продуктивності системи, компанія HP рекомендує налаштувати прилад на роботу з двоканальною пам'яттю, встановивши модулі пам'яті SODIMM в обидва гнізда SODIMM.

Для правильної роботи системи модулі пам'яті мають відповідати таким технічним характеристикам:

- Стандартний 260-контактний малогабаритний модуль пам'яті з дворядним розташуванням виводів (SODIMM)
- Безбуферний модуль DDR4 SDRAM без корекції помилок
- Відповідає обов'язковим технічним вимогам Спільної ради розробників електронних компонентів (JEDEC)

Клієнт-термінал підтримує такі модулі:

- Модулі пам'яті на 4, 8 і 16 ГБ без корекції помилок
- Однобічні і двобічні модулі SODIMM

**В ПРИМІТКА.** Система не працюватиме належним чином, якщо встановлено непідтримувані модулі пам'яті.

#### **Таблиця 2-4 Рекомендовані вимоги до пам'яті для моніторів**

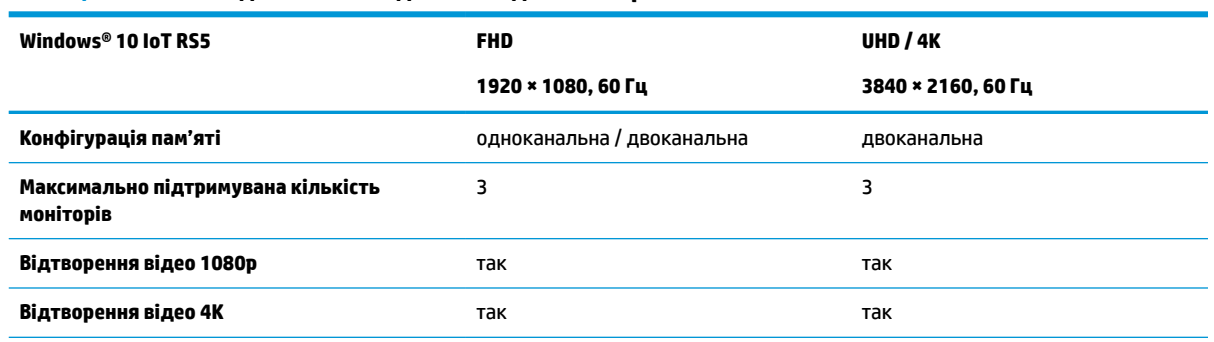

**ПРИМІТКА.** Компанія HP рекомендує використовувати двоканальну пам'ять для моніторів 4K, щоб забезпечити оптимальну продуктивність.

### <span id="page-28-0"></span>**Зняття та встановлення модуля пам'яті**

**ВАЖЛИВО.** Необхідно від'єднати кабель живлення та зачекати приблизно 30 секунд, перш ніж встановлювати або знімати модуль пам'яті. Незалежно від стану живлення, модуль пам'яті завжди перебуває під напругою, якщо клієнт-термінал під'єднано до розетки змінного струму. Встановлення чи зняття модулів пам'яті під напругою може призвести до невиправного пошкодження модулів пам'яті або системної плати.

На гніздах модуля пам'яті є позолочені металеві контакти. Під час оновлення пам'яті використовуйте модуль пам'яті із золотистими металевими контактами для запобігання корозії та/або окислення, які спричиняються контактуванням несумісних металів.

Статична електрика може пошкодити внутрішні електронні компоненти клієнт-термінала. Перш ніж розпочинати описані нижче процедури, зніміть електростатичний заряд. Для цього торкніться заземленого металевого об'єкта. Додаткові відомості див. у розділі [Електростатичний розряд](#page-64-0)  [на сторінці 57](#page-64-0).

Тримаючи модуль пам'яті, не торкайтеся жодних контактів. Це може призвести до пошкодження модуля.

- **1.** Зніміть усі пристрої захисту, які запобігають відкриванню клієнт-термінала.
- **2.** Вийміть із клієнт-термінала всі знімні носії, наприклад флеш-накопичувачі USB.
- **3.** Належним чином вимкніть клієнт-термінал за допомогою операційної системи, а потім вимкніть усі зовнішні пристрої.
- **4.** Від'єднайте кабель живлення від розетки змінного струму та від'єднайте всі зовнішні пристрої.
- **ВАЖЛИВО.** Незалежно від стану живлення, системна плата завжди перебуває під напругою, якщо систему підключено до розетки змінного струму. Потрібно від'єднати кабель живлення змінного струму, щоб запобігти пошкодженню внутрішніх компонентів клієнт-термінала.
- **5.** Зніміть підставку чи монтажний кронштейн з клієнт-термінала.
- **6.** Покладіть пристрій на стійку поверхню.
- **7.** Зніміть знімну панель клієнт-термінала. Див. розділ [Зняття та встановлення на місце знімної панелі](#page-20-0)  [на сторінці 13](#page-20-0).
- **ПОПЕРЕДЖЕННЯ.** Щоб зменшити ризик травмування гарячими поверхнями, дайте внутрішнім компонентам системи охолонути, перш ніж торкатися їх.
- **8.** Знайдіть гнізда модулів пам'яті на системній платі. Див. розділ [Розташування внутрішніх](#page-23-0) [компонентів на сторінці 16](#page-23-0).

**9.** Зніміть захисний кожух модуля пам'яті.

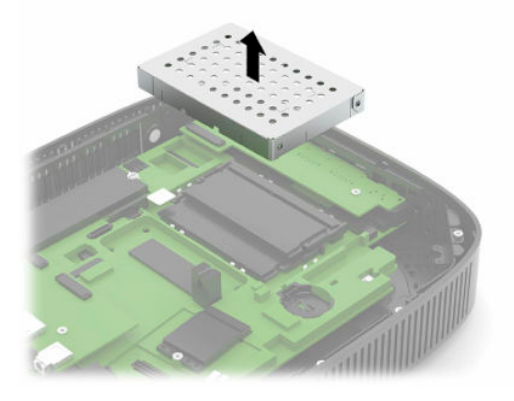

**10.** Щоб зняти модуль пам'яті, натисніть у зовнішньому напрямку на засувки з обох боків модуля пам'яті (1), поверніть його вгору, а потім витягніть із гнізда (2).

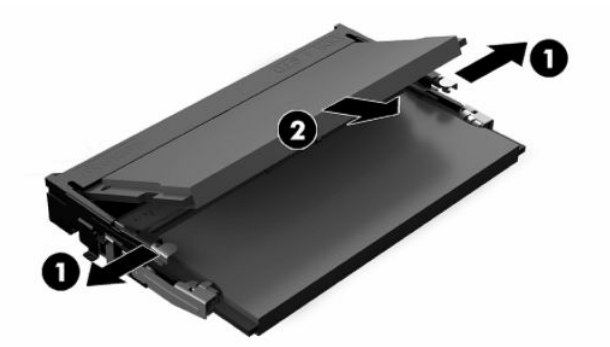

**11.** Вставте новий модуль пам'яті в гніздо під кутом приблизно 30° (1), після чого натисніть на модуль пам'яті (2), щоб засувки стали на місце.

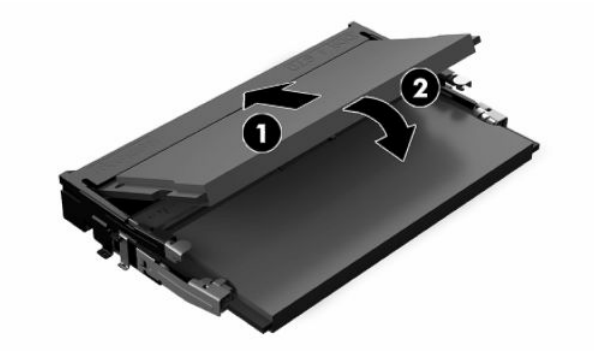

**В ПРИМІТКА.** Модуль пам'яті можна встановити лише в один спосіб. Сумістіть паз на модулі з виступом на гнізді модуля пам'яті.

<span id="page-30-0"></span>**12.** Встановіть захисний кожух модуля пам'яті.

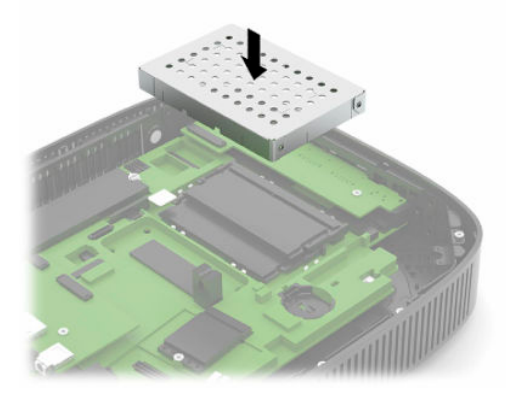

- **13.** Установіть і зафіксуйте знімну панель, а потім установіть задню панель вводу-виводу. Див. розділ [Зняття та встановлення на місце знімної панелі на сторінці 13](#page-20-0).
- **14.** Установіть підставку клієнт-термінала або монтажний кронштейн.
- **15.** Під'єднайте кабель живлення та ввімкніть клієнт-термінал.
- **16.** Заблокуйте всі пристрої безпеки, вимкнуті під час зняття панелі доступу клієнт-термінала.

Клієнт-термінал автоматично розпізнає нові модулі пам'яті під час увімкнення.

# **Установлення карти WLAN**

- **1.** Зніміть усі пристрої захисту, які запобігають відкриванню клієнт-термінала.
- **2.** Вийміть із клієнт-термінала всі знімні носії, наприклад флеш-накопичувачі USB.
- **3.** Належним чином вимкніть клієнт-термінал за допомогою операційної системи, а потім вимкніть усі зовнішні пристрої.
- **4.** Від'єднайте кабель живлення від розетки змінного струму та від'єднайте всі зовнішні пристрої.
- **ВАЖЛИВО.** Незалежно від того, чи ввімкнуто напругу, системна плата завжди перебуває під напругою, якщо комп'ютер підключено до розетки змінного струму. Потрібно від'єднати кабель живлення, щоб запобігти пошкодженню внутрішніх деталей клієнт-термінала.
- **5.** Зніміть підставку чи монтажний кронштейн з клієнт-термінала.
- **6.** Покладіть пристрій на стійку поверхню.
- **7.** Зніміть знімну панель клієнт-термінала. Див. розділ [Зняття та встановлення на місце знімної панелі](#page-20-0)  [на сторінці 13](#page-20-0).
- **ПОПЕРЕДЖЕННЯ.** Щоб зменшити ризик травмування гарячими поверхнями, дайте внутрішнім компонентам системи охолонути, перш ніж торкатися їх.
- **8.** Знайдіть карту WLAN на системній платі. Див. розділ [Розташування внутрішніх компонентів](#page-23-0)  [на сторінці 16](#page-23-0).

**9.** Від'єднайте кабелі (1) від карти WLAN, викрутіть гвинт (2), яким вона кріпиться, і витягніть карту WLAN із гнізда (3).

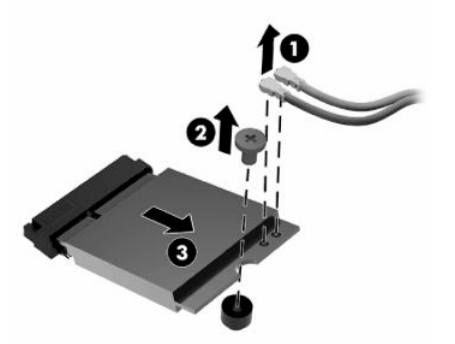

**10.** Вставте карту WLAN у гніздо (1), вкрутіть гвинт, щоб закріпити карту WLAN (2), а потім під'єднайте кабелі до карти WLAN (3).

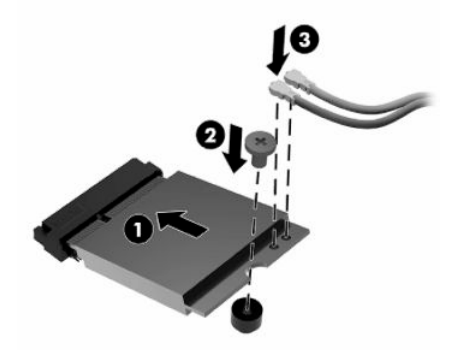

- **11.** Установіть і зафіксуйте знімну панель, а потім установіть задню панель вводу-виводу. Див. розділ [Зняття та встановлення на місце знімної панелі на сторінці 13](#page-20-0).
- **12.** Установіть підставку клієнт-термінала або монтажний кронштейн.
- **13.** Під'єднайте кабель живлення та ввімкніть клієнт-термінал.
- **14.** Закріпіть усі пристрої захисту, які були від'єднані під час зняття знімної панелі клієнт-термінала.

# <span id="page-32-0"></span>**3 Усунення несправностей**

# **Утиліта Computer Setup (F10), настройки BIOS**

## **Утиліта Computer Setup (F10)**

Використовуйте утиліту Computer Setup (F10) для виконання таких операцій:

- Зміни заводських установок за замовчуванням.
- Налаштування системної дати й часу.
- Налаштування, перегляду, зміни чи перевірки конфігурації системи, в тому числі установок процесора, графічних пристроїв, пам'яті, аудіопристрою, пристроїв зберігання даних, пристроїв зв'язку і пристроїв введення даних.
- Змініть порядок завантаження завантажувальних пристроїв, наприклад, твердотільні жорсткі диски або флеш-накопичувачі USB.
- Увімкнення чи вимкнення функції POST Messages для зміни відображення повідомлень утиліти самоперевірки після ввімкнення живлення (Power-On Self-Test — POST). Якщо вимкнути функцію POST Messages, більшість повідомлень POST, як-от перевірка обсягу пам'яті, ім'я продукту й інші повідомлення, що не стосуються помилок, буде відхилено. Якщо з'являється повідомлення про помилку POST, то повідомлення про помилку відображається незалежно від обраного режиму. Щоб увімкнути утиліту POST Messages вручну протягом POST натисніть будь-яку клавішу (за винятком клавіш F1–F12).
- Введіть Asset Tag (Код ресурсу) чи ідентифікаційний номер властивості, призначений цьому комп'ютерові.
- Увімкнення запиту на пароль вмикання живлення під час перезапуску системи («теплий старт»), а також при ввімкненні системи.
- Встановлення пароля налаштування, який контролює доступ до утиліти Computer Setup (F10) та параметрів, описаних у цьому розділі.
- Забезпечення захисту вбудованих функцій вводу-виводу, в тому числі USB-, аудіопристроїв чи вбудованих мережевих адаптерів, які не можна використовувати у незахищеному режимі.

### <span id="page-33-0"></span>**Використання утиліти Computer Setup (F10)**

Увійти в утиліту Computer Setup можна тільки при ввімкненні комп'ютера чи перезапуску системи. Щоб відкрити меню утиліти Computer Setup, виконайте такі дії:

- **1.** Увімкніть або перезавантажте комп'ютер.
- **2.** Натисніть клавішу esc або F10, коли в нижній частині екрана відображатиметься повідомлення «Press the ESC key for Startup Menu» (Натисніть ESC для переходу до початкового меню).

Після натискання клавіші esc відобразиться меню, з якого можна отримати доступ до різних параметрів, доступних під час запуску системи.

- **ПРИМІТКА.** Якщо ви не натиснете клавішу esc або F10 вчасно, перезавантажте комп'ютер і знову натисніть esc або F10 у момент, коли індикатор монітора стане зеленим.
- **ПРИМІТКА.** Для більшості меню, параметрів та повідомлень можна вибрати мову за допомогою параметра «Language Selection» (Вибір мови) за допомогою клавіші F8 в утиліті Computer Setup.
- **3.** Після натискання клавіші esc натисніть клавішу F10, щоб увійти до утиліти Computer Setup.

У меню утиліти Computer Setup відобразиться п'ять заголовків: File (Файл), Storage (Пристрої пам'яті), Security (Безпека), Power (Живлення) і Advanced (Додатково).

- **4.** Використовуйте клавіші зі стрілками (лівою та правою) для вибору відповідного заголовка. Використовуйте клавіші зі стрілками (вгору та вниз) для вибору необхідного параметру, а потім натисніть enter. Щоб повернутися до меню утиліти Computer Setup, натисніть клавішу esc.
- **5.** Для застосування та збереження змін виберіть пункт **File** (Файл) > **Save Changes and Exit** (Зберегти зміни та вийти).
	- Якщо зберігати внесені вами зміни не потрібно, виберіть **Ignore Changes and Exit** (Ігнорувати зміни і вийти).
	- Щоб виконати скидання до заводських параметрів, виберіть **Apply Defaults and Exit**  (Застосувати параметри за замовчуванням та вийти). За допомогою цієї функції буде відновлено початкові заводські параметри системи за замовчуванням.

**ВАЖЛИВО.** Щоб зменшити ризик пошкодження CMOS, не вимикайте живлення комп'ютера під час збереження BIOS змін в утиліті Computer Setup (F10). Вимикати комп'ютер безпечно тільки після виходу з вікна утиліти настроювання (F10).

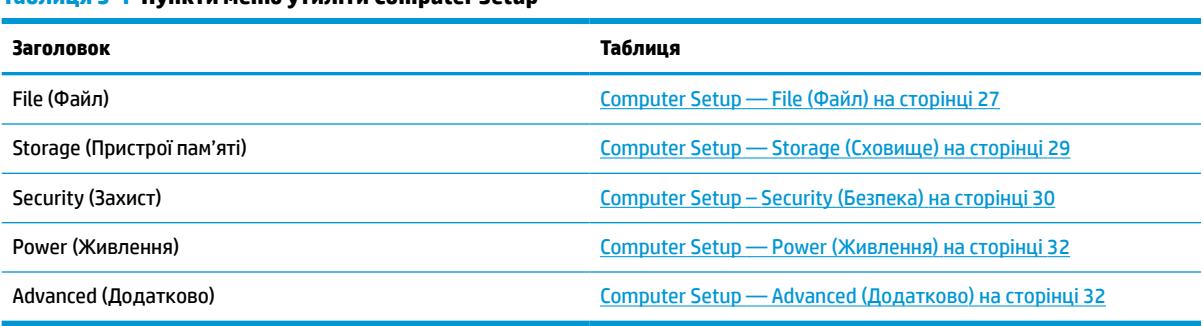

**Таблиця 3-1 Пункти меню утиліти Computer Setup**

## <span id="page-34-0"></span>**Computer Setup — File (Файл)**

**| В ПРИМІТКА. Підтримка окремих функцій утиліти Computer Setup залежить від конфігурації апаратного** забезпечення.

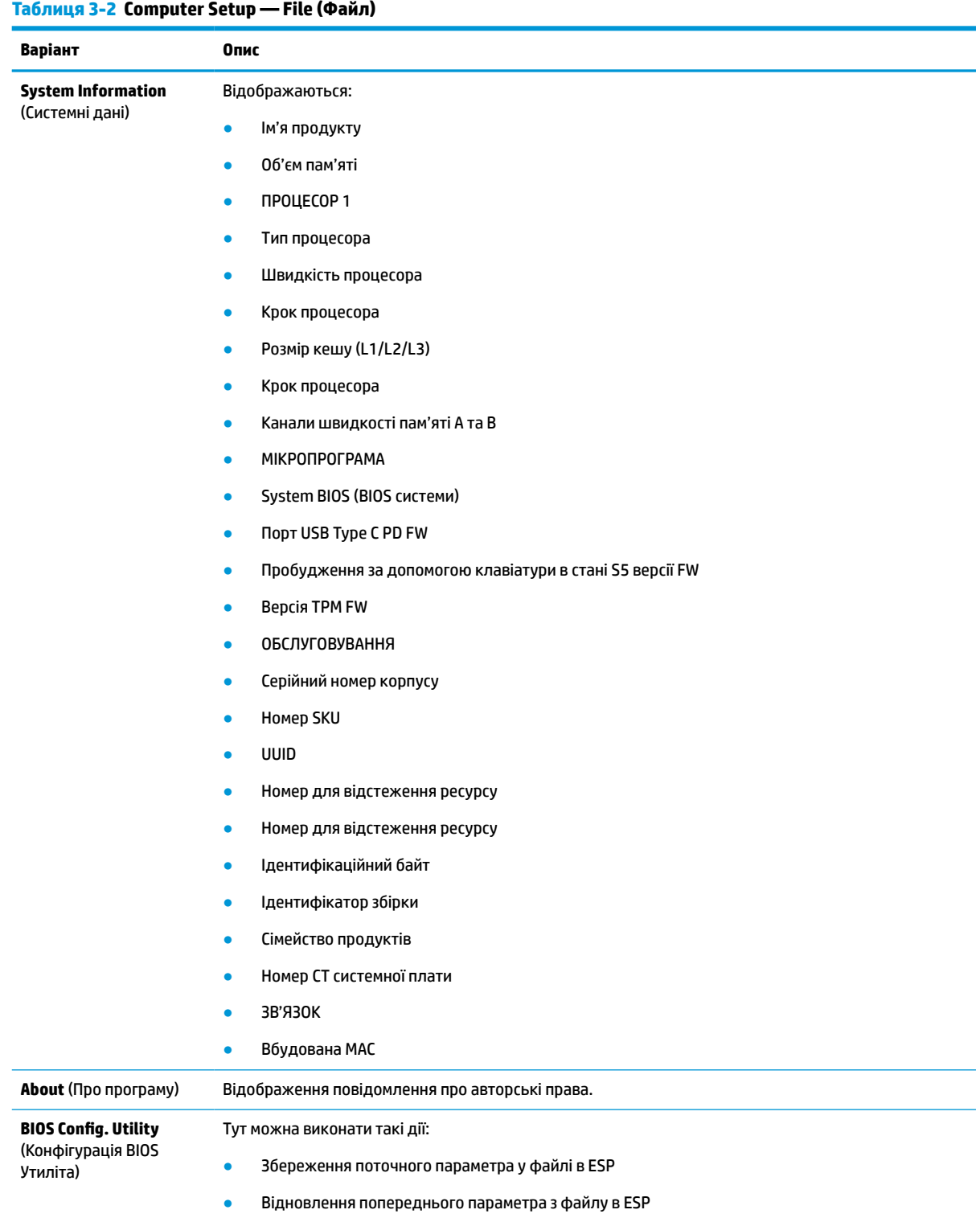

### **Таблиця 3-2 Computer Setup — File (Файл) (продовження)**

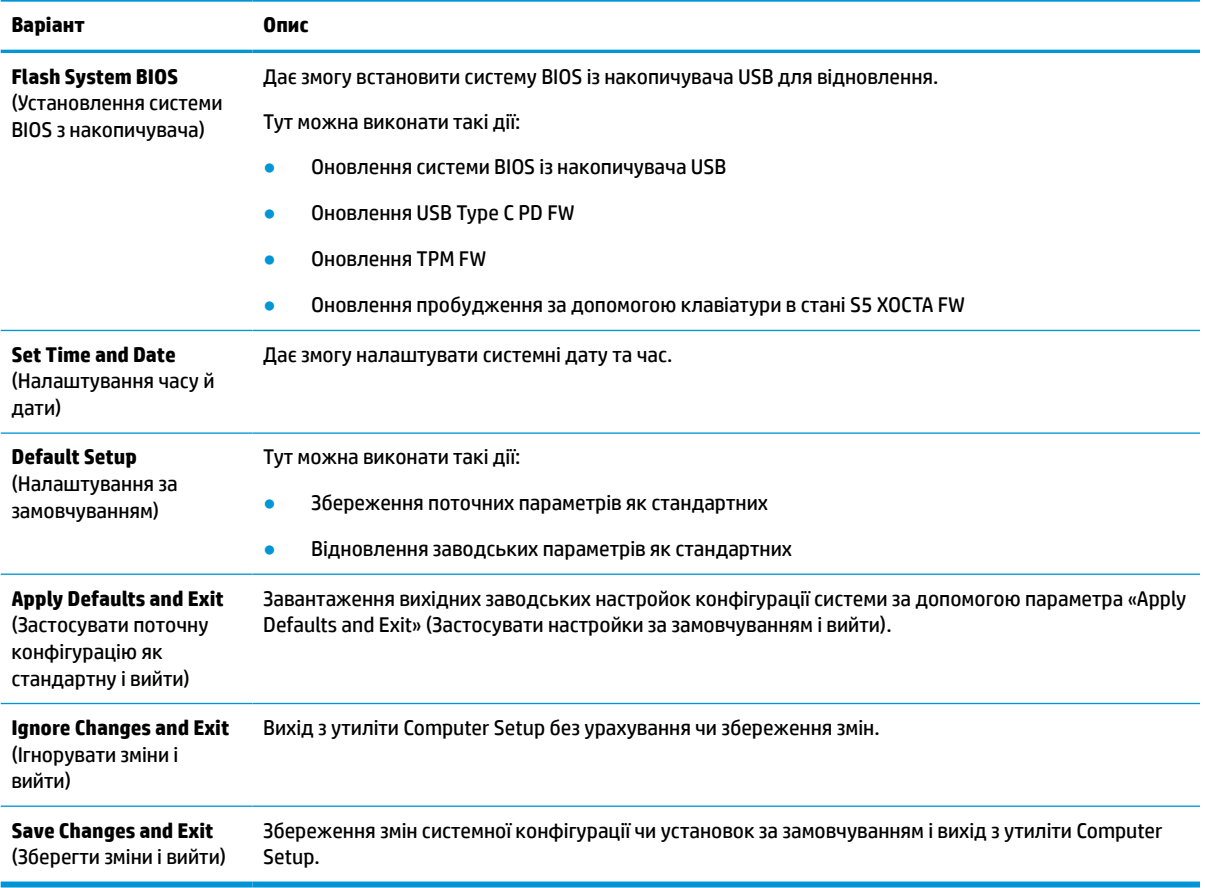
## <span id="page-36-0"></span>**Computer Setup — Storage (Сховище)**

#### **Таблиця 3-3 Computer Setup — Storage (Сховище)**

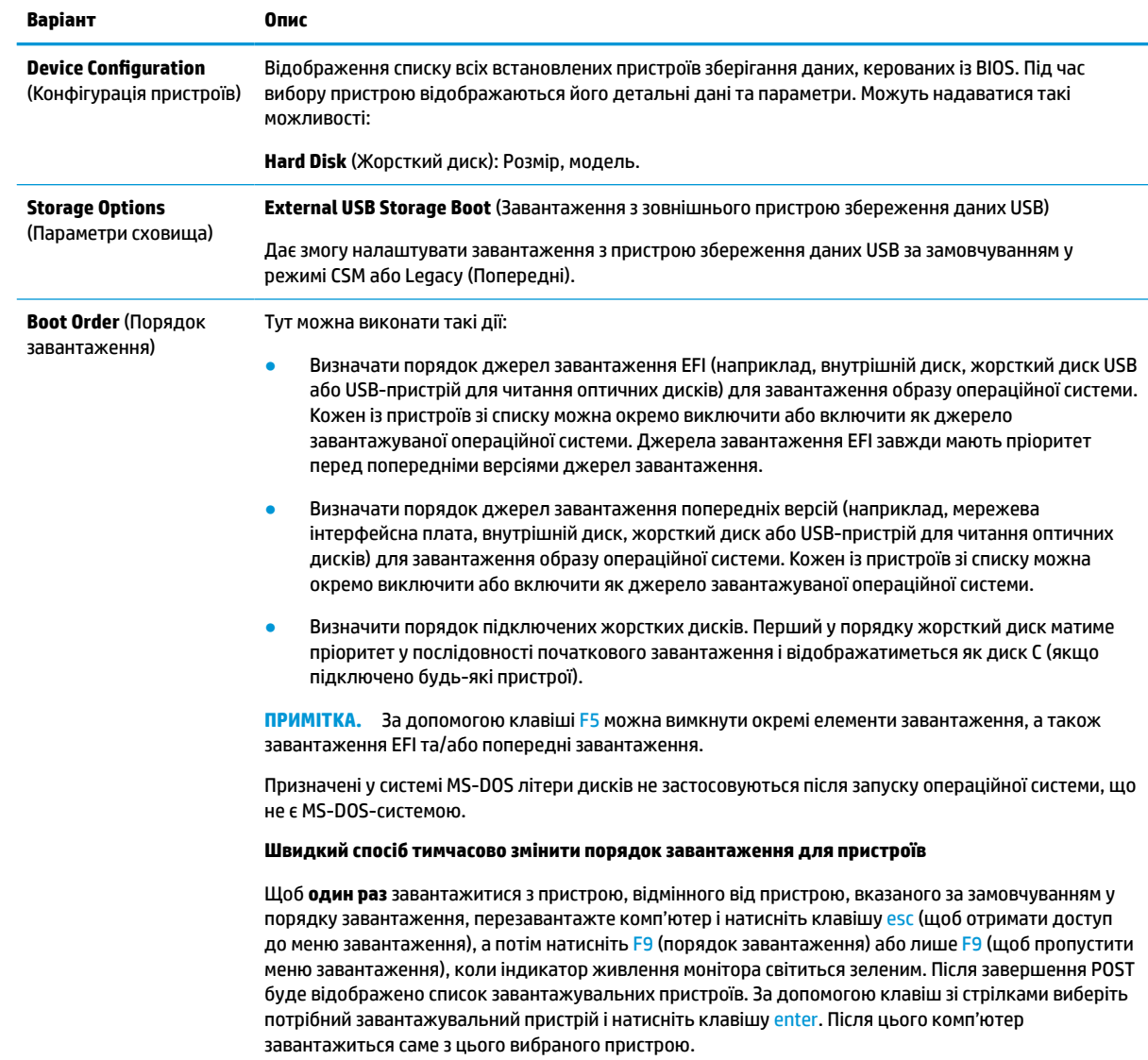

## <span id="page-37-0"></span>**Computer Setup – Security (Безпека)**

**ПРИМІТКА.** Підтримка окремих функцій утиліти Computer Setup залежить від конфігурації апаратного забезпечення.

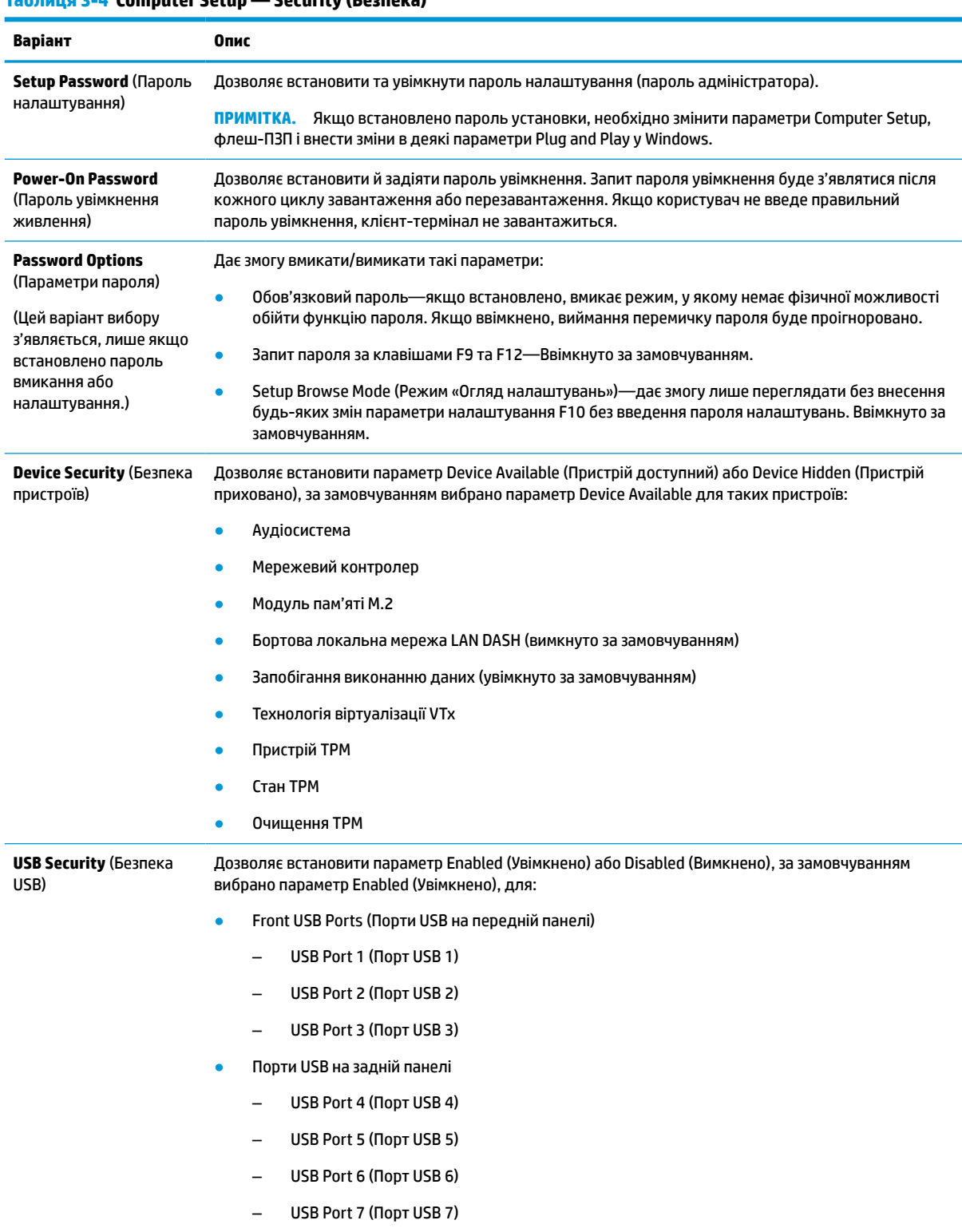

## **Таблиця 3-4 Computer Setup — Security (Безпека) (продовження)**

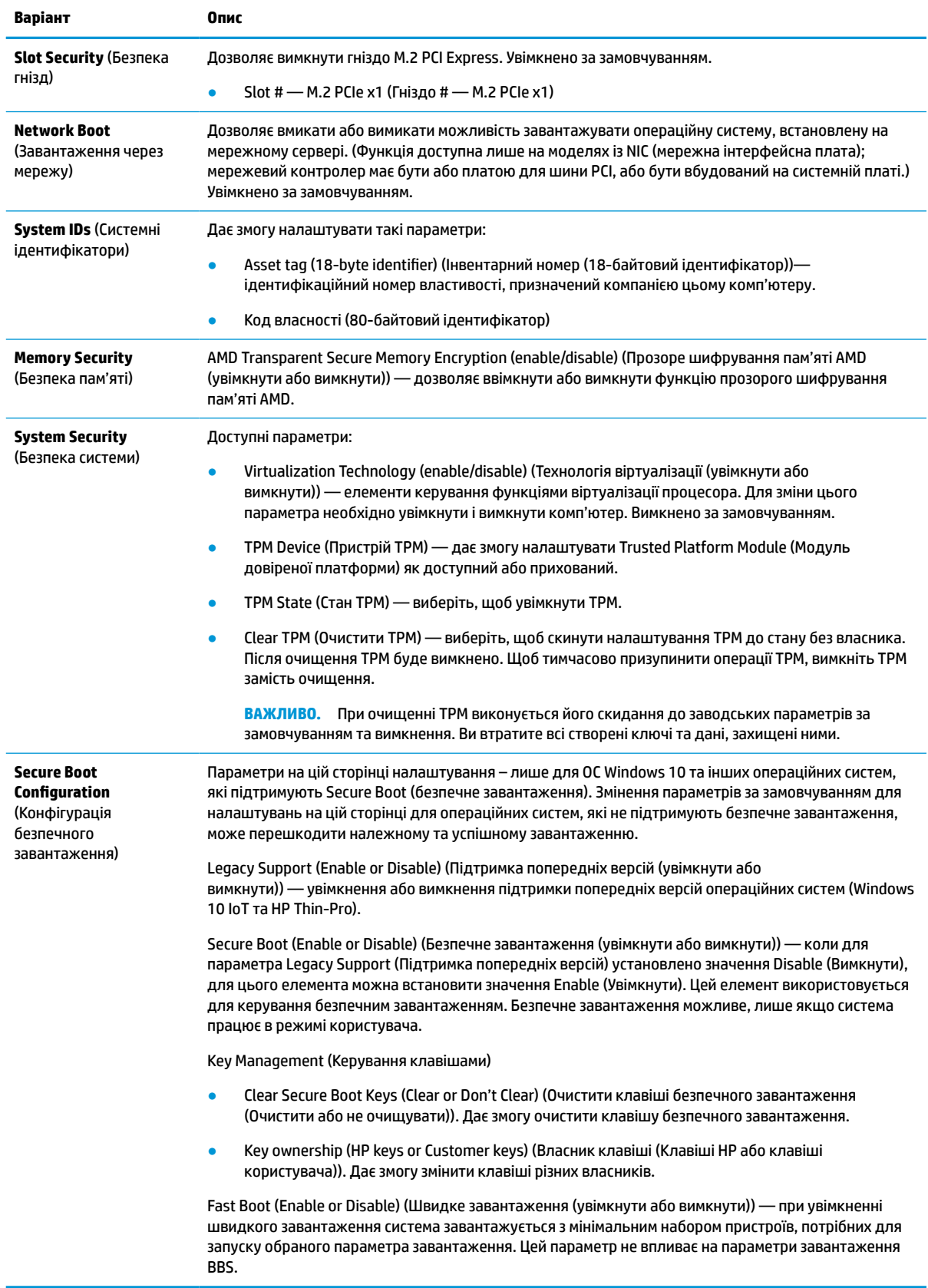

## <span id="page-39-0"></span>**Computer Setup — Power (Живлення)**

**В ПРИМІТКА.** Підтримка окремих функцій утиліти Computer Setup залежить від конфігурації апаратного забезпечення.

#### **Таблиця 3-5 Computer Setup — Power (Живлення)**

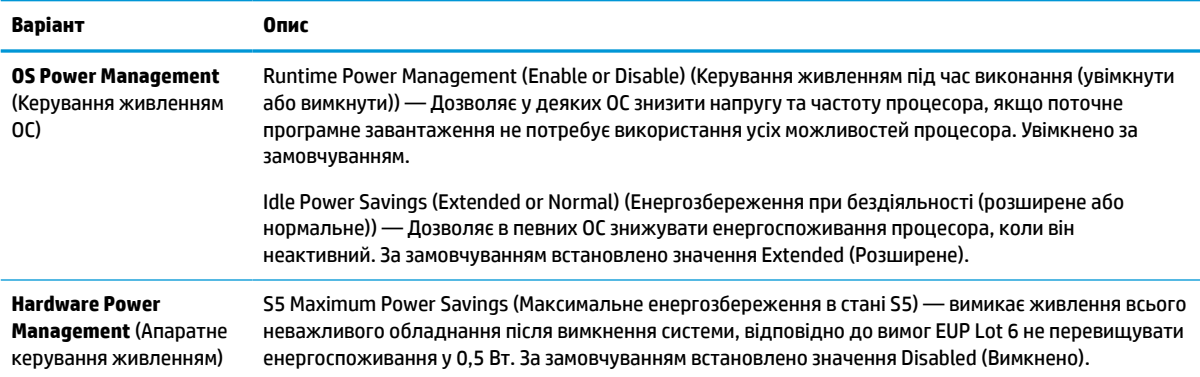

## **Computer Setup — Advanced (Додатково)**

**ПРИМІТКА.** Підтримка окремих функцій утиліти Computer Setup залежить від конфігурації апаратного забезпечення.

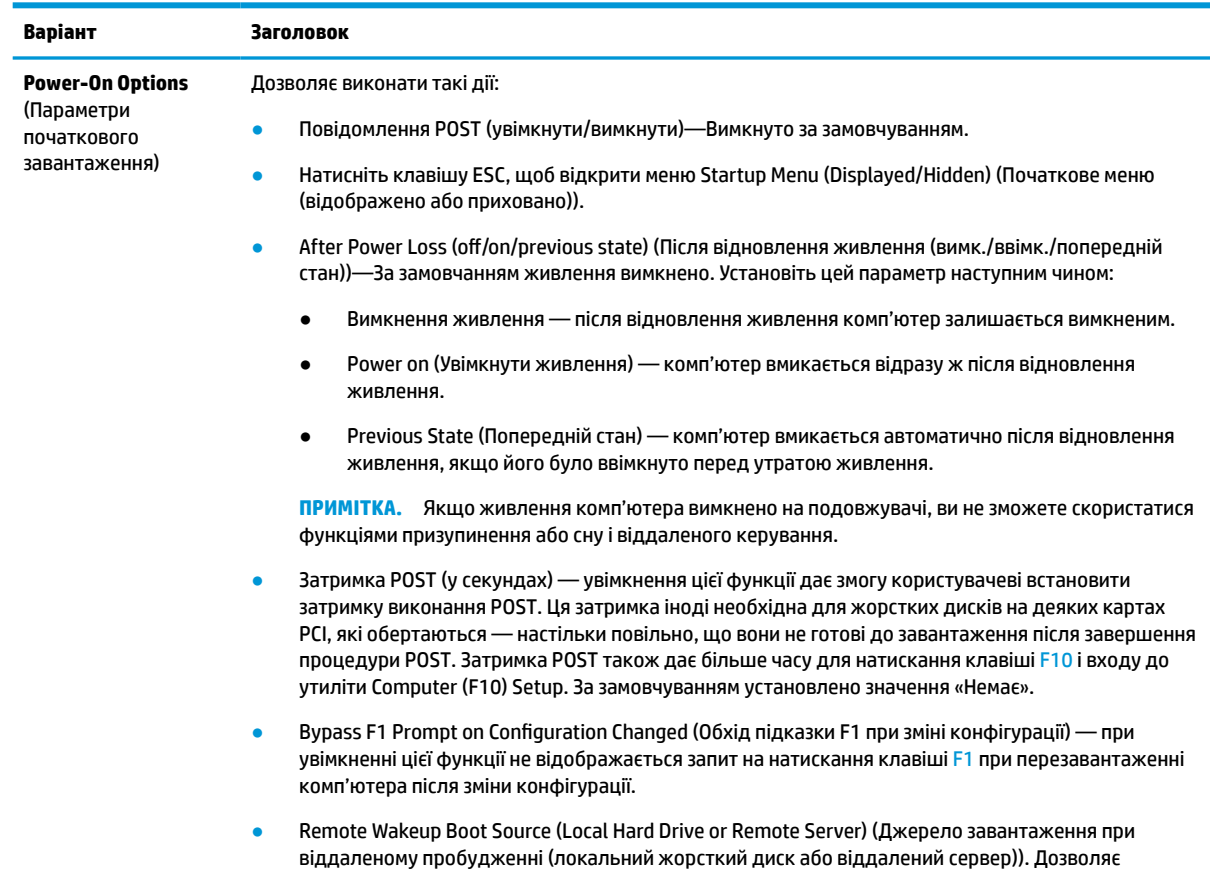

#### **Таблиця 3-6 Computer Setup — Advanced (Додатково)**

<span id="page-40-0"></span>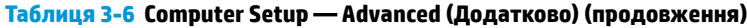

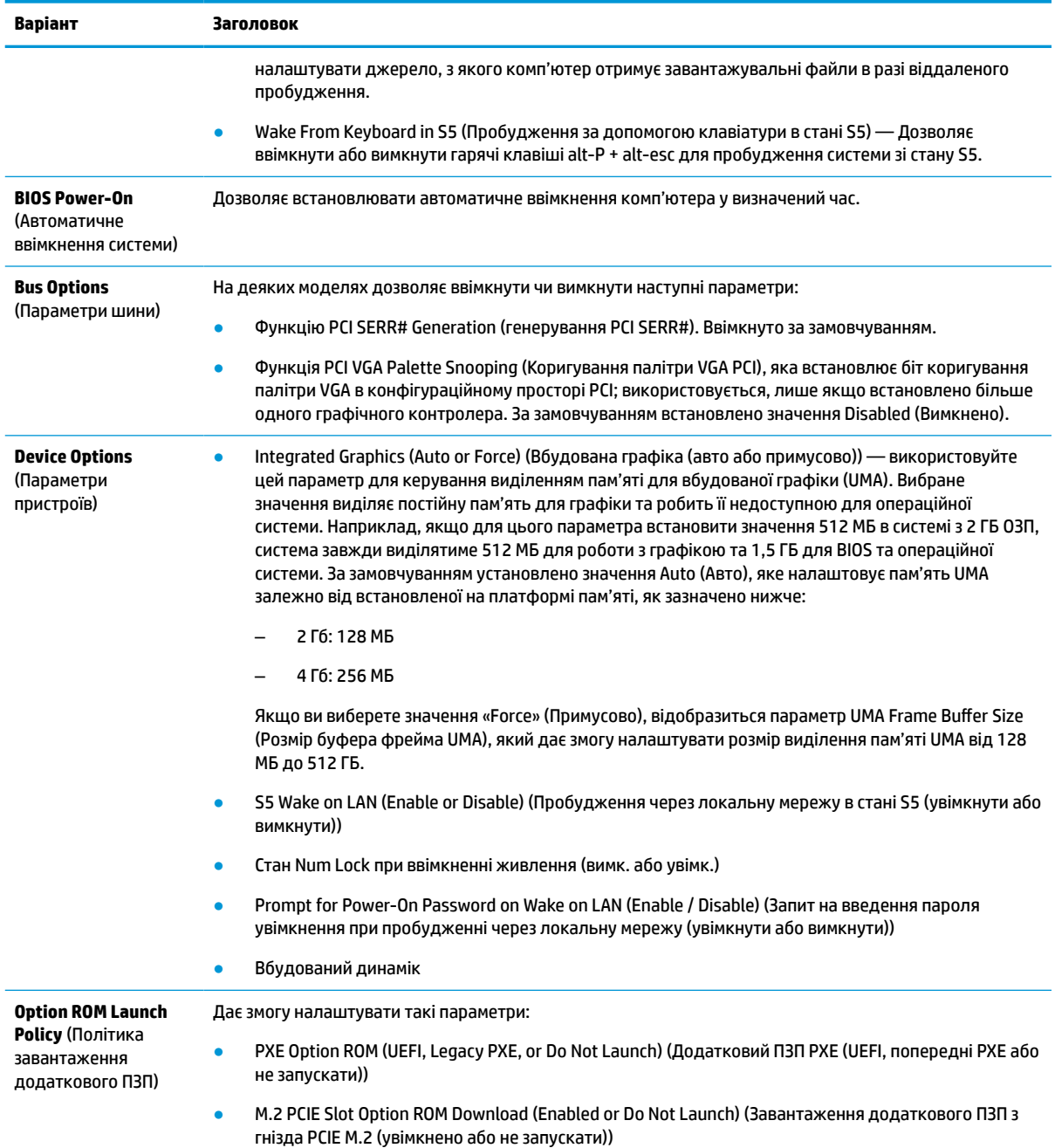

# **Changing BIOS Settings from the HP BIOS Configuration Utility (HPBCU) (Змінення параметрів BIOS в утиліті HP BIOS Configuration Utility (HPBCU))**

Деякі параметри BIOS можна змінити локально в операційній системі, не звертаючись до утиліти F10. У цій таблиці наведено елементи, якими можна керувати таким чином.

Додаткові відомості про утиліту HP BIOS Configuration Utility див. у *Посібнику користувача HP BIOS Configuration Utility (BCU)* на веб-сторінці www.hp.com.

Changing BIOS Settings from the HP BIOS Configuration Utility (HPBCU) (Змінення параметрів BIOS в утиліті HP BIOS Configuration Utility (HPBCU)) 33

#### **Таблиця 3-7 Параметри BIOS, які можна змінити в операційній системі**

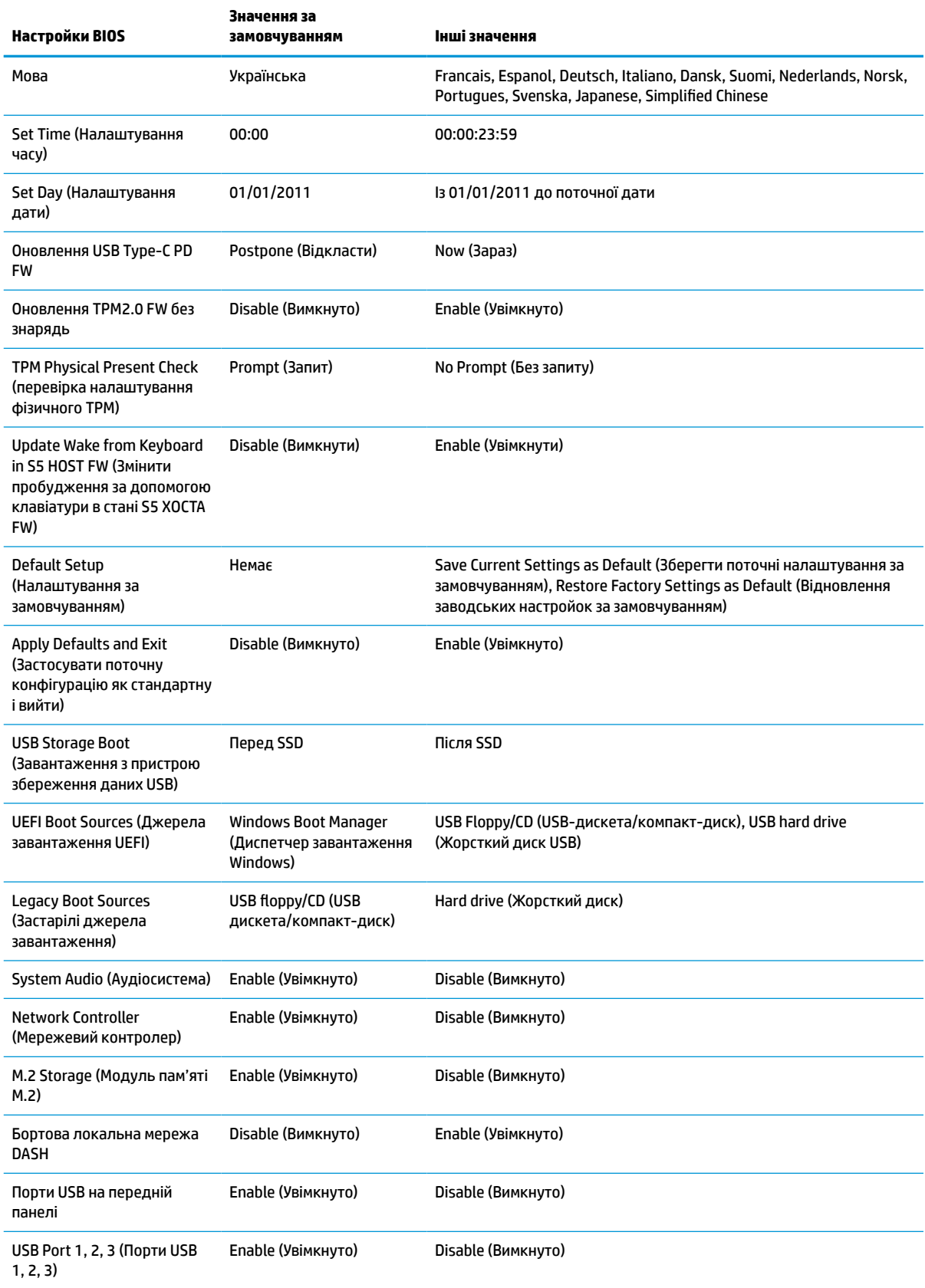

#### **Таблиця 3-7 Параметри BIOS, які можна змінити в операційній системі (продовження)**

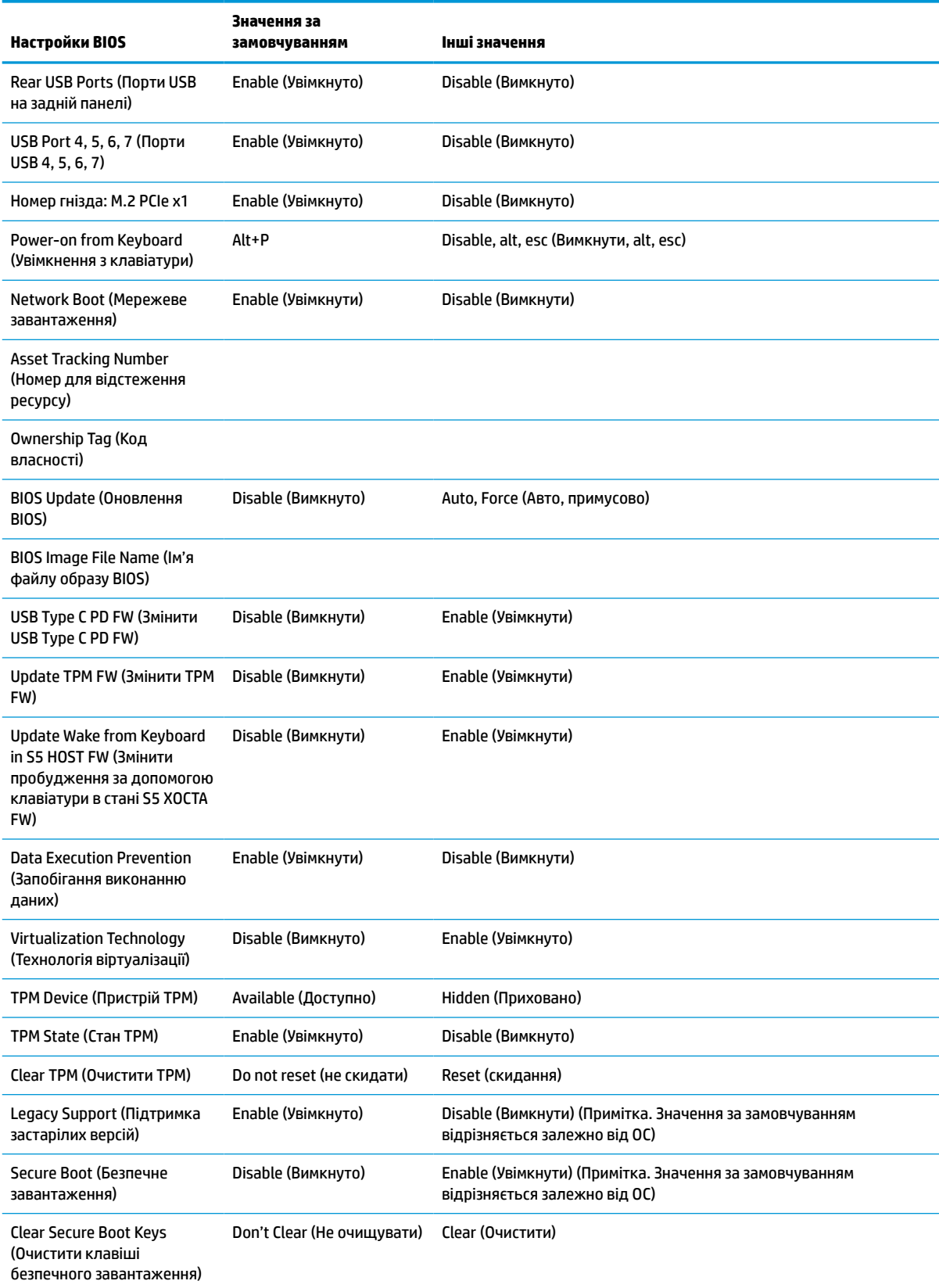

#### **Таблиця 3-7 Параметри BIOS, які можна змінити в операційній системі (продовження)**

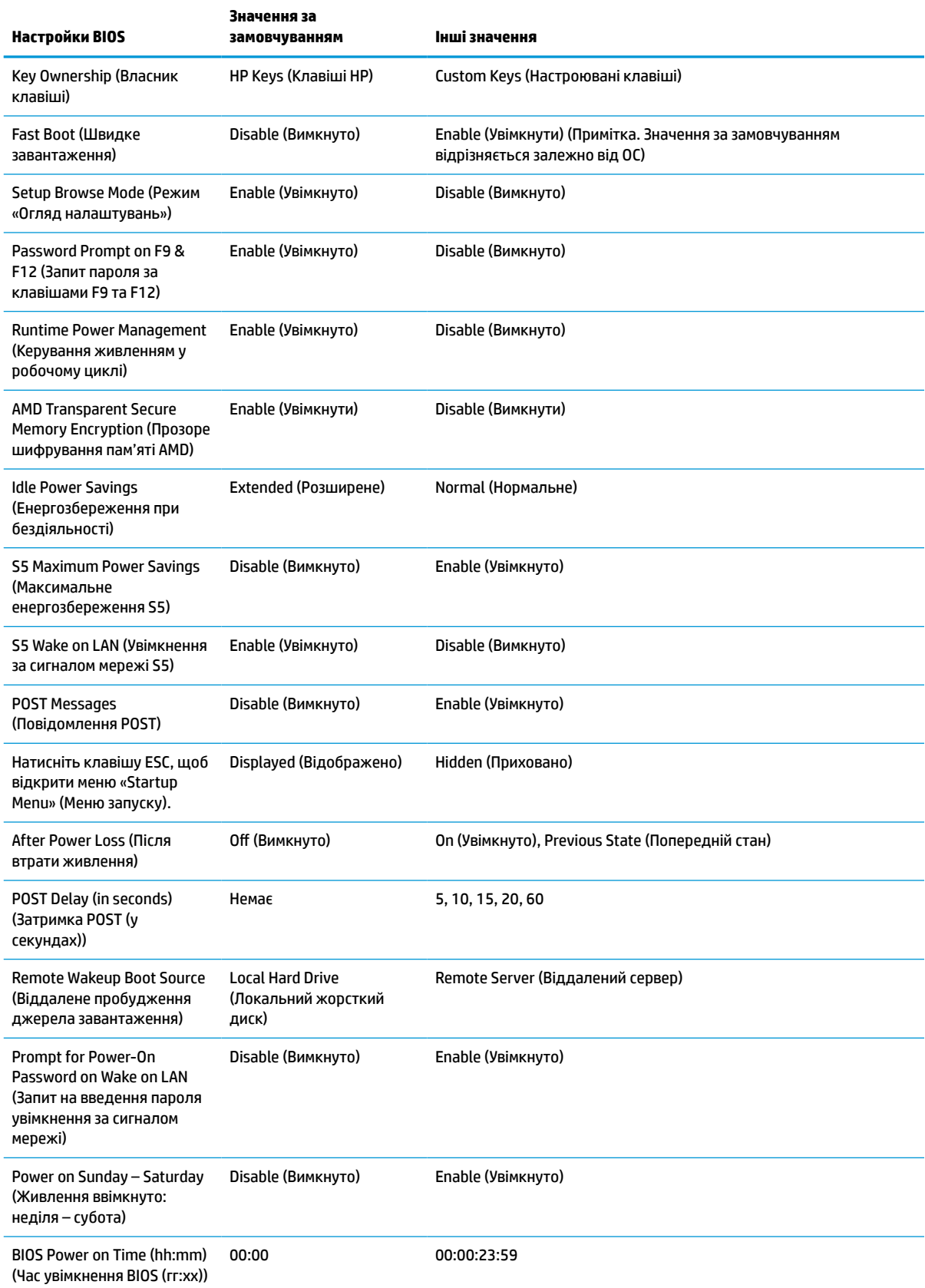

#### <span id="page-44-0"></span>**Таблиця 3-7 Параметри BIOS, які можна змінити в операційній системі (продовження)**

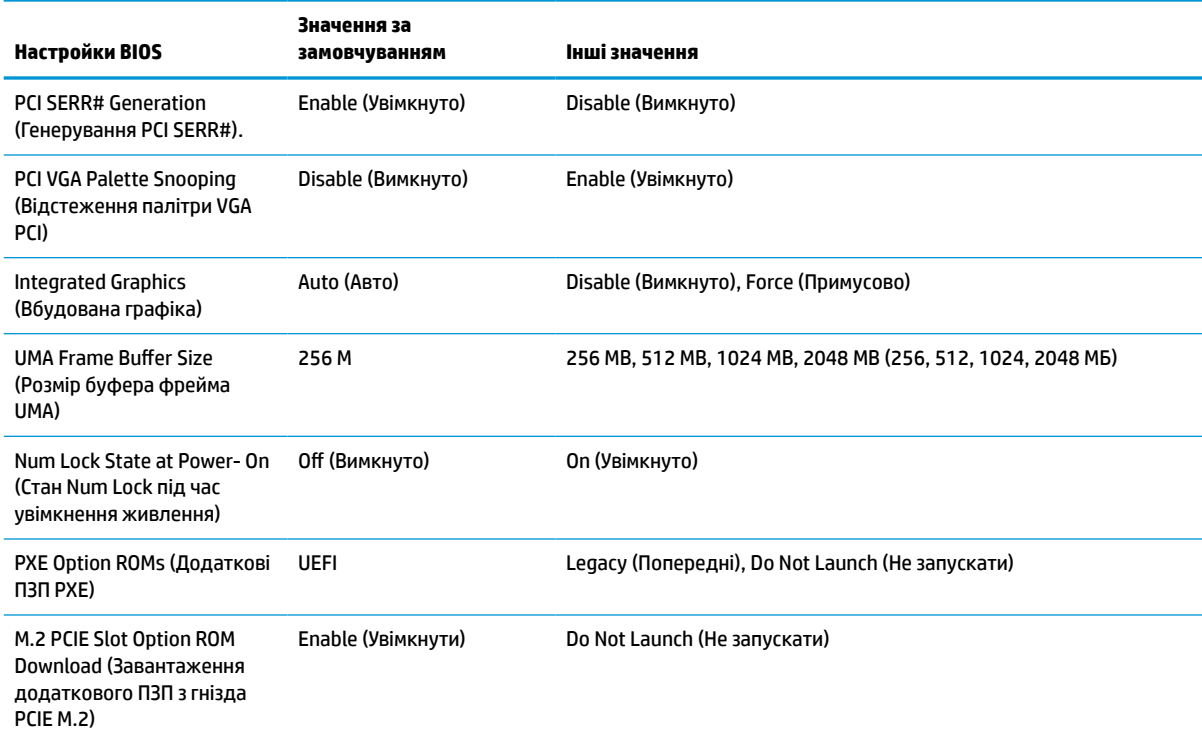

## **Оновлення або відновлення BIOS**

#### **HP Device Manager**

HP Device Manager можна використовувати для оновлення BIOS клієнт-термінала. Можна використовувати попередньо зібрану надбудову BIOS або стандартний пакет оновлення BIOS із шаблонами файлів і реєстру HP Device Manager. Додаткові відомості про шаблони файлів і реєстру HP Device Manager див. у *Посібнику користувача HP Device Manager* на веб-сайті www.hp.com/go/hpdm.

#### **Установлення BIOS в ОС Windows**

Щоб відновити чи оновити систему BIOS, можна використовувати BIOS Flash Update SoftPaq. Доступні кілька способів змінення мікропрограми BIOS, яка зберігаються на комп'ютері.

Виконуваний файл BIOS — це утиліта, призначена для прошивання системи BIOS у середовищі Windows. Щоб відобразити доступні параметри для цієї утиліти, запустіть виконуваний файл у середовищі Windows.

Ви можете запускати виконуваний файл BIOS за допомогою пристрою збереження даних USB або без нього. Якщо в системі не встановлено пристрій збереження даних USB, система перезавантажиться після оновлення BIOS у середовищі Windows.

#### **Прошивання BIOS в ОС Linux®**

Прошивання BIOS здійснюється в ThinPro 6.x та пізніших версіях за допомогою оновлень BIOS без інструментів, із якими система BIOS оновлюється сама.

Дотримуйтеся наведених нижче зауважень для встановлення BIOS в ОС Linux.

● hptc-bios-flash *ImageName*

Підготовка системи до оновлення BIOS під час наступного перезавантаження. Ця команда автоматично копіює файли у правильне розташування, а потім пропонує перезавантажити клієнттермінал. Ця команда вимагає встановлення для параметра оновлення без інструментів у налаштуваннях BIOS значення «Auto» (Автоматично). Щоб установити параметр оновлення без інструментів у BIOS, можна скористатися командою  $hpt-bios-cfq$ .

● hptc-bios-flash –h

Відображення списку параметрів.

#### **BitLocker Drive Encryption (Шифрування диска BitLocker) / Виміри BIOS**

Якщо в системі ввімкнуто Windows BitLocker Drive Encryption (BDE), компанія HP рекомендує тимчасово призупинити BDE перед оновленням BIOS. Крім цього, перед призупиненням BDE потрібно отримати пароль або PIN-код відновлення BDE. Після встановлення BIOS можна відновити роботу BDE.

Щоб внести зміни в BDE, виберіть «Пуск» > «Панель управления» (Панель керування) > «Шифрование диска BitLocker» (Шифрування диска BitLocker), виберіть **Приостановить защиту** (Призупинити захист) або **Возобновить защиту** (Відновити захист), а потім виберіть **Да** (Так).

Як правило, після оновлення BIOS змінюються значення вимірів, які зберігаються в реєстрах конфігурації платформи (PCR) модуля безпеки системи. Тимчасово вимкніть технології, які використовують ці значення PCR, для перевірки стану платформи (наприклад, BDE) перед прошиванням BIOS. Після оновлення BIOS знову ввімкніть функції та перезапустіть систему, щоб можна було отримати нові виміри.

#### **Режим екстренного відновлення BootBlock**

У разі невдалого оновлення BIOS (наприклад, у разі втрати живлення під час оновлення) систему BIOS може бути пошкоджено. Режим аварійного відновлення BootBlock визначає такі ситуації та автоматично шукає сумісний двійковий образ у кореневому каталозі жорсткого диска та на носіях USB. Скопіюйте двійковий файл (.bin) із папки DOS Flash в кореневий каталог пристрою збереження даних, після чого ввімкніть живлення системи. Коли процес відновлення виявить двійковий образ, буде здійснено спробу відновлення. Автоматичне відновлення триватиме до вдалого завершення процесу або оновлення BIOS. Якщо в системі встановлено пароль установки BIOS, необхідно використовувати Startup Menu (Початкове меню) або підменю Utility (Утиліта) для прошивання BIOS вручну після введення пароля. Іноді існують обмеження щодо встановлення версій BIOS на платформу. Якщо встановлений в системі BIOS мав обмеження, для відновлення можна використовувати лише дозволені версії BIOS.

# **Оновлення мікропрограми для окремої функції Wake-On-Specific-Key (Пробудження за спеціальною клавішею)**

Можливо, потрібно буде оновити мікропрограму, щоб увімкнути функцію Wake-On-Specific-Key (Пробудження за спеціальною клавішею). Щоб оновити мікропрограму, виконайте нижченаведене.

- **1.** Відкрийте утиліту Computer Setup (F10). Докладні відомості див. на сайті [Використання утиліти](#page-33-0) [Computer Setup \(F10\)](#page-33-0) на сторінці 26.
- **2.** В утиліті Computer Setup (F10) виберіть меню **File** (Файл), а потім виберіть пункт **Flash System BIOS**  (Установлення системи BIOS із накопичувача).
- **3.** Виберіть **Wake from Keyboard in S5 HOST FW** (Пробудження за допомогою клавіатури в стані S5 ХОСТА FW). У наступному діалоговому вікні відобразиться поточна версія мікропрограми на комп'ютері, а також найновіша доступна версія мікропрограми. Поточна версія мікропрограми

<span id="page-46-0"></span>відображається в першому рядку, **Working Wake from Keyboard in S5 FW version** (Робоче пробудження за допомогою клавіатури в стані S5 версії FW). Найновіша доступна версія мікропрограми відображається в другому рядку, **Wake from Keyboard in S5 FW version in BIOS ROM**  (Пробудження за допомогою клавіатури в стані S5 версії FW у BIOS ROM).

**4.** Якщо нова версія мікропрограми для вашого комп'ютера доступна, виберіть **Update USB Keyboard Controller FW** (Оновити USB-контролер клавіатури у FW).

# **Діагностика й усунення несправностей**

## **Індикатори**

**Таблиця 3-8 Індикатори діагностики та усунення несправностей**

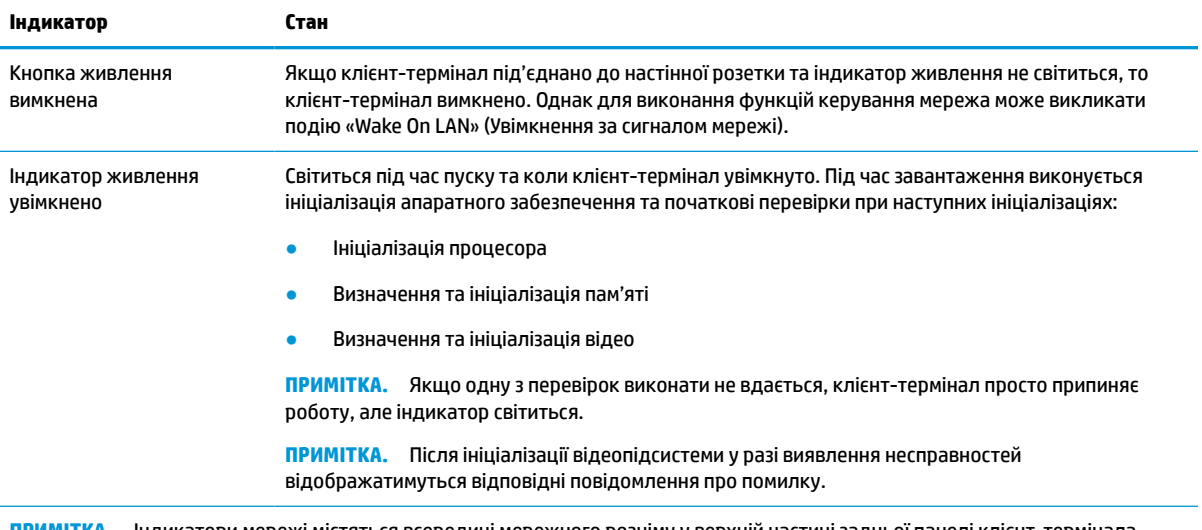

**ПРИМІТКА.** Індикатори мережі містяться всередині мережного розніму у верхній частині задньої панелі клієнт-термінала. Індикатори світяться, якщо рознім підключено. Блимання зеленим означає мережеву активність, а жовтий колір указує на швидкість з'єднання 100 МБ.

# **Функція Wake on LAN (Увімкнення за сигналом мережі)**

Wake on LAN (Увімкнення за сигналом мережі) (WOL) дає змогу вмикати комп'ютер або повертати його до роботи зі сплячого режиму чи режиму глибокого сну за допомогою повідомлення, надісланого через мережу. WOL можна ввімкнути й вимкнути в утиліті Computer Setup за допомогою параметра **S5 Wake on LAN** (Увімкнення за сигналом мережі S5).

Щоб увімкнути або вимкнути функцію WOL, виконайте такі дії:

- **1.** Увімкніть або перезавантажте комп'ютер.
- **2.** Натисніть клавішу esc або F10, коли в нижній частині екрана відображатиметься повідомлення «Press the ESC key for Startup Menu» (Натисніть ESC для переходу до початкового меню).
- **<sup>12</sup> ПРИМІТКА.** Якщо ви не натиснете клавішу esc або F10 вчасно, перезавантажте комп'ютер і знову натисніть esc або F10 у момент, коли індикатор монітора стане зеленим.
- **3.** Після натискання клавіші esc натисніть клавішу F10, щоб увійти до утиліти Computer Setup.
- **4.** Відкрийте розділ **Advanced > Device Options** (Розширені > Параметри пристрою).
- <span id="page-47-0"></span>**5.** Налаштуйте для параметра **S5 Wake on LAN** (Увімкнення за сигналом мережі S5) значення «enabled» (увімкнуто) чи «disabled» (вимкнуто).
- **6.** Натисніть клавішу F10, щоб застосувати зміни.
- **7.** Відкрийте меню **File** (Файл) > **Save Changes and Exit** (Зберегти зміни та вийти).

**ВАЖЛИВО.** Параметр S5 Maximum Power Savings (Максимальне енергозбереження S5) може впливати на увімкнення за сигналом мережі. Після активації цього параметра увімкнення за сигналом мережі вимикається. Цей параметр міститься в утиліті Computer Setup у меню **Power > Hardware Management**  (Живлення > Керування апаратним забезпеченням).

# **Процес увімкнення**

Під час увімкнення код завантажувального сектора флеш-пам'яті ініціалізує апаратне забезпечення до відомого стану, а потім виконує основні діагностичні перевірки для процесу ввімкнення, щоб перевірити цілісність апаратного забезпечення. Ініціалізація виконує такі функції:

- **1.** Ініціалізація ЦП та контролера пам'яті.
- **2.** Ініціалізація та налаштування всіх пристроїв PCI.
- **3.** Ініціалізація програмного забезпечення для відео.
- **4.** Ініціалізація відео до відомого стану.
- **5.** Ініціалізація пристроїв USB до відомого стану.
- **6.** Виконання діагностики ввімкнення. Додаткові відомості див. у розділі Діагностика під час увімкнення на сторінці 40.

Клієнт-термінал завантажує операційну систему.

## **Скидання паролів налаштування та ввімкнення**

Паролі налаштування та ввімкнення можна скинути так:

- **1.** Вимкніть комп'ютер і від'єднайте кабель живлення від електророзетки.
- **2.** Зніміть задню кришку та знімну панель.
- **3.** Вийміть перемичку пароля з розніму системної плати з позначкою PSWD/E49.
- **4.** Установіть знімну панель та задню кришку.
- **5.** Під'єднайте комп'ютер до джерела живлення, а потім увімкніть його.

# **Діагностика під час увімкнення**

Діагностика при ввімкненні виконує основні перевірки цілісності апаратного забезпечення, щоб визначити його функціональність та конфігурацію. Якщо під час ініціалізації апаратного забезпечення діагностичні перевірки не вдається виконати, клієнт-термінал зупиняється. На відеопристрій не надсилаються повідомлення.

**ПРИМІТКА.** Можна спробувати перезавантажити клієнт-термінал і виконати діагностичні перевірки вдруге, щоб підтвердити перше завершення роботи комп'ютера.

У таблиці нижче перелічено перевірки, які виконуються на клієнт-терміналі.

#### <span id="page-48-0"></span>**Таблиця 3-9 Діагностична перевірка під час увімкнення**

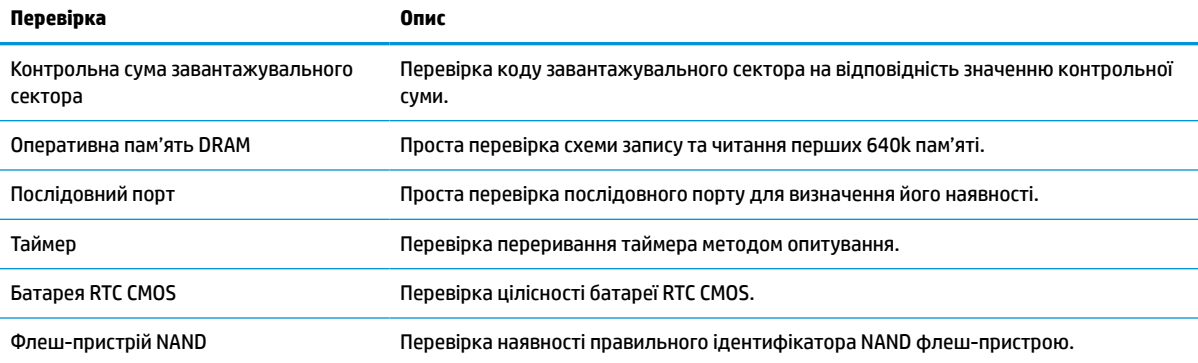

# **Пояснення діагностичних кодів індикаторів передньої панелі і звукових кодів при POST**

Цей розділ містить описи кодів світлових індикаторів передньої панелі і звукових кодів, що можуть відображатися чи звучати перед або протягом POST; ці сигнали не завжди відповідають кодам помилок чи текстовим повідомленням.

**УВАГА!** Коли комп'ютер підключено до джерела живлення змінного струму, на системну плату завжди подається напруга. Щоб запобігти отриманню травм через ураження електричним струмом і (або) опіків від гарячих поверхонь, переконайтеся, що кабель живлення відключено від розетки, і, перш ніж торкатися внутрішніх компонентів системи, дайте їм охолонути.

**ПРИМІТКА.** У нижченаведеній таблиці рекомендовані дії наведено у порядку виконання.

Доступні не всі діагностичні світлові та аудіокоди.

Звукові сигнали транслюються через динамік у корпусі. Блимання та звукові сигнали повторюються п'ять циклів, після чого повторюється лише блимання.

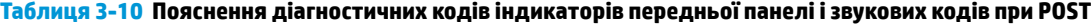

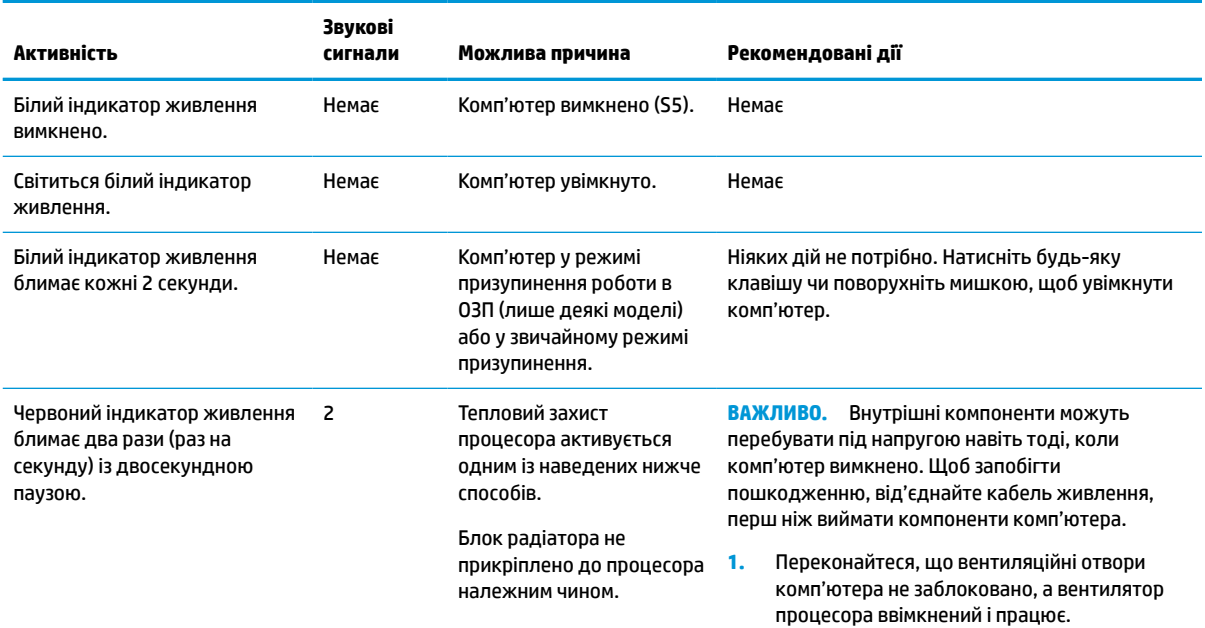

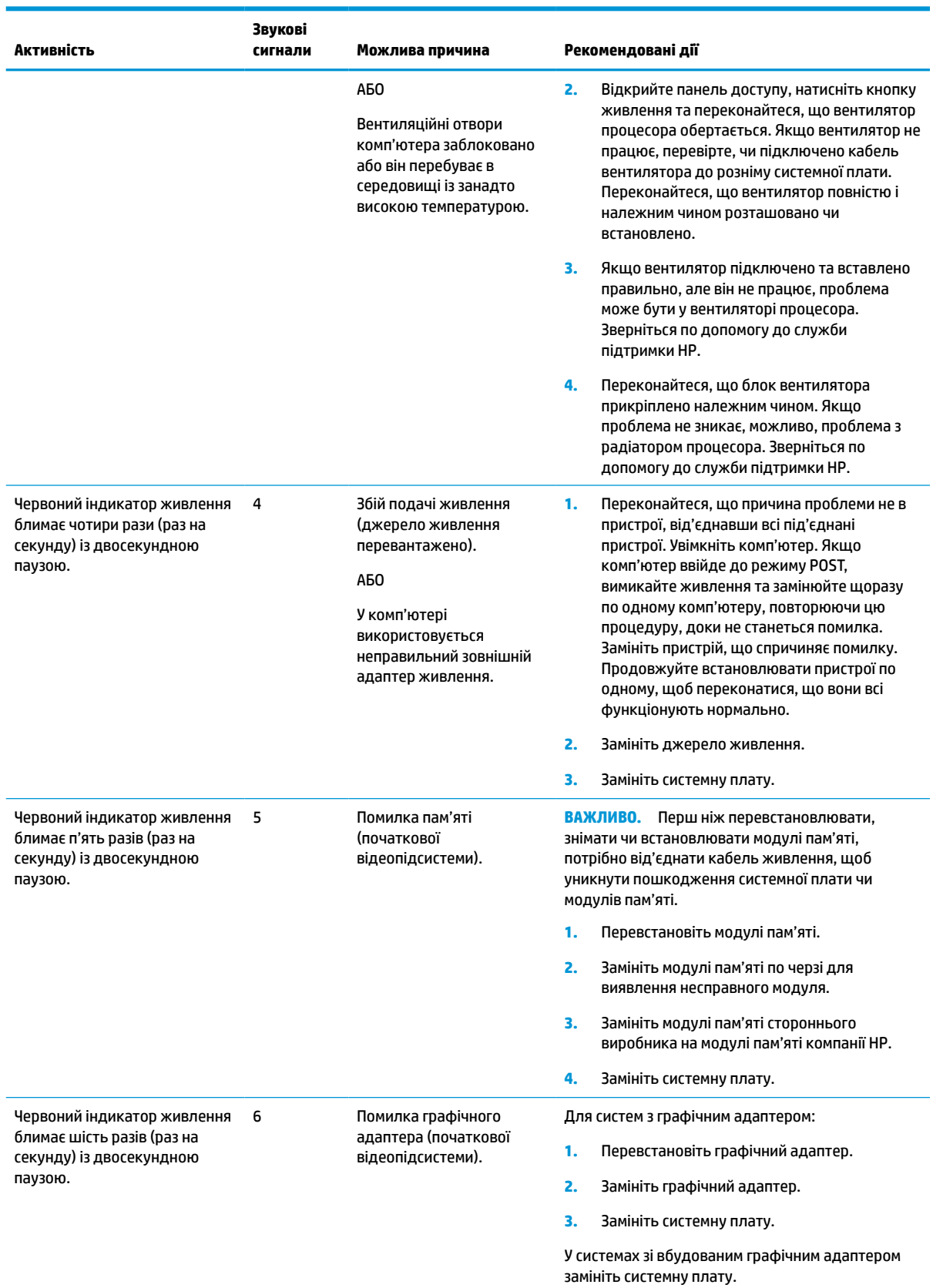

#### **Таблиця 3-10 Пояснення діагностичних кодів індикаторів передньої панелі і звукових кодів при POST (продовження)**

#### <span id="page-50-0"></span>**Таблиця 3-10 Пояснення діагностичних кодів індикаторів передньої панелі і звукових кодів при POST (продовження)**

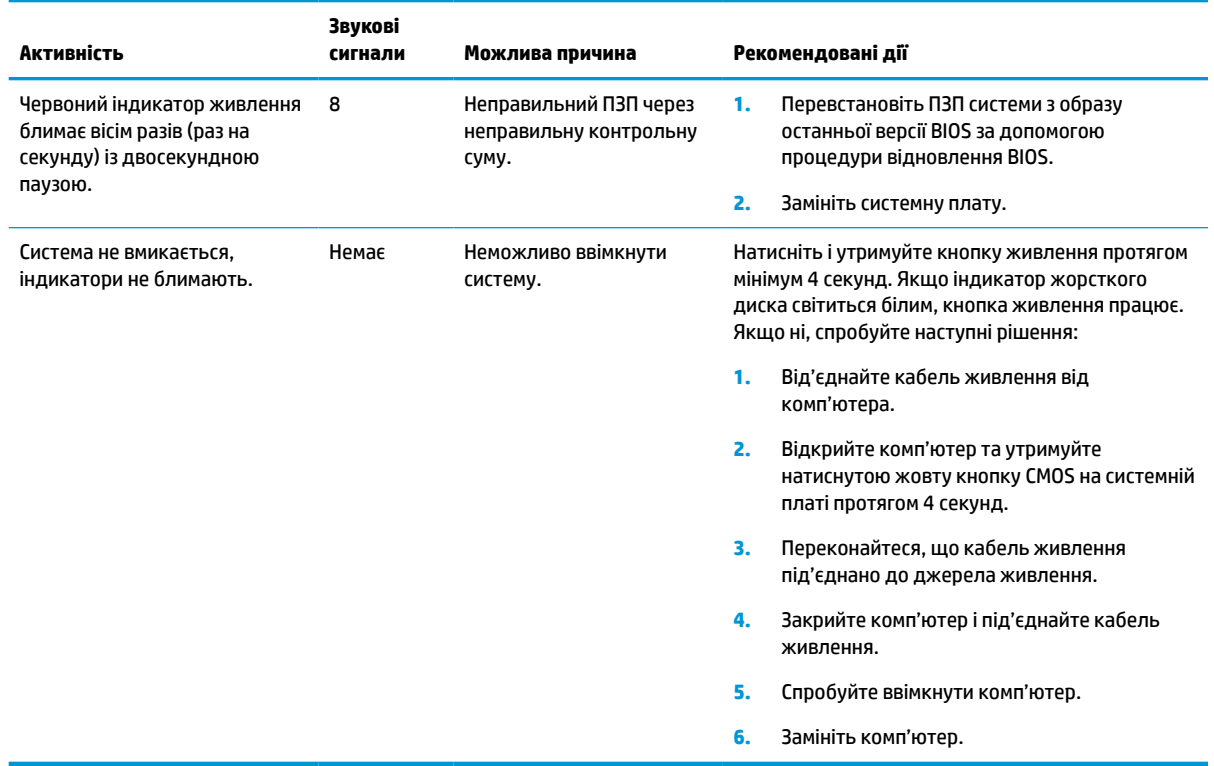

# **Усунення несправностей**

## **Основні відомості щодо усунення несправностей**

Якщо в роботі клієнт-термінала виникли проблеми або на нього не подається живлення, перегляньте наведені нижче пункти.

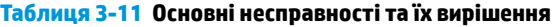

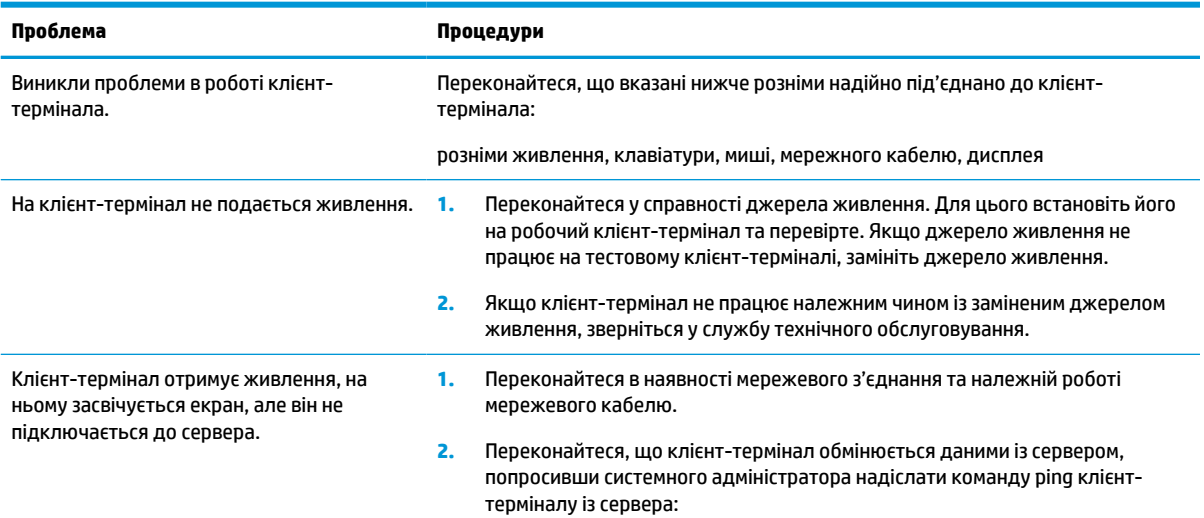

#### **Таблиця 3-11 Основні несправності та їх вирішення (продовження)**

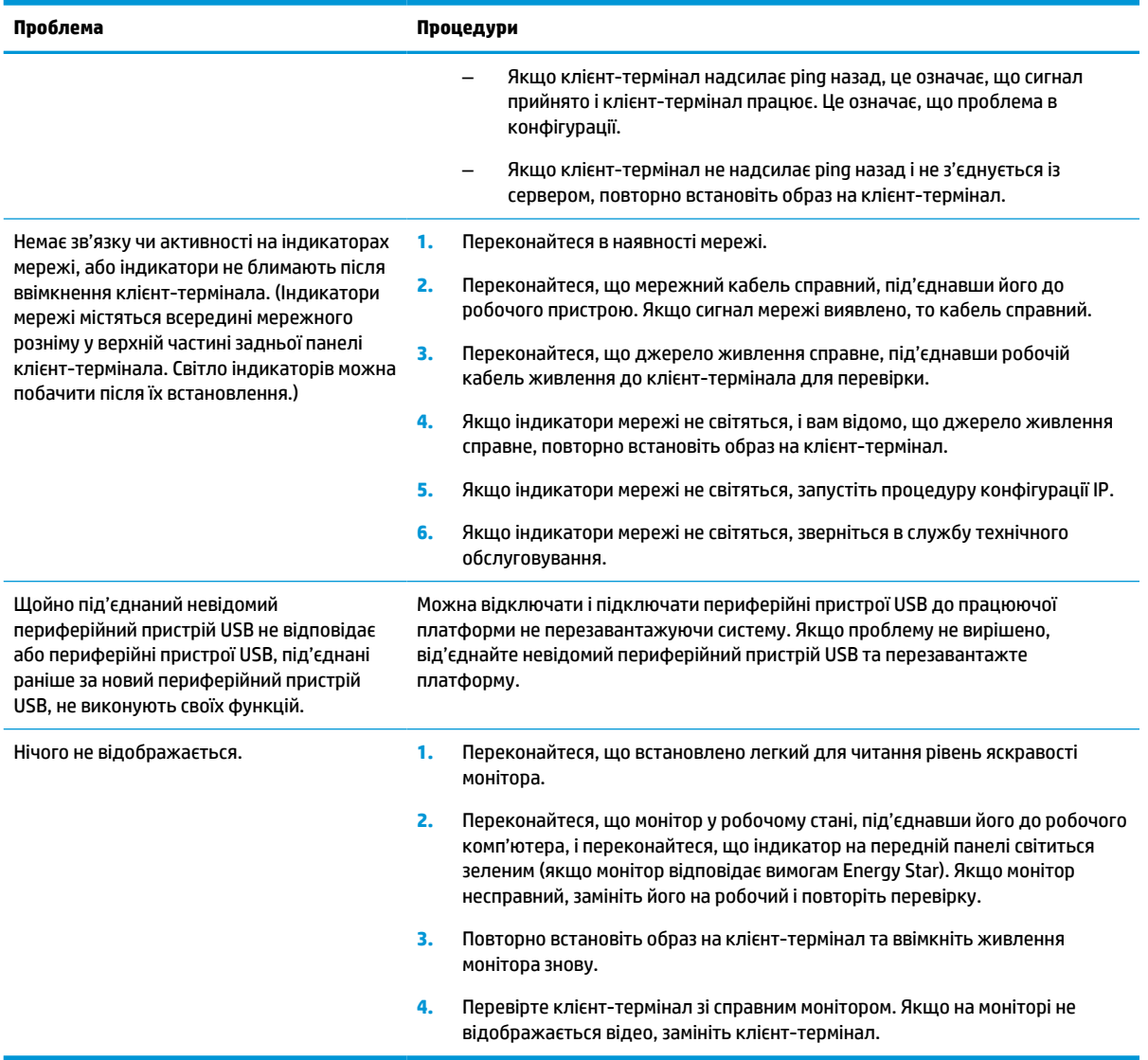

## **Усунення несправностей на клієнт-терміналі без диска (без флеш-пам'яті)**

Цей розділ призначено лише для клієнт-терміналів, які не оснащено флеш-пам'яттю ATA Flash. Оскільки цю модель не оснащено флеш-пам'яттю ATA Flash, послідовність завантаження має такі пріоритети:

- Пристрій USB
- PXE
- **1.** Під час завантаження клієнт-термінала на моніторі мають відображатися наступні відомості.

#### **Таблиця 3-12 Усунення несправностей моделі без диска (флеш-пам'яті)**

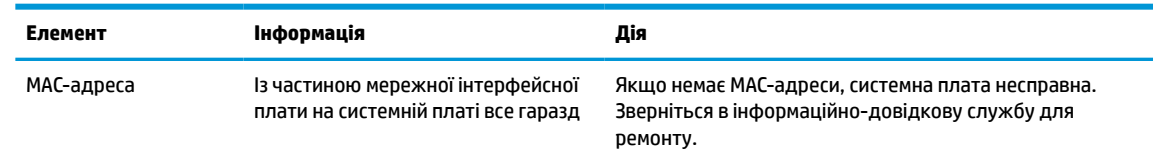

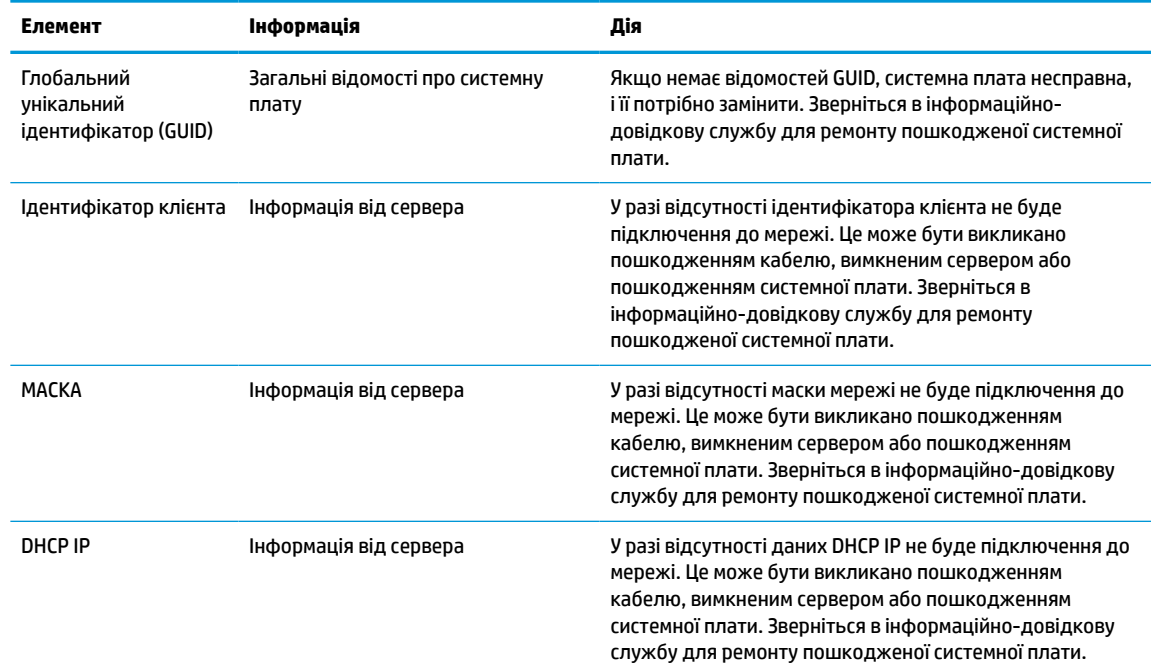

#### <span id="page-52-0"></span>**Таблиця 3-12 Усунення несправностей моделі без диска (флеш-пам'яті) (продовження)**

**2.** У разі роботи в середовищі Microsoft® RIS PXE перейдіть до кроку 3.

У разі роботи в середовищі Linux перейдіть до кроку 4.

**3.** У разі роботи в середовищі Microsoft RIS PXE натисніть клавішу F12, щоб активувати завантаження по мережі, щойно на екрані з'являться дані DHCP IP.

Якщо клієнт-термінал не завантажується до мережі, сервер не налаштовано для PXE.

Якщо ви пропустили підказку F12, система спробує завантажитися з флеш-пам'яті ATA, якої немає. На екрані відобразиться повідомлення такого змісту: **ERROR: Non-system disk or disk error. Replace and press any key when ready. (ПОМИЛКА: Несистемний диск або помилка диска. Замініть і натисніть будь-яку клавішу, коли все буде готово.)**

Натисніть будь-яку клавішу, щоб перезапустити цикл завантаження.

**4.** Якщо ви працюєте в середовищі Linux, повідомлення про помилку з'явиться на екрані в разі відсутності IP-адреси клієнта: **ERROR: Non-system disk or disk error. Replace and press any key when ready. (ПОМИЛКА: Несистемний диск або помилка диска. Замініть і натисніть будь-яку клавішу, коли все буде готово.)**

## **Налаштування сервера PXE**

**ПРИМІТКА.** Усе програмне забезпечення PXE підтримується авторизованими постачальниками послуг на умовах гарантії або обслуговування за договором. Споживачам, які телефонують до центру обслуговування клієнтів HP з проблемами та запитаннями стосовно PXE, слід звертатися по допомогу до своїх постачальників послуг PXE.

Крім того, див. наведені нижче документи.

– Для Windows Server 2008 R2: [http://technet.microsoft.com/en-us/library/7d837d88-6d8e-420c-b68f](http://technet.microsoft.com/en-us/library/7d837d88-6d8e-420c-b68f-a5b4baeb5248.aspx)[a5b4baeb5248.aspx](http://technet.microsoft.com/en-us/library/7d837d88-6d8e-420c-b68f-a5b4baeb5248.aspx)

– Для Windows Server 2012:<http://technet.microsoft.com/en-us/library/jj648426.aspx>

<span id="page-53-0"></span>Має бути запущено служби, перелічені нижче, причому на різних серверах:

- **1.** Domain Name Service (DNS) (Служба доменних імен (DNS))
- **2.** Remote Installation Services (RIS) (Служби віддаленого встановлення (RIS))

**<sup>3</sup> ПРИМІТКА.** Active Directory DHCP не обов'язково, але рекомендовано.

# **Використання HP ThinUpdate для відновлення системи з образу**

HP ThinUpdate дає змогу завантажувати зображення та надбудови компанії HP, записувати образ тонких клієнтів HP та створювати завантажувальну флеш-пам'ять USB для розгортання образів.

На деяких клієнт-терміналах HP попередньо інстальовано HP ThinUpdate, проте її також можна завантажити як надбудову зі сторінки <http://www.hp.com/support>. Знайдіть модель клієнт-термінала та див. розділ **Драйверы и ПО** (Драйвери та програмне забезпечення) на сторінці підтримки для конкретної моделі.

- Функція «Image Downloads» (Завантаження образу) дає змогу завантажити образ у компанії HP в локальне сховище або на флеш-пам'ять USB. У разі вибору завантаження на флеш-пам'ять USB відбувається створення завантажувальної флеш-пам'яті USB, яку можна використовувати для розгортання образу на інших клієнт-терміналах.
- Функція «Image Capture» (Зняття образу) дає змогу записати образ із клієнт-термінала HP та зберегти його на флеш-пам'яті USB, яку можна використовувати для розгортання образу на інших клієнт-терміналах.
- Функція «Add-on Downloads» (Завантаження надбудов) дає змогу завантажувати надбудови компанії HP в локальне сховище або на флеш-пам'ять USB.
- Функція USB Drive Management (Керування диском USB) дає змогу виконувати такі дії:
	- Створення завантажувальної флеш-пам'яті USB з файлу образу в локальному сховищі
	- Скопіюйте файл образу .ibr із флеш-пам'яті USB в локальне сховище
	- Відновлення макета флеш-пам'яті USB

Завантажувальну флеш-пам'ять USB, створену за допомогою засобу HP ThinUpdate, можна використовувати для розгортання образу клієнт-термінала HP на іншому клієнт-терміналі HP тієї самої моделі за допомогою тієї самої операційної системи.

#### **Системні вимоги**

Щоб створити пристрій відновлення для повторного встановлення або відновлення образу програмного забезпечення на флеш-пам'яті, потрібно наступне:

- Один або кілька клієнт-терміналів HP.
- Флеш-накопичувач USB вказаного нижче розміру або більший:
	- ThinPro: 8 Гб
	- Windows 10 IoT (у разі використання формату USB): 32 Гб

**ПРИМІТКА.** Також можна використовувати цей засіб на комп'ютері з ОС Windows.

**Цей спосіб відновлення не працює з усіма флеш-накопичувачами USB.** Флеш-накопичувачі USB, які не відображаються як знімний диск в ОС Windows, не підтримують цей спосіб відновлення. Флешнакопичувачі USB з кількома розділами зазвичай не підтримують цей спосіб відновлення. Асортимент

доступних на ринку флеш-накопичувачів USB постійно змінюється. Не всі флеш-накопичувачі USB перевірено для роботи із засобом HP Thin Client Imaging Tool.

## <span id="page-54-0"></span>**Керування пристроєм**

Клієнт-термінал включає ліцензію HP Device Manager і має попередньо інстальований агент Device Manager. HP Device Manager — це оптимізований засіб керування клієнт-терміналами, який використовується для керування всім життєвим циклом клієнт-терміналів HP, включно з функціями Discover (Пошук), Asset Management (Керування ресурсами), Deployment (Розгортання) та Configuration (Конфігурація). Докладніші відомості про використання HP Device Manager див. на веб-сайті www.hp.com/go/hpdm.

Щоб керувати клієнт-терміналом за допомогою інших засобів керування, наприклад SCCM або LANDesk, перейдіть на сторінку www.hp.com/go/clientmanagement для отримання додаткової інформації.

## **Вимоги до комплекту кабелю живлення**

Широкомасштабна функція входу на комп'ютері дає йому змогу працювати з будь-якою напругою від 100 до 120 В змінного струму або від 220 до 240 В змінного струму.

Комплект 3-контактних кабелів живлення, які входять до комплекту постачання комп'ютера, відповідає вимогам використання у країні або регіоні, в якому придбано обладнання.

Комплекти кабелів живлення для використання в інших країнах або регіонах мають відповідати вимогам країни та регіону, у яких використовується комп'ютер.

## **Вимоги для всіх країн**

Наступні вимоги застосовуються до всіх країн і регіонів:

- Довжина комплекту кабелів живлення має становити не менше **1,0 м** (3,3 футів) і не більше **2,0 м**  (6,5 футів).
- Усі комплекти кабелів живлення мають бути затверджені відповідним акредитованим органом, який виконує акредитацію у країні або регіоні, де буде використовуватися комплект кабелю живлення.
- Комплекти кабелів живлення повинні бути розраховані на мінімальну силу струму 10 А та номінальну напругу 125 або 250 В змінного струму, згідно з вимогами до енергосистеми кожної країни або регіону.
- З'єднувач для електроприладів повинен відповідати механічній конфігурації розніму C13 зведеної відомості 60 320/IEC 320 EN для підключення до входу приладу на задній панелі комп'ютера.

## **Вимоги для певних країн і регіонів**

**Таблиця 3-13 Вимоги до кабелю живлення для певних країн і регіонів**

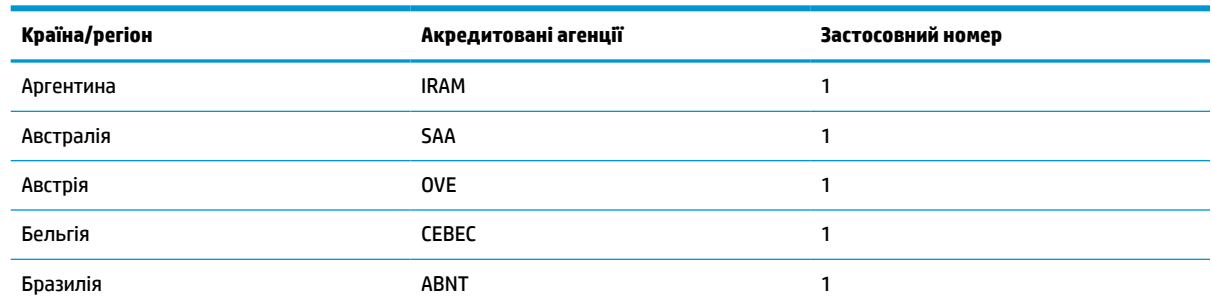

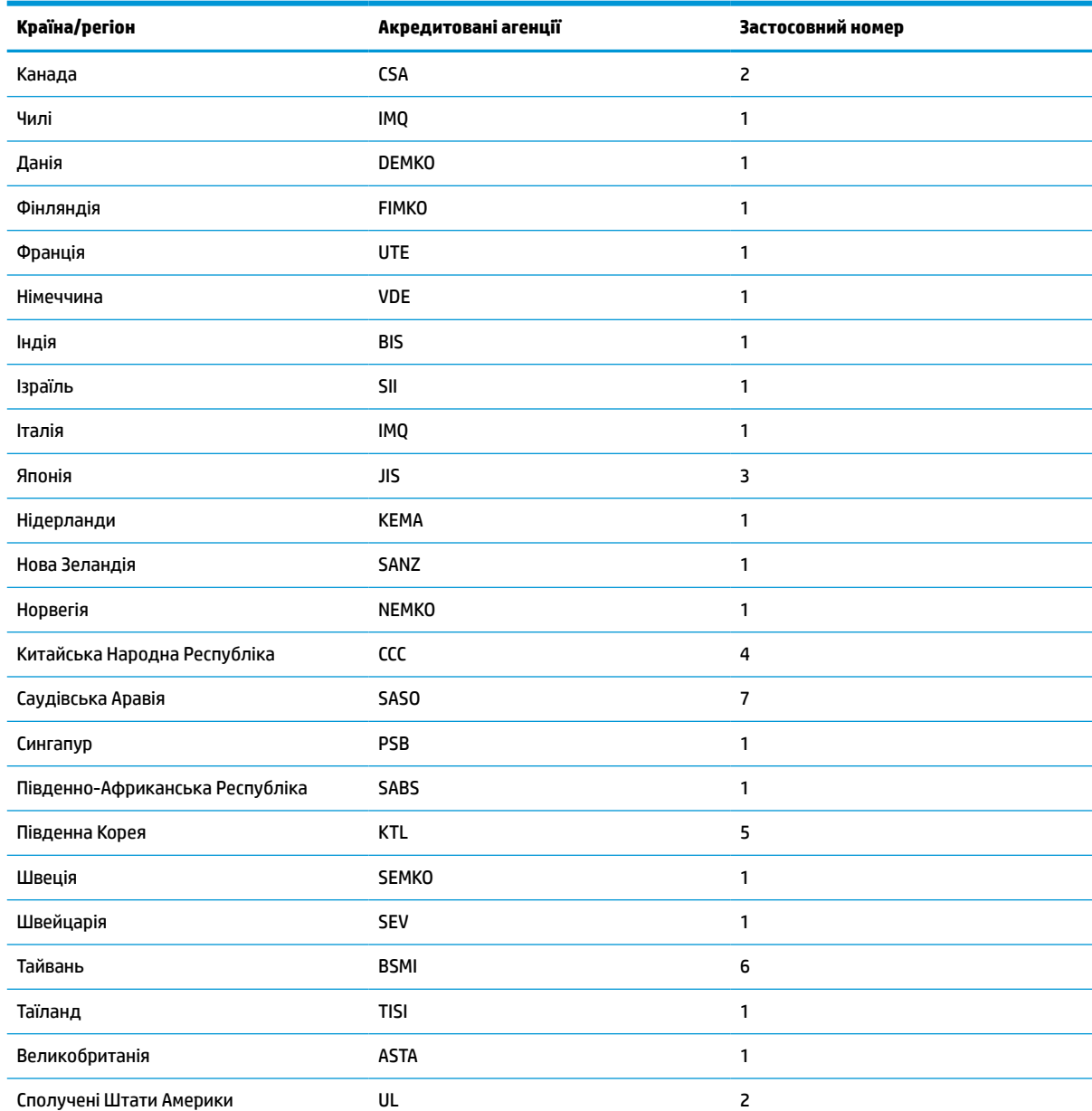

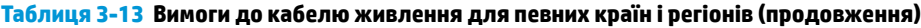

**1.** Гнучкий кабель має бути типу HO5VV-F, 3-жильним, із рознімом розміром 0,75 мм². Фітинги з комплекту кабелю живлення (з'єднувач для електроприладів і штепсельна вилка для стінної розетки) повинні мати наклейку із сертифікаційним знаком органу, відповідального за сертифікацію у країні або регіоні, де вони будуть використовуватися.

**2.** Гнучкий кабель має бути типу SVT/SJT або еквівалентним, № 18 AWG, 3-жильним. Штепсельна вилка для стінної розетки має бути з подвійним заземленням із конфігурацією NEMA 5-15P (15 А, 125 В змінного струму) або NEMA 6-15P (15 А, 250 В змінного струму). Знак CSA або CSA C-UL. На кожному елементі повинен бути номер файлу UL.

**3.** З'єднувач для електроприладів, гнучкий кабель і штепсельна вилка для стінної розетки повинні містити знак «T» та реєстраційний номер згідно з японським законом Dentori. Гнучкий кабель має бути типу VCTF, 3-жильним, із рознімом розміром 0,75 мм² або1,25 мм². Штепсельна вилка для стінної розетки має бути з подвійним заземленням і відповідати японському промисловому стандарту C8303 (7 А, 125 В).

**4.** Гнучкий кабель має бути типу RVV, 3-жильним, із рознімом розміром 0,75 мм². Фітинги з комплекту кабелю живлення (з'єднувач електроприладів і штепсельна вилка для стінної розетки) повинні мати сертифікаційний знак CCC.

#### <span id="page-56-0"></span>**Таблиця 3-13 Вимоги до кабелю живлення для певних країн і регіонів (продовження)**

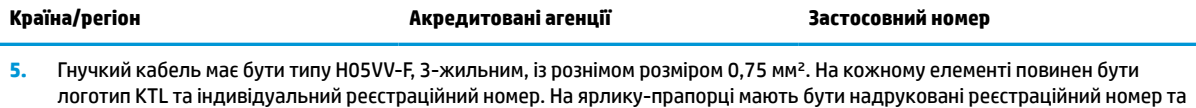

- **6.** Гнучкий кабель має бути типу HVCTF, 3-жильним, із рознімом розміром 1,25 мм². Фітинги з комплекту кабелю живлення (з'єднувач електроприладів, кабель і штепсельна вилка для стінної розетки) повинні мати сертифікаційний знак BSMI.
- **7.** Для змінного струму 127 В гнучкий кабель має бути типу SVT або SJT, 3-жильним, 18 AWG, зі штепсельною вилкою NEMA 5-15P (15 А, 125 В змінного струму), зі знаками UL та CSA або C UL. Для змінного струму 240 В гнучкий кабель має бути типу H05VV-F, 3-жильним, із рознімом розміром 0,75 мм² або 1,0 мм², зі штепсельною вилкою BS 1363/A, зі знаками BSI або ASTA.

# **Заява про нестабільність**

логотип корсету.

Для клієнт-термінала зазвичай передбачено три типи пристроїв пам'яті: ОЗП, ПЗП та пристрої флешпам'яті. Дані, що зберігаються на ОЗП, буде втрачено після вимкнення живлення пристрою. Пристрої ОЗП можуть отримувати живлення від електромережі або батареї, як описано нижче. Тому, навіть якщо клієнт-термінал не під'єднано до розетки змінного струму, деякі пристрої ОЗП можуть живитися від батареї. Дані, що зберігаються на ПЗП або флеш-пам'яті, не буде втрачено після вимкнення живлення пристрою. Виробники флеш-пристроїв зазвичай вказують період часу (у десятиліттях) для збереження даних.

Визначення режимів живлення:

**Живлення від електромережі.** Живлення доступне, коли клієнт-термінал увімкнуто.

**Додаткове живлення або живлення в режимі очікування.** Живлення доступне, коли клієнт-термінал вимкнуто та джерело живлення під'єднано до робочої розетки змінного струму.

**Живлення від батареї.** Живлення систем клієнт-терміналів здійснюється від батареї-таблетки.

## **Доступні запам'ятовуючі пристрої**

У наведеній нижче таблиці наведено доступні пристрої пам'яті та відповідні типи для моделей. У системах клієнт-терміналів не використовуються традиційні жорсткі диски з рухомими частинами. Натомість у них використовується флеш-пам'ять із зовнішнім інтерфейсом IDE/SATA. Проте інтерфейс операційних систем із цими флеш-пристроями схожий на звичайні жорсткі диски IDE/SATA. Цей флешпристрій IDE / SATA містить образ операційної системи. Запис на флеш-пристрій може виконати лише адміністратор. Для форматування флеш-пристроїв і очищення даних, які на них зберігаються, потрібен спеціальний програмний інструмент.

Виконайте наведені нижче дії, щоб оновити BIOS і скинути параметри BIOS до заводських параметрів за замовчуванням.

- **1.** Завантажте останню версію BIOS для своєї моделі з веб-сайту HP.
- **2.** Дотримуйтеся вказівок на веб-сайті для встановлення BIOS.
- **3.** Перезавантажте систему і під час її запуску (після появи заставки HP) натисніть клавішу F10, щоб увійти до екрана налаштувань BIOS.
- **4.** Якщо встановлено «Ownership Tag» (Код власності) або «Asset Tag» (Інвентарний номер), очистіть його вручну в розділі **Security > System IDs** (Безпека > Ідентифікатори системи).
- **5.** Відкрийте меню **File > Save Changes and Exit** (Файл > Зберегти зміни та вийти).
- **6.** Щоб очистити паролі налаштування або ввімкнення живлення (якщо встановлені) та очистити інші параметри, вимкніть живлення комп'ютера, вийміть кабель живлення і зніміть кришку комп'ютера.
- **7.** Знайдіть чорну двоконтактну перемичку пароля на виводі E49 (з позначкою PSWD) і зніміть її.
- **8.** Відключіть джерело змінного струму, зачекайте 10 секунд для повного знеструмлення виробу, а потім натисніть кнопку очищення CMOS. (Як правило, це жовта кнопка з позначкою CMOS). Після підключення живлення система автоматично завантажить операційну систему.
- **9.** Установіть на місце кришку та кабель живлення та ввімкніть комп'ютер. Тепер паролі та всі інші параметри, налаштовані користувачами, видалено, а настройки енергонезалежної пам'яті скинуто до заводських параметрів за замовчуванням.
- **10.** Знову ввійдіть в утиліту F10 setup utility.
- **11.** Відкрийте меню **File > Default Setup > Restore Factory Settings as Default** (Файл > Налаштування за замовчуванням > Відновлення заводських настройок за замовчуванням). Після цього параметри за замовчуванням буде повернуто до заводських параметрів за замовчуванням.
- **12.** Відкрийте меню **File > Apply Defaults and Exit** (Файл > Застосувати за замовчуванням і вийти).
- **13.** Вимкніть комп'ютер, вийміть кабель живлення, а потім встановіть чорну перемичку на вивід E49. Установіть кришку комп'ютера та кабель живлення.

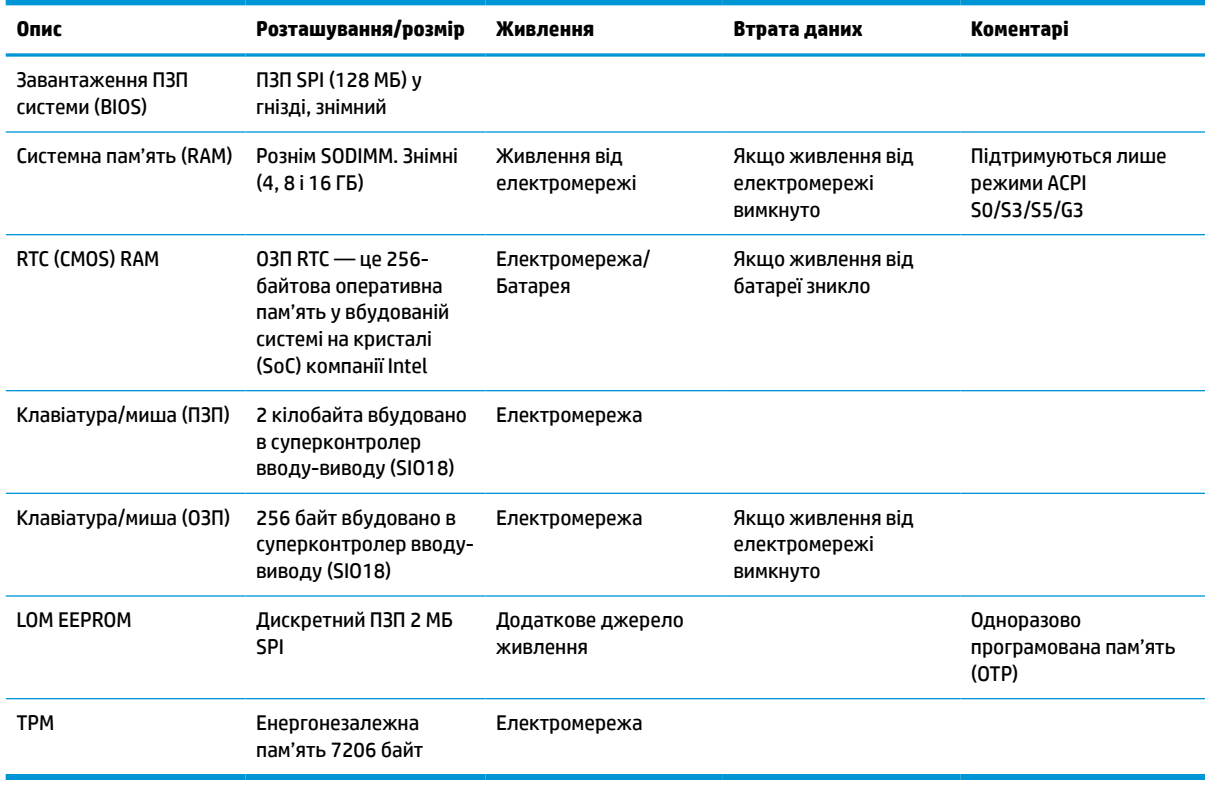

#### **Таблиця 3-14 Доступні запам'ятовуючі пристрої**

# **Технічні характеристики**

Найновіші або додаткові технічні характеристики клієнт-термінала див. на веб-сайті <http://www.hp.com/go/quickspecs/>та виконайте пошук конкретної моделі клієнт-термінала, щоб знайти характеристики QuickSpecs саме для цієї моделі.

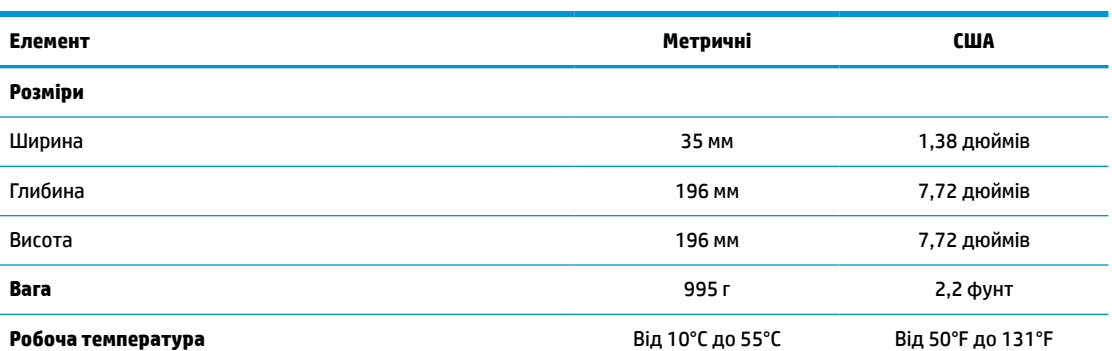

Технічні характеристики наведено для висоти над рівнем моря від 1°C/300 м (1,8°F/1000 футів) до максимально 3 км (10 000 футів), без тривалого впливу прямого сонячного проміння. Найвища межа залежить від типу і кількості встановлених додаткових пристроїв.

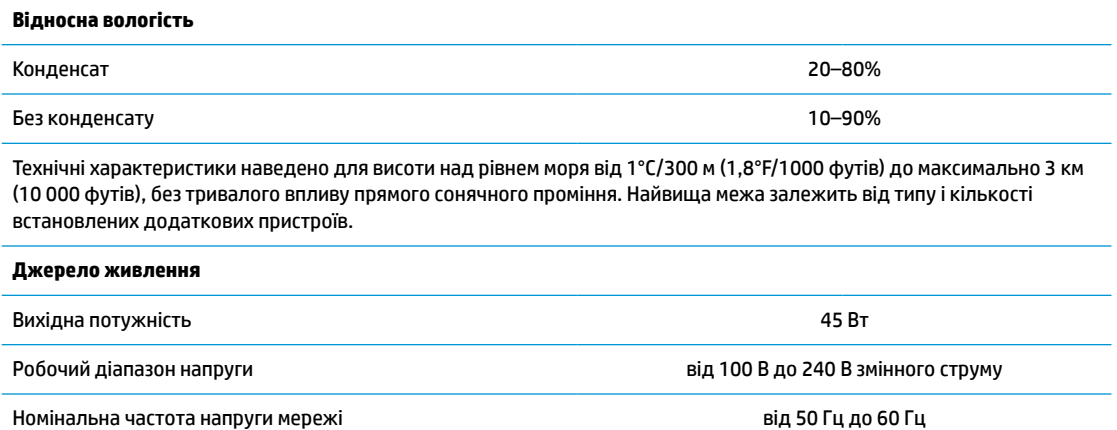

# **4 Використання HP PC Hardware Diagnostics**

# **Використання HP PC Hardware Diagnostics Windows (лише на деяких моделях)**

HP PC Hardware Diagnostics Windows — це утиліта на базі ОС Windows, яка дає змогу запускати діагностичну перевірку, щоб визначити стан апаратного забезпечення комп'ютера. Засіб працює в операційній системі Windows і діагностує неполадки апаратного забезпечення.

Якщо на комп'ютері не встановлено утиліту HP PC Hardware Diagnostics Windows, спочатку необхідно завантажити та встановити її. Щоб завантажити HP PC Hardware Diagnostics Windows, див. розділ [Завантаження HP PC Hardware Diagnostics Windows](#page-60-0) на сторінці 53.

Щоб після встановлення HP PC Hardware Diagnostics Windows отримати доступ до утиліти з розділу «Довідка та технічна підтримка HP» або через HP Support Assistant, виконайте наведені нижче дії.

- **1.** Щоб перейти до HP PC Hardware Diagnostics Windows із розділу HP Help and Support, виконайте наведені нижче дії.
	- **а.** Натисніть кнопку **Пуск**, а потім виберіть **Справка и поддержка HP** (Довідка та технічна підтримка HP).
	- **б.** Правою кнопкою миші натисніть на пункт **HP PC Hardware Diagnostics Windows**, виберіть пункт **Дополнительно** (Додатково), а потім — **Запуск от имени администратора** (Запуск від імені адміністратора).

– або –

Щоб перейти до HP PC Hardware Diagnostics Windows через HP Support Assistant, виконайте наведені нижче дії.

**а.** Уведіть support у полі пошуку на панелі завдань, а потім виберіть програму **HP Support Assistant**.

– або –

Виберіть піктограму зі знаком питання на панелі завдань.

- **б.** Виберіть пункт **Поиск и устранение неисправностей** (Пошук та усунення несправностей).
- **в.** Натисніть **Диагностика** (Діагностика), а потім виберіть **HP PC Hardware Diagnostics Windows**.
- **2.** Коли відкриється засіб діагностики, виберіть необхідний тип діагностики й дотримуйтеся вказівок на екрані.

**ПРИМІТКА.** Щоб у будь-який час зупинити запущену діагностику, натисніть кнопку **Скасувати**.

Коли HP PC Hardware Diagnostics Windows виявляє несправність, пов'язану з необхідністю заміни обладнання, генерується 24-значний ідентифікаційний код несправності. На екрані відображається одна з таких опцій.

- <span id="page-60-0"></span>Відображається посилання на ідентифікатор несправності. Перейдіть за посиланням та дотримуйтеся вказівок на екрані.
- Відображається код швидкого реагування (QR). Проскануйте код за допомогою мобільного пристрою, а потім дотримуйтеся вказівок на екрані.
- Відображаються вказівки про те, як зателефонувати до служби підтримки. Дотримуйтесь цих указівок.

## **Завантаження HP PC Hardware Diagnostics Windows**

- Інструкції щодо завантаження HP PC Hardware Diagnostics Windows надаються лише англійською мовою.
- Для завантаження цього засобу слід використовувати комп'ютер під керуванням ОС Windows, оскільки для завантаження доступні лише файли з розширенням exe.

## **Завантаження останньої версії HP PC Hardware Diagnostics Windows**

Щоб завантажити HP PC Hardware Diagnostics Windows, виконайте наведені нижче дії.

- **1.** Перейдіть за посиланням [http://www.hp.com/go/techcenter/pcdiags.](http://www.hp.com/go/techcenter/pcdiags) Відобразиться головна сторінка HP PC Diagnostics.
- **2.** Натисніть **Загрузить HP Diagnostics Windows** (Завантажити засіб діагностики HP для Windows) і оберіть розташування на комп'ютері або флеш-накопичувачі USB.

Програму буде завантажено у вибране місце.

### **Завантаження HP Hardware Diagnostics Windows з використанням назви або номера продукту (лише на деяких моделях)**

**ПРИМІТКА.** На деяких моделях програмне забезпечення необхідно завантажити на флеш-пам'ять USB з використанням назви або номера продукту.

Щоб завантажити HP PC Hardware Diagnostics Windows за іменем або номером продукту, виконайте наведені нижче дії.

- **1.** Перейдіть за посиланням<http://www.hp.com/support>.
- **2.** Натисніть **Загрузка ПО и драйверов** (Завантаження ПЗ і драйверів), виберіть свій тип продукту, а потім укажіть ім'я та номер продукту в поле пошуку, що відображатиметься на екрані.
- **3.** У розділі **Диагностика** (Діагностика) виберіть пункт **Загрузить** (Завантажити), а потім дотримуйтеся вказівок на екрані, щоб вибрати потрібну версію та завантажити засіб діагностики Windows на комп'ютер або флеш-пам'ять USB.

Програму буде завантажено у вибране місце.

## **Установлення HP PC Hardware Diagnostics Windows**

Щоб установити HP PC Hardware Diagnostics Windows, виконайте наведені нижче дії.

**▲** Перейдіть до папки на комп'ютері або флеш-пам'яті USB, до якої завантажено файл із розширенням .exe, двічі натисніть на цей файл, а потім дотримуйтеся вказівок на екрані.

# **Використання HP PC Hardware Diagnostics UEFI**

 $\mathbb{F}$  **пРИМІТКА.** Для комп'ютерів з ОС Windows 10 S: оскільки для завантаження доступні лише файли з розширенням .exe, щоб завантажити та створити середовище підтримки HP UEFI, необхідно використовувати комп'ютер з ОС Windows і флеш-пам'ять USB. Додаткову інформацію див. у розділі [Завантаження HP PC Hardware Diagnostics UEFI на флеш-пам'ять USB](#page-62-0) на сторінці 55.

HP PC Hardware Diagnostics UEFI (єдиний розширюваний інтерфейс мікропрограми) дає можливість запускати діагностичну перевірку, щоб визначити стан апаратного забезпечення комп'ютера. Засіб працює окремо від операційної системи, щоб розрізняти неполадки апаратного забезпечення, спричинені проблемами з ОС, і неполадки з компонентами програмного забезпечення.

Якщо на комп'ютері не вдається завантажити ОС Windows, скористайтеся HP PC Hardware Diagnostics UEFI для діагностики неполадок обладнання.

Коли HP PC Hardware Diagnostics Windows виявляє несправність, пов'язану з необхідністю заміни обладнання, генерується 24-значний ідентифікаційний код несправності. Щоб отримати допомогу у вирішенні проблеми, виконайте наведені нижче дії.

**▲** Виберіть **Получить помощь** (Отримати допомогу). Проскануйте QR-код, що відобразиться на наступному екрані, за допомогою мобільного пристрою. Відображається сторінка сервісного центру та підтримки користувачів HP. Поля ідентифікатора несправності та номера продукту заповнюються автоматично. Дотримуйтесь вказівок на екрані.

– або –

Зверніться до служби підтримки та надайте ідентифікатор несправності.

- **ПРИМІТКА.** Щоб розпочати діагностику на комп'ютері, що трансформується, комп'ютер має перебувати в режимі портативного комп'ютера, також необхідно використовувати під'єднану клавіатуру.
- **Э ПРИМІТКА.** Якщо необхідно зупинити запущену діагностику, натисніть клавішу <mark>esc.</mark>

## **Запуск HP PC Hardware Diagnostics UEFI**

Щоб запустити HP PC Hardware Diagnostics UEFI, виконайте наведені нижче дії.

- **1.** Увімкніть або перезавантажте комп'ютер, а потім швидко натисніть клавішу esc.
- **2.** Натисніть клавішу f2.

Система BIOS виконає пошук засобів діагностики в трьох місцях у вказаному нижче порядку.

- **а.** Підключена флеш-пам'ять USB
- **ПРИМІТКА.** Відомості щодо завантаження HP PC Hardware Diagnostics UEFI на флеш-пам'ять USB див. у розділі [Завантаження останньої версії HP PC Hardware Diagnostics UEFI](#page-62-0) [на сторінці 55](#page-62-0).
- **б.** Жорсткий диск
- **в.** BIOS
- **3.** Відкривши засіб діагностики, виберіть мову та тип діагностики, яку потрібно виконати, і дотримуйтеся вказівок на екрані.

## <span id="page-62-0"></span>**Завантаження HP PC Hardware Diagnostics UEFI на флеш-пам'ять USB**

Можливість завантаження HP PC Hardware Diagnostics UEFI на флеш-пам'ять USB може виявитися корисною в наведених далі випадках.

- Відсутність HP PC Hardware Diagnostics UEFI в попередньо встановленому образі.
- Відсутність HP PC Hardware Diagnostics UEFI в розділі HP Tool.
- Пошкодження жорсткого диска.

**<sup>2</sup> ПРИМІТКА.** Інструкції щодо завантаження HP PC Hardware Diagnostics UEFI надаються лише англійською мовою. Для завантаження та створення середовища підтримки HP UEFI слід використовувати комп'ютер під керуванням ОС Windows, оскільки для завантаження доступні лише файли з розширенням .exe.

## **Завантаження останньої версії HP PC Hardware Diagnostics UEFI**

Щоб завантажити останню версію HP PC Hardware Diagnostics UEFI на флеш-пам'ять USB, виконайте наведені далі дії.

- **1.** Перейдіть за посиланням [http://www.hp.com/go/techcenter/pcdiags.](http://www.hp.com/go/techcenter/pcdiags) Буде відображено головну сторінку HP PC Diagnostics.
- **2.** Виберіть пункт **Загрузить HP Diagnostics UEFI** (Завантажити HP Diagnostics UEFI) і натисніть **Запустить** (Запустити).

#### **Завантаження HP PC Hardware Diagnostics UEFI з використанням назви або номера продукту (лише на деяких моделях)**

 $\mathbb{B}^*$  примітка. На деяких моделях програмне забезпечення необхідно завантажити на флеш-пам'ять USB з використанням назви або номера продукту.

Щоб завантажити HP PC Hardware Diagnostics UEFI на флеш-пам'ять USB за назвою або номером продукту (лише на деяких моделях), виконайте наведені далі дії.

- **1.** Перейдіть за посиланням<http://www.hp.com/support>.
- **2.** Уведіть назву та номер продукту, виберіть модель комп'ютера й операційну систему.
- **3.** У розділі **Диагностика** (Діагностика) дотримуйтеся вказівок на екрані, щоб вибрати й завантажити версію засобу діагностики UEFI, яка підходить для вказаної моделі комп'ютера.

# **Використання налаштувань Remote HP PC Hardware Diagnostics UEFI (лише на деяких моделях)**

Remote HP PC Hardware Diagnostics UEFI — це функція мікропрограми (BIOS), яка завантажує HP PC Hardware Diagnostics UEFI на комп'ютер. Після цього з її допомогою можна виконувати діагностику комп'ютера та завантажувати отримані результати на попередньо налаштований сервер. Щоб отримати додаткові відомості про Remote HP PC Hardware Diagnostics UEFI, перейдіть на веб-сторінку <http://www.hp.com/go/techcenter/pcdiags>і натисніть **Подробнее** (Детальніше).

## **Завантаження Remote HP PC Hardware Diagnostics UEFI**

**<sup>2</sup> ПРИМІТКА.** Засіб Remote HP PC Hardware Diagnostics UEFI також доступний у вигляді файла Softpaq, який можна завантажити на сервер.

## <span id="page-63-0"></span>**Завантаження останньої версії Remote HP PC Hardware Diagnostics UEFI**

Щоб завантажити останню версію Remote HP PC Hardware Diagnostics UEFI, виконайте наведені нижче дії.

- **1.** Перейдіть за посиланням [http://www.hp.com/go/techcenter/pcdiags.](http://www.hp.com/go/techcenter/pcdiags) Буде відображено головну сторінку HP PC Diagnostics.
- **2.** Виберіть пункт **Загрузить средство удаленной диагностики** (Завантажити засіб віддаленої діагностики) і натисніть **Запустить** (Запустити).

## **Завантаження Remote HP PC Hardware Diagnostics UEFI з використанням назви або номера продукту**

 $\mathbb{F}$  примітка. У деяких моделях для завантаження програмного забезпечення може знадобитися назва та номер продукту.

Щоб завантажити Remote HP PC Hardware Diagnostics UEFI з використанням назви або номера продукту, виконайте наведені нижче дії.

- **1.** Перейдіть за посиланням<http://www.hp.com/support>.
- **2.** Натисніть **Загрузка ПО и драйверов** (Завантаження ПЗ і драйверів), виберіть свій тип продукту, а потім укажіть ім'я та номер продукту в поле пошуку, що відображатиметься на екрані, виберіть свою модель комп'ютера, а потім — операційну систему.
- **3.** У розділі **Диагностика** (Діагностика) дотримуйтеся вказівок на екрані, щоб вибрати й завантажити версію продукту **Remote UEFI** (Віддалений інтерфейс UEFI).

## **Налаштування параметрів HP PC Hardware Diagnostics UEFI**

За допомогою параметра Remote HP PC Hardware Diagnostics в утиліті Computer Setup (BIOS) можна виконувати наведені нижче налаштування.

- Установлювати розклад для запуску діагностики без нагляду. Програму діагностики також можна запустити безпосередньо в інтерактивному режимі, вибравши пункт **Виконання віддаленої апаратної діагностики для ПК HP**.
- Налаштовувати розташування для завантаження засобів діагностики. Ця функція надає доступ до засобів з веб-сайту HP або сервера, що заздалегідь налаштовано для використання. Для запуску дистанційної діагностики на цьому комп'ютері не потрібне звичайне локальне сховище (наприклад, диск чи флеш-пам'ять USB).
- Визначати розташування для збереження результатів перевірки. Також можна встановити ім'я користувача та пароль, які використовуватимуться для завантаження.
- Відображати інформацію про стан виконання діагностики, яку було запущено раніше.

Щоб налаштувати параметри Remote HP PC Hardware Diagnostics UEFI, виконайте наведені нижче дії.

- **1.** Увімкніть або перезавантажте комп'ютер, а коли буде відображено логотип HP, натисніть клавішу f10, щоб увійти до утиліти Computer Setup (Налаштування комп'ютера).
- **2.** Виберіть пункт **Дополнительно** (Додатково), а потім **Параметры** (Параметри).
- **3.** Виберіть налаштування.
- **4.** Виберіть **Главная** (Головне), а потім **Сохранить изменения и выйти** (Зберегти зміни та вийти), щоб зберегти параметри.

Зміни наберуть сили після перезавантаження комп'ютера.

# <span id="page-64-0"></span>**а Електростатичний розряд**

Розряд статичної електрики з пальця або іншого провідника може призвести до пошкодження системних плат або інших пристроїв, чутливих до статичної електрики. Це пошкодження може призвести до зменшення терміну служби пристрою.

# **Запобігання пошкодженню від статичної електрики**

Щоб запобігти пошкодженню від статичної електрики, дотримуйтесь наведених нижче заходів безпеки.

- Уникайте контакту з руками під час транспортування та зберігання виробів у захищених від статичного заряду контейнерах.
- Зберігайте чутливі до статичної електрики деталі в їхніх контейнерах, доки вони не прибудуть на захищені від статичного заряду робочі станції.
- Покладіть деталі на заземлену поверхню, перш ніж виймати їх із контейнерів.
- Намагайтеся не торкатися контактів, електропроводки та схем.
- Завжди забезпечуйте належне заземлення, торкаючись до чутливої до статичного електрики деталі або конструкції.

## **Методи заземлення**

Існує кілька способів заземлення. Використовуйте один або кілька з наведених нижче способів під час роботи з чутливими до статичної електрики деталями або під час їх встановлення.

- Використовуйте антистатичний браслет, під'єднаний за допомогою шнура заземлення до заземленої робочої станції або корпусу клієнт-термінала. Антистатичні браслети — це гнучкі браслети з опором 1 мегаом +/- 10% опору у шнурах заземлення. Для належного заземлення одягайте браслет безпосередньо на шкіру.
- Використовуйте антистатичні ремені, які одягаються на п'яти, шкарпетки та взуття, при роботі на стоячих робочих станціях. Одягайте антистатичні ремені на обидві ноги, коли стоїте на підлозі, яка проводить заряд, або килимку, що розсіює заряд.
- Використовуйте засоби захисту від провідності.
- Використовуйте портативний комплект обслуговування зі складаним килимком, здатним розсіювати статичний заряд.

За відсутності будь-якого запропонованого обладнання для належного заземлення зверніться до авторизованого дилера, продавця або постачальника послуг компанії HP.

 $\mathbb{F}$  **пРИМІТКА.** Щоб отримати додаткову інформацію про статичну електрику, зверніться до авторизованого дилера, продавця або постачальника послуг компанії HP.

# <span id="page-65-0"></span>**б Інформація про транспортування**

# **Підготовка до транспортування**

Під час підготовки клієнт-термінала до транспортування дотримуйтеся наведених нижче рекомендацій.

- **1.** Вимкніть клієнт-термінал і зовнішні пристрої.
- **2.** Від'єднайте кабель живлення змінного струму від розетки змінного струму, а потім від клієнттермінала.
- **3.** Від'єднайте компоненти системи та зовнішні пристрої від відповідних джерел живлення, а потім від клієнт-термінала.
- **4.** Запакуйте компоненти системи та зовнішні пристрої в оригінальні або подібні упаковки з достатньою кількістю пакувального матеріалу для їхнього захисту.

**<sup>2</sup> ПРИМІТКА.** Неробочі діапазони див. за посиланням<http://www.hp.com/go/quickspecs>.

# **Важливі відомості щодо обслуговування**

У всіх випадках зніміть і захистіть усі зовнішні пристрої перед поверненням клієнт-термінала в компанію HP для відновлення або обміну.

У країнах, що підтримують ремонт поштою, під час повернення пристрою клієнтові компанія HP забезпечує повернення відремонтованого пристрою з тією ж внутрішньою пам'яттю та флешмодулями, які було надіслано.

У країнах, що не підтримують ремонт поштою, під час повернення пристрою клієнтові всі внутрішні компоненти слід знімати та захищати так само, як і зовнішні. На клієнт-терміналі слід відновити **вихідну конфігурацію**, перш ніж повертати в компанію HP для ремонту.

# <span id="page-66-0"></span>**в Спеціальні можливості**

# **HP та спеціальні можливості**

HP цінить різноманіття, інклюзивність і високу якість трудового й особистого життя, тому це впливає на все, що робить наша компанія. HP прагне створити інклюзивне середовище, яке поєднує людей з усього світу за допомогою технологій.

## **Пошук технологічних засобів, що відповідають вашим потребам**

Технології допомагають людям повністю реалізувати свій потенціал. Спеціальні засоби усувають перешкоди й дають змогу вільно почувати себе вдома, на роботі та в суспільстві. Вони допомагають повною мірою використовувати й розширювати функціональні можливості обладнання електронних та інформаційних технологій. Додаткову інформацію див. у розділі [Пошук найкращих спеціальних засобів](#page-67-0) [на сторінці 60](#page-67-0).

## **Зобов'язання HP**

Компанія HP прагне створювати продукти й послуги, доступні для людей з обмеженими можливостями. Ми працюємо над тим, щоб забезпечити рівні можливості, і це допомагає нам зробити технології доступними для всіх.

Мета HP — розробляти, виготовляти та випускати на ринок продукти й послуги, якими можуть ефективно користуватися всі, зокрема люди з обмеженими можливостями, за допомогою допоміжних пристроїв або без них.

Щоб досягти цього, ми створили Політику спеціальних можливостей, де описано сім найважливіших пунктів, на які орієнтується компанія у своїй роботі. Усі керівники та працівники HP мають підтримувати описані нижче цілі та дотримуватися процедур їх впровадження відповідно до своїх ролей і обов'язків.

- Підвищити в компанії HP рівень обізнаності про проблеми людей з обмеженими можливостями та надати працівникам знання, необхідні для розробки, виробництва, випуску на ринок і надання доступних продуктів і послуг.
- Розробити вказівки щодо спеціальних можливостей продуктів і послуг та зобов'язати групи з розробки продуктів їх упроваджувати, якщо це є конкурентоспроможним і можливим з технічної та економічної точки зору.
- Залучати людей з обмеженими можливостями до створення вказівок щодо спеціальних можливостей, а також до розробки та тестування продуктів і послуг.
- Розробляти документи з підтримкою спеціальних можливостей і надавати інформацію про продукти й послуги HP користувачам у доступній формі.
- Налагоджувати зв'язки з провідними постачальниками спеціальних засобів і рішень.
- Підтримувати внутрішні та зовнішні дослідження й розробки з метою розвитку спеціальних засобів, що використовуються в продуктах і послугах HP.
- Підтримувати та оновлювати галузеві стандарти й вказівки щодо спеціальних можливостей.

## <span id="page-67-0"></span>**Міжнародна асоціація експертів зі спеціальних можливостей (IAAP)**

Міжнародна асоціація експертів зі спеціальних можливостей (International Association of Accessibility Professionals, IAAP) — це некомерційна асоціація, орієнтована на підвищення обізнаності про спеціальні можливості шляхом налагодження зв'язків, навчання та сертифікації. Мета цієї організації — допомогти експертам у галузі спеціальних можливостей досягти кар'єрних успіхів і дозволити підприємствам ефективніше інтегрувати спеціальні можливості в свої продукти та інфраструктуру.

Компанія HP є засновником IAAP. Разом з іншими організаціями ми намагаємося привернути увагу якомога більшої кількості людей до спеціальних можливостей. Це зобов'язання допомагає HP досягти поставленої мети — розробляти, виготовляти та випускати на ринок продукти й послуги, якими можуть ефективно користуватися люди з обмеженими можливостями.

IAAP допомагає звичайним людям, студентам і організаціям по всьому світу обмінюватися знанням. Якщо ви бажаєте отримати додаткову інформацію, приєднатися до онлайн-спільноти, підписатися на новини та дізнатися про умови вступу до організації, перейдіть за посиланням <http://www.accessibilityassociation.org>.

## **Пошук найкращих спеціальних засобів**

Усі, зокрема люді з обмеженими можливостями та люди похилого віку, повинні мати можливість спілкуватися, виражати себе та обмінюватися інформацією зі світом за допомогою сучасних технологій. HP прагне підвищити рівень обізнаності про спеціальні можливості як всередині компанії, так і серед своїх клієнтів i партнерів. Різноманітні спеціальні засоби (наприклад, великі шрифти, які легко читати, функція розпізнавання голосу, що дає змогу керувати пристроєм за допомогою голосу, а також інші спеціальні засоби, які допомагають у певних ситуаціях) полегшують користування продуктами HP. Як вибрати те, що підходить саме вам?

## **Оцінка потреб**

Технології допомагають людині повністю реалізувати свій потенціал. Спеціальні засоби усувають перешкоди й дають змогу вільно почувати себе вдома, на роботі та в суспільстві. Спеціальні засоби (СЗ) допомагають повною мірою використовувати й розширювати функціональні можливості обладнання електронних та інформаційних технологій.

Вам доступний великий асортимент пристроїв, у яких використовуються СЗ. За допомогою спеціальної оцінки ви зможете порівняти різні продукти, знайти потрібну інформацію та вибрати найкраще рішення для себе. Фахівці з оцінювання потреб у СЗ раніше працювали в багатьох галузях: це ліцензовані або сертифіковані фізіотерапевти, експерти з реабілітації, мовленнєвих порушень тощо. Інші фахівці також можуть надати корисну інформацію, навіть якщо не мають ліцензій або сертифікатів. Щоб перевірити, чи підходить вам фахівець, запитайте його про досвід, навички та вартість послуг.

#### **Спеціальні можливості на пристроях HP**

За наведеними нижче посиланнями міститься інформація про спеціальні можливості та допоміжні засоби (за наявності) в різних виробах HP. Ці ресурси допоможуть вам вибрати конкретні допоміжні засоби та вироби, що найбільше вам підходять.

- [HP Elite x3 спеціальні можливості \(Windows 10 Mobile\)](http://support.hp.com/us-en/document/c05227029)
- [Комп'ютери HP спеціальні можливості в Windows 7](http://support.hp.com/us-en/document/c03543992)
- [Комп'ютери HP спеціальні можливості в Windows 8](http://support.hp.com/us-en/document/c03672465)
- [Комп'ютери HP спеціальні можливості в Windows 10](http://support.hp.com/us-en/document/c04763942)
- [Планшети HP Slate 7 увімкнення спеціальних можливостей на планшеті HP \(Android 4.1/Jelly](http://support.hp.com/us-en/document/c03678316) [Bean\)](http://support.hp.com/us-en/document/c03678316)
- [Комп'ютери HP SlateBook увімкнення спеціальних можливостей \(Android 4.3, 4.2/Jelly Bean\)](http://support.hp.com/us-en/document/c03790408)
- [Комп'ютери HP Chromebook увімкнення спеціальних можливостей на HP Chromebook або](https://support.google.com/chromebook/answer/177893?hl=en&ref_topic=9016892) [Chromebox \(ОС Chrome\)](https://support.google.com/chromebook/answer/177893?hl=en&ref_topic=9016892)
- [Магазин HP периферійні пристрої для пристроїв HP](http://store.hp.com/us/en/ContentView?eSpotName=Accessories&storeId=10151&langId=-1&catalogId=10051)

Щоб дізнатися більше про спеціальні можливості вашого пристрою HP, див. [Зв'язок зі службою](#page-70-0) [підтримки на сторінці 63](#page-70-0).

Посилання на сайти сторонніх партнерів і постачальників, які можуть надавати додаткову допомогу.

- [Відомості про спеціальні можливості продуктів Microsoft \(Windows 7, Windows 8, Windows 10,](http://www.microsoft.com/enable) [Microsoft Office\)](http://www.microsoft.com/enable)
- [Відомості про спеціальні можливості продуктів Google \(Android, Chrome, Google Apps\)](https://www.google.com/accessibility/)
- [Спеціальні засоби, відсортовані за типом порушення](http://www8.hp.com/us/en/hp-information/accessibility-aging/at-product-impairment.html)
- [Спеціальні засоби, відсортовані за типом пристрою](http://www8.hp.com/us/en/hp-information/accessibility-aging/at-product-type.html)
- [Постачальники спеціальних засобів із описом пристроїв](http://www8.hp.com/us/en/hp-information/accessibility-aging/at-product-descriptions.html)
- [Галузева асоціація розробників спеціальних засобів \(Assistive Technology Industry Association, ATIA\)](http://www.atia.org/)

## **Стандарти та законодавство**

## **Стандарти**

Стандарти розділу 508 Правил закупівлі для федеральних потреб (Federal Acquisition Regulation, FAR) було розроблено Комісією США зі спеціальних можливостей із метою надати користувачам із фізичними, сенсорними або когнітивними порушеннями доступ до інформаційно-комунікаційних технологій. Ці стандарти містять технічні критерії для різних типів технологій, а також вимоги щодо продуктивності, що стосуються функціональних можливостей відповідних продуктів. Певні критерії стосуються програмного забезпечення й операційних систем, інформації та програм в Інтернеті, комп'ютерів, телекомунікаційних продуктів, відео- та медіафайлів, а також автономних закритих продуктів.

## **Мандат376 — EN 301 549**

Стандарт EN 301 549 було розроблено Європейським Союзом у рамках Мандата 376 як базу для створення набору онлайн-інструментів для державної закупівлі продуктів у секторі інформаційнокомунікаційних технологій. У стандарті визначено вимоги щодо функціональної доступності продуктів і послуг у секторі інформаційно-комунікаційних технологій, а також описано процедури тестування та методологію оцінки кожної спеціальної можливості.

#### **Керівництво з забезпечення доступності веб-вмісту (WCAG)**

Керівництво з забезпечення доступності веб-вмісту (Web Content Accessibility Guidelines, WCAG) від Ініціативи поліпшення веб-доступу W3C (Web Accessibility Initiative, WAI) допомагає веб-дизайнерам i розробникам створювати сайти, які краще відповідають потребам людей з обмеженими можливостями та людей похилого віку. У WCAG поняття доступності застосовується до всієї низки веб-вмісту (текст, зображення, аудіо та відео) i програм в Інтернеті. Відповідність вимогам WCAG можна легко встановити. Положення документа зрозумілі, їх легко застосовувати, і вони залишають веб-розробникам простір для впровадження інновацій. WCAG 2.0 також схвалено як [ISO/IEC 40500:2012](http://www.iso.org/iso/iso_catalogue/catalogue_tc/catalogue_detail.htm?csnumber=58625/).

У WCAG докладно розглядаються проблеми доступу до Інтернету, з якими стикаються люди з візуальними, слуховими, фізичними, когнітивними та неврологічними вадами, а також люди похилого віку з відповідними потребами. WCAG 2.0 містить опис характеристик доступного вмісту.

- <span id="page-69-0"></span>● **Розширені можливості сприйняття** (наприклад, наведення текстових описів для зображень, розшифровок для аудіо, забезпечення високої адаптивності та налаштування кольорового контрасту).
- **Керованість** (забезпечення доступу за допомогою клавіатури, налаштування кольорового контрасту, часу введення, запобігання умовам, що спричиняють приступи, а також підтримка навігаційних функцій).
- **Зрозумілість** (створення прогнозованого та читабельного вмісту, допомога під час введення).
- **Надійність** (вирішення проблем із сумісністю з допоміжними технологіями).

### **Законодавство та нормативні акти**

Питання доступності інформаційних технологій та інформації набуває все більшого законодавчого значення. Нижче наведено посилання на основні законодавчі акти, правила та стандарти.

- [Сполучені Штати Америки](http://www8.hp.com/us/en/hp-information/accessibility-aging/legislation-regulation.html#united-states)
- **[Канада](http://www8.hp.com/us/en/hp-information/accessibility-aging/legislation-regulation.html#canada)**
- **[Європа](http://www8.hp.com/us/en/hp-information/accessibility-aging/legislation-regulation.html#europe)**
- **[Великобританія](http://www8.hp.com/us/en/hp-information/accessibility-aging/legislation-regulation.html#united-kingdom)**
- **[Австралія](http://www8.hp.com/us/en/hp-information/accessibility-aging/legislation-regulation.html#australia)**
- [У світі](http://www8.hp.com/us/en/hp-information/accessibility-aging/legislation-regulation.html#worldwide)

## **Корисні ресурси та посилання з інформацією про доступність**

У наведених нижче організаціях ви можете отримати інформацію про потреби людей з обмеженими можливостями та людей похилого віку.

**ПРИМІТКА.** Це не повний список. Ці організації наведено лише для довідки. Компанія HP не несе відповідальності за інформацію або контакти, які ви можете знайти в Інтернеті. Згадування на цій сторінці не означає підтримку з боку HP.

## **Організації**

- Американська асоціація людей з обмеженими можливостями (American Association of People with Disabilities, AAPD)
- Асоціація програм з розробки спеціальних засобів (Association of Assistive Technology Act Programs, ATAP)
- Американська асоціація людей із вадами слуху (Hearing Loss Association of America, HLAA)
- Центр з інформаційно-технічної допомоги та навчання (Information Technology Technical Assistance and Training Center, ITTATC)
- Lighthouse International
- Національна асоціація глухих
- Національна федерація сліпих
- Товариство з реабілітаційних послуг і спеціальних засобів Північної Америки (Rehabilitation Engineering & Assistive Technology Society of North America, RESNA)
- <span id="page-70-0"></span>Корпорація з надання телекомунікаційних послуг для людей, що не чують, і людей із вадами слуху (Telecommunications for the Deaf and Hard of Hearing, Inc., TDI)
- Ініціатива з поліпшення веб-доступу W3C (WAI)

## **Навчальні заклади**

- Університет штату Каліфорнія, Нортрідж, Центр з питань обмежених можливостей (California State University, Northridge, CSUN)
- Університет Вісконсин-Медісон, Trace Center
- Університет штату Міннесота, програма з поширення доступності комп'ютерних технологій

## **Інші ресурси**

- Програма надання технічної допомоги відповідно до Закону про захист прав громадян США з обмеженими можливостями (ADA)
- Мережа ILO Global Business and Disability Network
- **EnableMart**
- Европейський форум з питань обмежених можливостей
- **Job Accommodation Network**
- Microsoft Enable

## **Посилання HP**

[Наша онлайн-форма для звернення](https://h41268.www4.hp.com/live/index.aspx?qid=11387) [Посібник із техніки безпеки та забезпечення зручності користування HP](http://www8.hp.com/us/en/hp-information/ergo/index.html)

[Продажі HP в державному секторі](https://government.hp.com/)

# **Зв'язок зі службою підтримки**

**ПРИМІТКА.** Підтримка доступна лише англійською мовою.

- Клієнтам, у яких виникли запитання щодо технічної підтримки або спеціальних можливостей продуктів HP, але вони мають вади слуху чи не чують:
	- звертайтеся за номером (877) 656-7058 з понеділка по п'ятницю з 6:00 до 21:00 за північноамериканським гірським часом за допомогою пристрою TRS/VRS/WebCapTel.
- Клієнтам з іншими обмеженими можливостями та клієнтам похилого віку, які мають питання щодо технічної підтримки або спеціальних можливостей продуктів HP:
	- звертайтеся за номером (888) 259-5707 з понеділка по п'ятницю з 6:00 до 21:00 за північноамериканським гірським часом;
	- заповніть [контактну форму для людей з обмеженими можливостями та людей похилого віку](https://h41268.www4.hp.com/live/index.aspx?qid=11387).

# **Покажчик**

#### **Б**

батарея, установлення [18](#page-25-0)

#### **В**

використання HP ThinUpdate для відновлення системи з образу [46](#page-53-0) вимоги до комплекту кабелю живлення [47](#page-54-0) внутрішні компоненти [16](#page-23-0)

## **Д**

діагностика й усунення несправностей [39](#page-46-0) діагностика під час увімкнення [40](#page-47-0) доступні запам'ятовуючі пристрої [49](#page-56-0)

## **Е**

електростатичний розряд [57](#page-64-0)

#### **З**

запобігання пошкодженню від статичної електрики [57](#page-64-0) застереження зняття батареї [18](#page-25-0) статична електрика [13](#page-20-0) ураження електричним струмом [13,](#page-20-0) [14,](#page-21-0) [21](#page-28-0) установлення модулів пам'яті [21](#page-28-0) Заява про нестабільність [49](#page-56-0) змінення параметрів BIOS [33](#page-40-0) знімна панель зняття [14](#page-21-0) установлення [15](#page-22-0) зняття батарея [18](#page-25-0) знімна панель [14](#page-21-0) Модуль пам'яті M.2 [58](#page-65-0) Флеш-накопичувач USB [58](#page-65-0)

## **І**

індикатори [39](#page-46-0) блимання індикатора живлення [41](#page-48-0) індикатори миготять [41](#page-48-0)

#### **К**

кабель живлення вимоги для всіх країн [47](#page-54-0) вимоги для певних країн і регіонів [47](#page-54-0) карта WLAN, установлення [23](#page-30-0) коди аудіосигналів [41](#page-48-0) коди звукових сигналів [41](#page-48-0) компоненти внутрішні [16](#page-23-0) передня панель [1](#page-8-0) Кріплення VESA [6](#page-13-0)

#### **М**

Меню «Advanced» (Додатково) [32](#page-39-0) Меню «File» (Файл) [27](#page-34-0) Меню «Power» (Живлення) [32](#page-39-0) Меню «Security» (Безпека) [30](#page-37-0) Меню «Storage» (Сховище) [29](#page-36-0) методи заземлення [57](#page-64-0) Міжнародна асоціація експертів зі спеціальних можливостей [60](#page-67-0) модернізація системної пам'яті [20](#page-27-0) Модуль пам'яті, зняття [58](#page-65-0) модуль флеш-пам'яті M.2, зняття та встановлення [16](#page-23-0)

#### **Н**

налаштування [3](#page-10-0) Налаштування Remote HP PC Hardware Diagnostics UEFI використання [55](#page-62-0) налаштування [56](#page-63-0) налаштування сервера PXE [45](#page-52-0) Настройки BIOS [25](#page-32-0) непідтримувані розташування [11](#page-18-0)

#### **О**

оновлення BIOS [37](#page-44-0)

основні відомості щодо усунення несправностей [43](#page-50-0) оцінка потреб у спеціальних можливостях [60](#page-67-0)

## **П**

пам'ять, модернізація [20](#page-27-0) паролі [40](#page-47-0) підготовка до транспортування [58](#page-65-0) підставка, встановлення [3](#page-10-0) підтримувана орієнтація [9](#page-16-0) під'єднання живлення [12](#page-19-0) Політика компанії HP з надання спеціальних засобів [59](#page-66-0) помилка коди [41](#page-48-0) попередження гнізда мережної інтерфейсної плати [13](#page-20-0) займання [13](#page-20-0) контакт заземлення [13](#page-20-0) ураження електричним струмом [13](#page-20-0) попередження і застереження [3](#page-10-0) процес увімкнення [40](#page-47-0)

## **Р**

рекомендації зі встановлення [3](#page-10-0), [13](#page-20-0) ремонт [58](#page-65-0) ресурси, спеціальні можливості [62](#page-69-0) Розташування сертифікатів, етикеток і серійного номера [2](#page-9-0)

## **С**

Сервер PXE [45](#page-52-0) СЗ (спеціальні засоби) мета [59](#page-66-0) пошук [60](#page-67-0) скидання паролів [40](#page-47-0) служба підтримки, спеціальні можливості [63](#page-70-0)
спеціальні засоби (СЗ) мета [59](#page-66-0) пошук [60](#page-67-0) спеціальні можливості [59](#page-66-0) Стандарти з надання спеціальних можливостей згідно з розділом 508 [61](#page-68-0) стандарти та законодавство, спеціальні можливості [61](#page-68-0) стандартне обслуговування [12](#page-19-0)

## **Т**

технічні характеристики апаратне забезпечення [51](#page-58-0) клієнт-термінал [51](#page-58-0) технічні характеристики апаратного забезпечення [51](#page-58-0)

## **У**

увімкнення/вимкнення Wake on LAN (WOL) [39](#page-46-0) установлення батарея [18](#page-25-0) знімна панель [15](#page-22-0) кабель безпеки [6](#page-13-0) усунення несправностей [25](#page-32-0), [43](#page-50-0) усунення несправностей пристрою без диска [44](#page-51-0) Утиліта Computer Setup (F10) [25](#page-32-0)

#### **Ф**

Флеш-накопичувач USB, зняття [58](#page-65-0) Функція Wake on LAN (Увімкнення за сигналом мережі) (WOL) [39](#page-46-0)

# **B**

BIOS оновлення [37](#page-44-0)

## **C**

Computer Setup — меню «Advanced» (Додатково) [32](#page-39-0) Computer Setup — меню «File» (Файл) [27](#page-34-0) Computer Setup — меню «Power» (Живлення) [32](#page-39-0) Computer Setup – меню «Security» (Безпека) [30](#page-37-0) Computer Setup — меню «Storage» (Сховище) [29](#page-36-0)

### **H**

HP BIOS Configuration Utility (HPBCU) [33](#page-40-0) HP PC Hardware Diagnostics UEFI використання [54](#page-61-0) завантаження [55](#page-62-0) запуск [54](#page-61-0) HP PC Hardware Diagnostics Windows використання [52](#page-59-0) завантаження [53](#page-60-0) установлення [53](#page-60-0) HP ThinUpdate [46](#page-53-0)